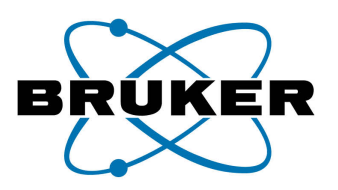

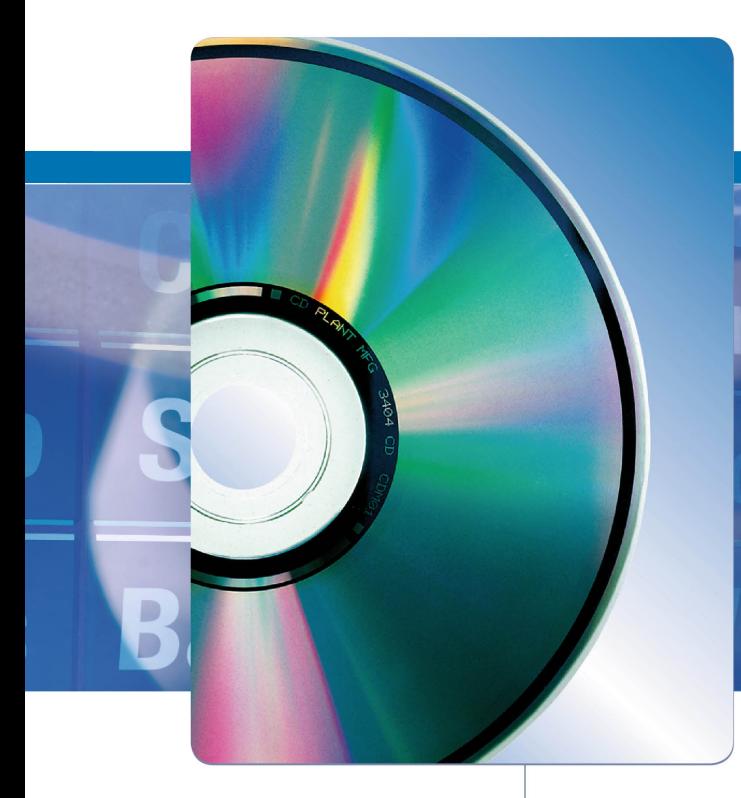

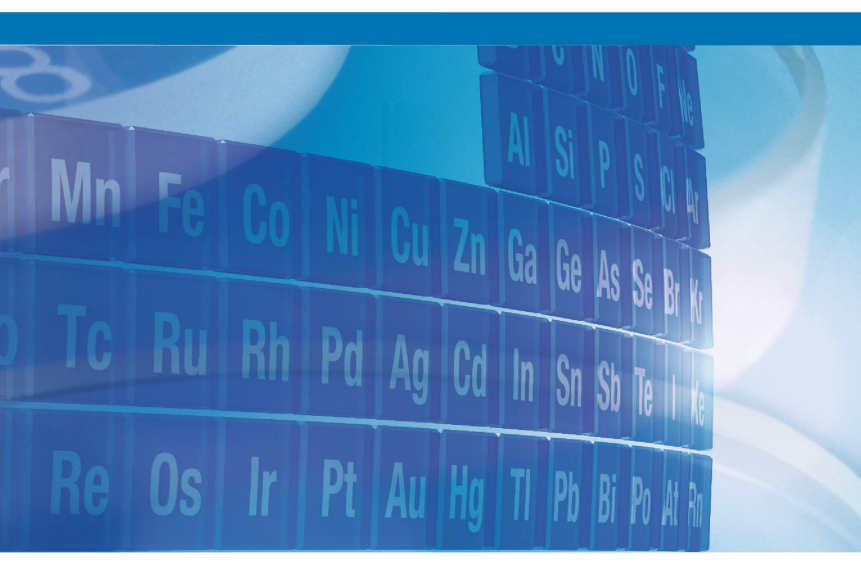

# **SPECTRA 7**

Software for acquisition and evaluation of XRF spectra

# **User Manual**

Innovation with Integrity

**XRF** 

Bruker Nano GmbH Schwarzschildstrasse 12 D-12489 Berlin

Telephone +49 (0) 30 67 09 90-0 Fax +49 (0) 30 67 09 90-30 E-mail service-berlin@bruker-nano.de Internet www.bruker-nano.com

Document: Document: Document: DOC-M81-DXX002 V5 Version: editorial deadline 03.11.2010 (Version 7.2) Valid: for ARTAX, S2 PICOFOX and D2 CRYSO

#### © 2010 Bruker Nano GmbH

These operating instructions not subject to revision control. Distribution and duplication of these operating instructions and all associated documents, as well as the use and communication of its contents is forbidden unless expressly granted in writing by Bruker Nano GmbH. Compensation for damages is binding for noncompliance.

All rights reserved for registration of patent, utility patent and design.

# **Contents**

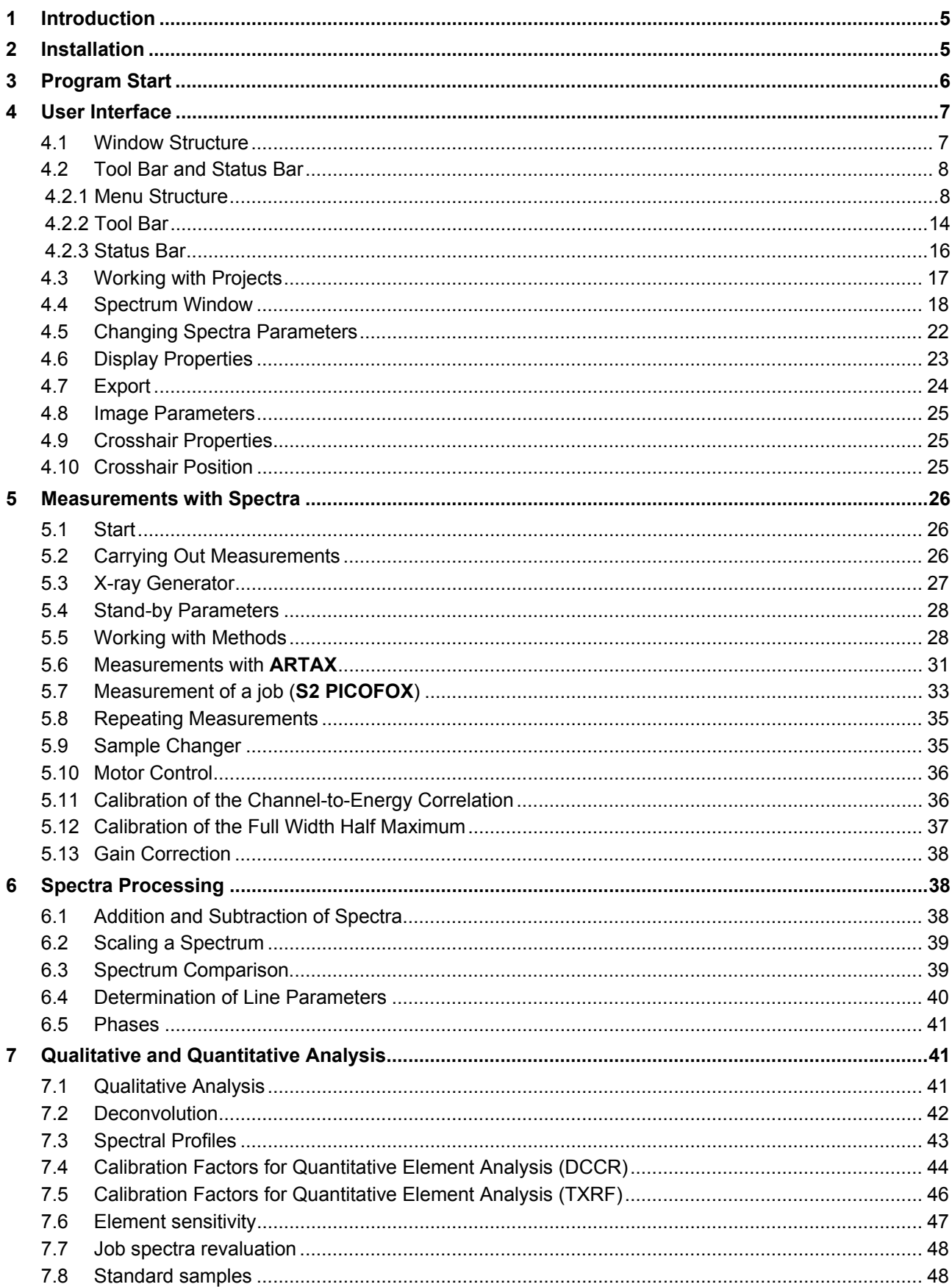

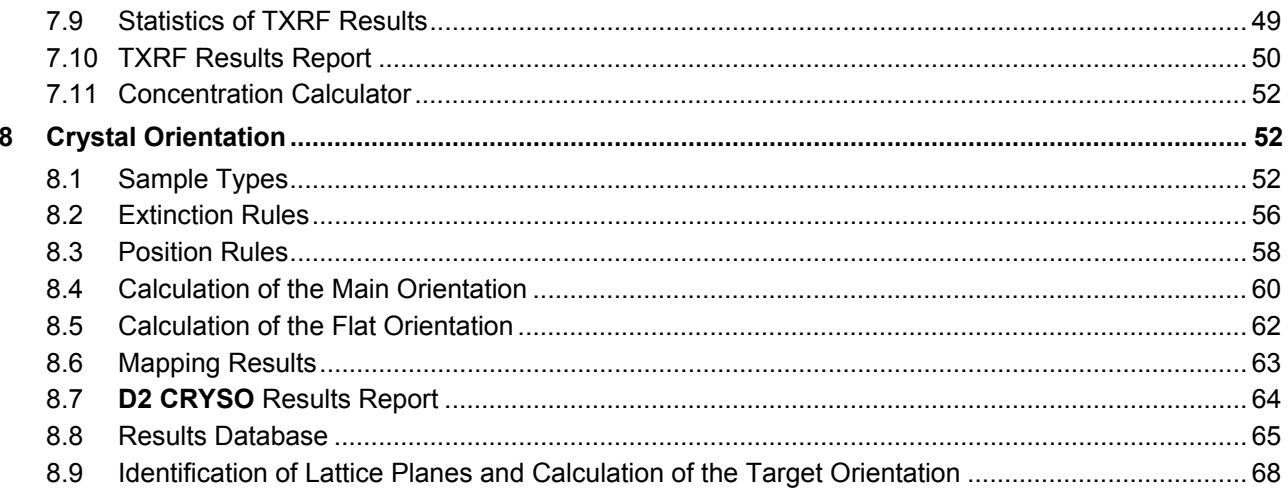

# **1 Introduction**

*A universal program for data acquisition and evaluation has been developed for the instruments ARTAX, D2 CRYSO, and S2 PICOFOX. This software is adapted to the different spectrometers via a configuration data file (ext. "dev"). The corresponding descriptive name for the different instruments is ARTAX, CRYSO CONTROL and PICOFOX. Within this documentation the software package is called Spectra, as long as parts are described that are the same for all systems.* 

*The program enables the acquisition of measurement data including control of all system components. Parallel to measurement it is possible to carry out qualitative elemental analysis, data reduction (integral intensity calculation of the different spectral lines through Bayes deconvolution), calculation of concentrations and determination of crystal orientation* 

*The program is equipped with a user management. This enables the password protected user access to the software. In this process, the users can achieve different authorizations within Spectra. For more information about this, please refer to the User Management manual.* 

*Furthermore, for routine determination of crystal orientation using D2 CRYSO, the program module CRYSO MEASURE is available. The documentation for this program is included in the D2 CRYSO user manual.* 

# **2 Installation**

The required hardware is required to work with **Spectra**:

- Computer with Pentium or compatible processor and 1 GHZ clock rate (2 GHZ recommended)
- 1 GB memory (2 GB recommended)
- VGA graphic adapter and –monitor, resolution 1024\*768 pixel minimum. The optimum screen display for this program is a DPI setting of 96 DPI and 120 DPI.
- **Hard drive**
- Mouse
- CD-ROM Drive
- Operating system Windows XP
- One serial port

To install **Spectra** the installation CD-ROM has to be placed into the CD-ROM drive. The installation procedure will start after double clicking the file xxxSetup.exe, located in the main root directory of the installation CD (xxx stands for **ARTAX**, **CRYSO** or **PICOFOX**).

# **3 Program Start**

The operation of **Spectra** is carried out according to the common windows standard. Knowledge on how to use windows applications is required to use Spectra. The windows operating system will not be further discussed in this manual.

After starting the program, the user must log in with name and password. Accordingly, an empty spectra window will appear. After this the program tries to connect to the spectrometer. In case of failure one of the messages "**Error transmission to device**" or "**Time out**" will appear. After confirming the error message by clicking on the "**OK**"-button "**OFFLINE**" will be displayed in the right display panel of the status bar. The functionality to display and evaluate measured spectra is then available. Possible reasons for failure of connection can be:

- 1. The spectrometer is not switched on.
- 2. The serial connection cable between computer and spectrometer is not plugged in.
- 3. The hardware of the computer or the spectrometer has a malfunction.

In case of errors a new connection attempt must be started by means of the command **Device/Connect** after repair or adjustment. After the connection is enabled successfully the program is ready for use.

To start the program in offline mode the command line parameter /O can be used. The program then does not try to connect to the spectrometer. The filename of the configuration data file can be specified using the command line parameter /H followed by the filename. This allows the user to operate several device configuration with the installed program.

**Spectra** uses the registration database of the operating system intensively. There the position of all windows and dialog boxes and their display parameters are stored. The information can be found within the registration key HKEY\_CURRENT\_USER/Software/ Bruker-AXS/{Programmname}. "Program name" stands for **ARTAX**, **CRYSO CONTROL**, and **PICOFOX**. If several users are registered within the operating system the individual data is also stored into the registry. It has to be taken into account, that this data is not automatically available after installation of the software or registration of new users. System parameters of the device are stored into a file named "Program name.ini". Available methods are stored into a file with name "program name.mth". All these files are located in the directory C:\Dokumente und Einstellungen\All Users\Bruker-AXS\xxx (xxx is either **ARTAX**, **CRYSO** or **PICOFOX**).

The program is operated via the menu and the tool bar.

The following menus are available:

- **File** This menu opens and saves spectra files, project files, camera images (**ARTAX** only) and files with ROIs and for closes the program.
- **Measurement** This menu controls the spectrometer (starts/stops measurements, switches the X-ray generator on/off, opens/shuts shutter), administrates data base of parameters, edits measurement jobs (**S2 PICOFOX**), administrates sample types and positioning system parameters (**D2 CRYSO**).
- **Analyze** This menu sets up and edits calibration files for quantitative and qualitative element analysis (with display of the spectral element lines), starts the calculation of results via deconvolution, determines spectral line positions and Laue-Peaks for the evaluation of crystal orientation and for determining the incident angle (**D2 CRYSO**) and compares spectra (**S2 PICOFOX**).

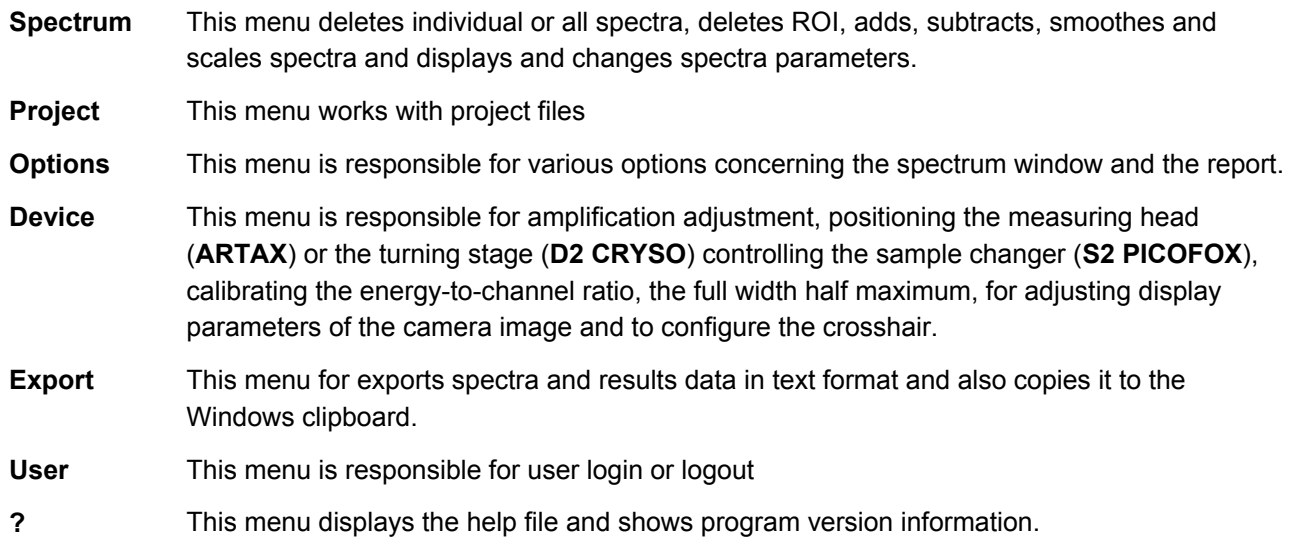

# **4 User Interface**

### 4.1 Window Structure

The size of the main window of the Spectra program can be adjusted. It contains the main menu, the tool bar, the register to activate windows containing differing information, the active windows and the status bar. The following registers are active depending on the type of device and the program situation:

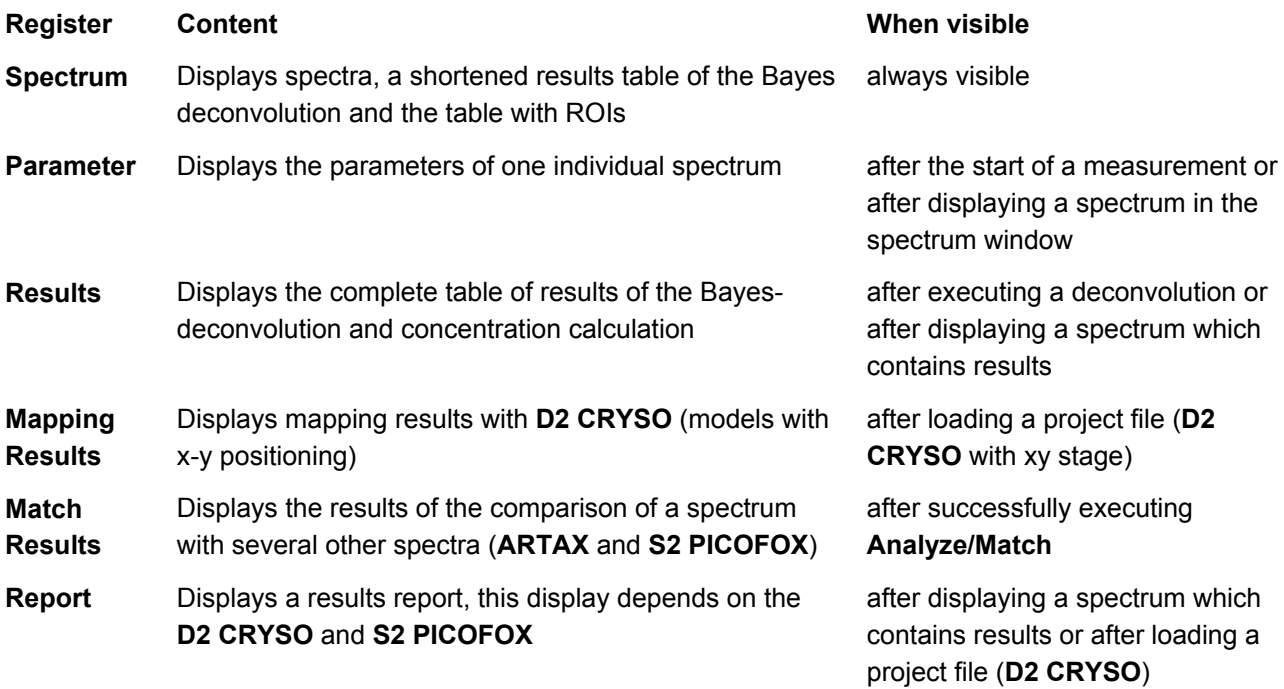

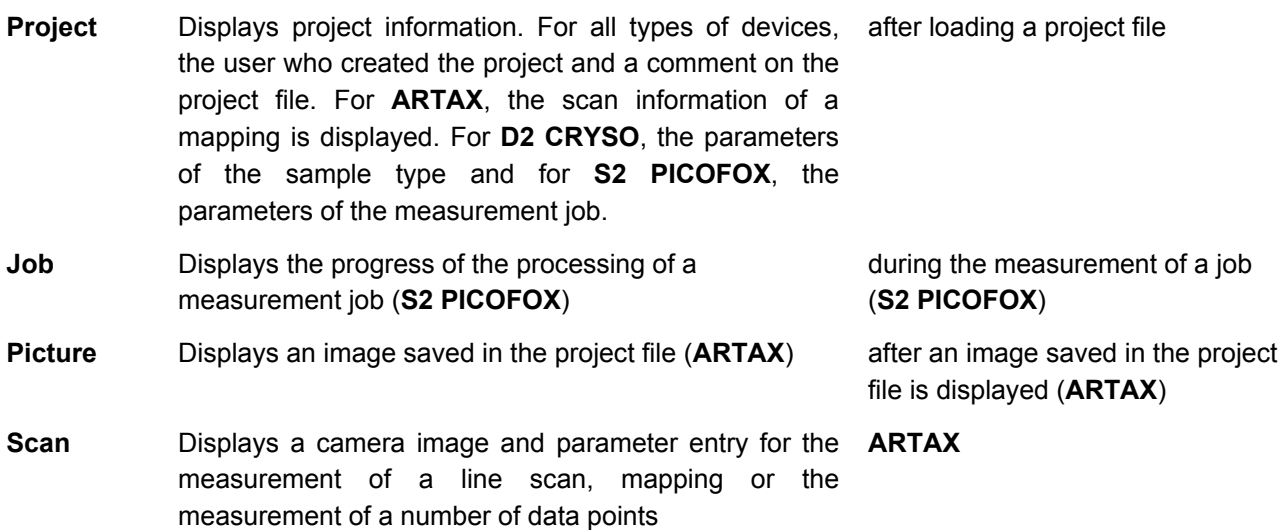

After starting the program, only the **Spectrum** register is visible with an empty spectrum window. The measurement parameters can be defined, measurements can be executed and measured data can be analyzed. Before performing an analysis, a project file needs to be loaded.

### 4.2 Tool Bar and Status Bar

### **4.2.1 Menu Structure**

The menu structure described below is only applicable for normal spectra windows (refer to last chapter).

The **File** menu contains the following items:

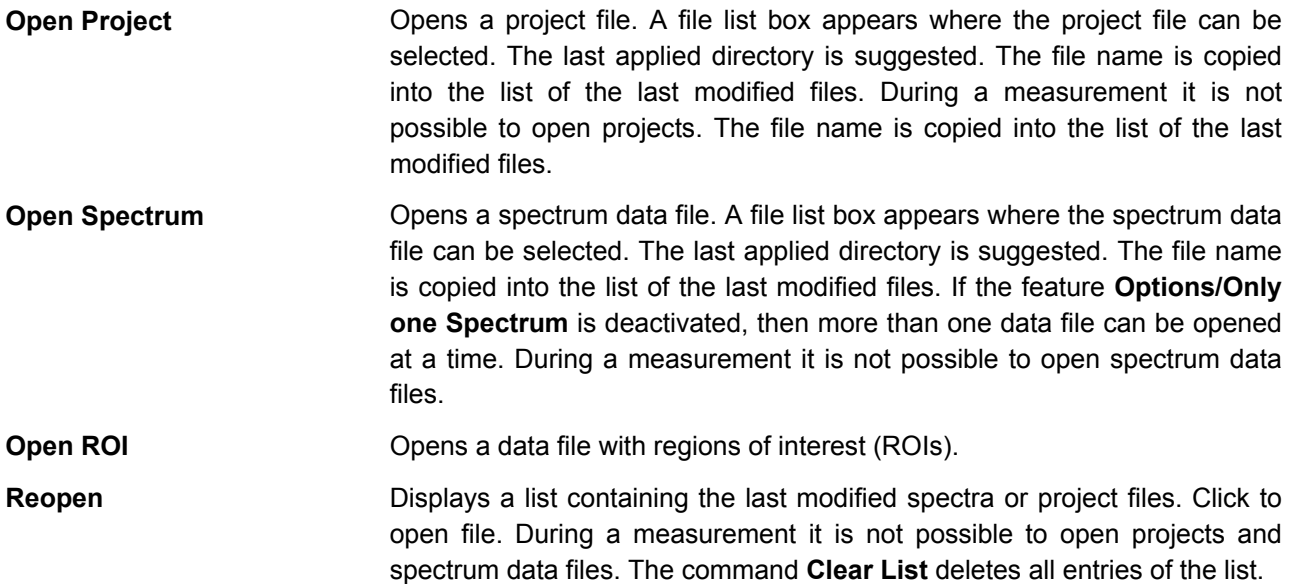

**Save Project As** Saves an opened project file. A file list box appears where the file name can be selected.

> The last applied directory is suggested. The file name is copied into the list of the last modified files. During a measurement it is not possible to save projects.

- **Save Spectrum As** Saves a spectrum. A file list box appears where the file name can be selected. The last applied directory is suggested. In the spectrum list box (Tool bar) the text string **Measured\_x**, **Add\_x** or **Sub\_x** is replaced by the file name of the spectrum to be stored. This file name is also copied to the list of last modified files. During a measurement it is not possible to save spectra.
- **Save ROI As** Saves regions of interest of a spectrum to a file.

**Save Profiles As** Saves a spectrum as a profile file for the deconvolution mode Profile-Bayes

**Switch to CRYSO\_MEASURE**  Ends the program and opens **CRYSO\_MEASURE**. It is not necessary to turn off the high voltage. If there are measured spectra in the spectrum window which were not saved when this command is executed or if an open project has been modified, then a warning will be displayed. The program can either be ended or the project or spectra may be saved. (only with **D2 CRYSO**)

**Exit** Exit **Exit Exit Exit Exist Closes** the program. It is not possible to close the program during a measurement or if the high voltage has not been switched off. If there are measured spectra in the spectrum window which were not saved when this command is executed or if an open project has been modified, then a warning will be displayed. The program can either be ended or the project or spectra may be saved.

The **Measurement** menu contains the following items:

- **Start** Starts a measurement. This command is only available if the computer has been successfully connected to the spectrometer. During a measurement this command is not available.
- **Pause** This menu item can be used to interrupt and continue a measurement. The command is only available during a measurement or during an interrupted measurement.
- **Stop** This menu item can be used to stop a measurement. The command is only available during a measurement or during an interrupted measurement.
- **High voltage on/off** This menu item can be used to switch on and off the generator high voltage. This command is only available if the computer has been successfully connected to the spectrometer.
- **High voltage**  stand by Adjustment of the stand-by values at the generator. This command is only available if generator high voltage is on. If the generator is already in stand-by mode, this command causes the adjustment of the measurement parameters for high voltage and tube current.
- **Open/Close Shutter**  Opens and closes the shutter. This command is not required during measuring as the opening/closing of the shutter is automatically controlled by the program. (**ARTAX** und **D2 CRYSO**)

**Spectra** 

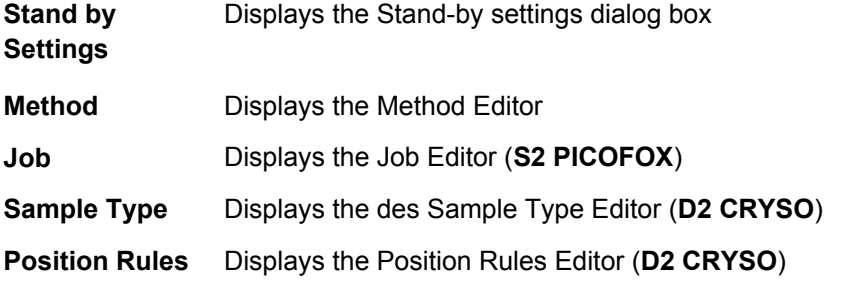

The **Analyze** menu contains the following elements:

**Calibrate DCCR** Displays the **DCCR** (Direct Comparison of Counting Rates) **Calibration** window. In this window, the calibration parameter files to be used for the quantitative elemental analysis can be created and modified (**ARTAX**).

**Calibrate TXRF** Displays the **TXRF Calibration** window. In this window, the calibration parameter files to be used for the quantitative elemental analysis can be created and modified (**S2 PICOFOX**).

**Periodic Table** Displays the window **Periodic Table of the Elements** for selecting the elements for assembling line diagrams of spectral lines. This command is not available if the file with the atomic data is missing.

**Evaluation** Starts the deconvolution procedure and the calculation of concentrations.

**Revaluate**  Revaluation of measurement job with modified parameters (**S2 PICOFOX**)

**Evaluate Results**  This menu item can be used to calculate the net intensities for all spectrawithin one selected node of a project file via deconvolution.

**Accumulate all Spectra**  This menu item can be used for the summation of channels using all spectra of one selected node within a project data file. The measuring times (real time as well as live time) will also be summarized.

**Statistics** Display the window Statistics ( **S2 PICOFOX**).

**Peak** Displays the window **Peak Parameter** for parameter determination for a certain spectral line and for Laue-Peaks by using gauss functions.

**Main Orientation** Displays the window **Main Orientation** for determination of the main orientation of the sample surface (**D2 CRYSO**).

**Flat Orientation** Displays the window **Flat Orientation** for determination of the flat orientation (**D2 CRYSO**).

**Results**  Displays the window **Results Database** (**D2 CRYSO**)

**Phases Displays the editor for crystallographic phases** 

**Match** Displays the editor for match parameters (**ARTAX** and **S2 PICOFOX**)

**Standards** Displays the editor for standards (**S2 PICOFOX**)

**Elements** Definition of the line series that will be used for the Bayes deconvolution method

**Calculator** Opens a program module for volume calculation of the internal standard with given concentration and to calculate the number of atoms if the sample weight is known (**S2** 

**Database** 

**PICOFOX**) or opens a program module to identify network levels and to calculate an orientation from two given orientations. (**D2 CRYSO**)

The **Spectrum** menu contains the following items:

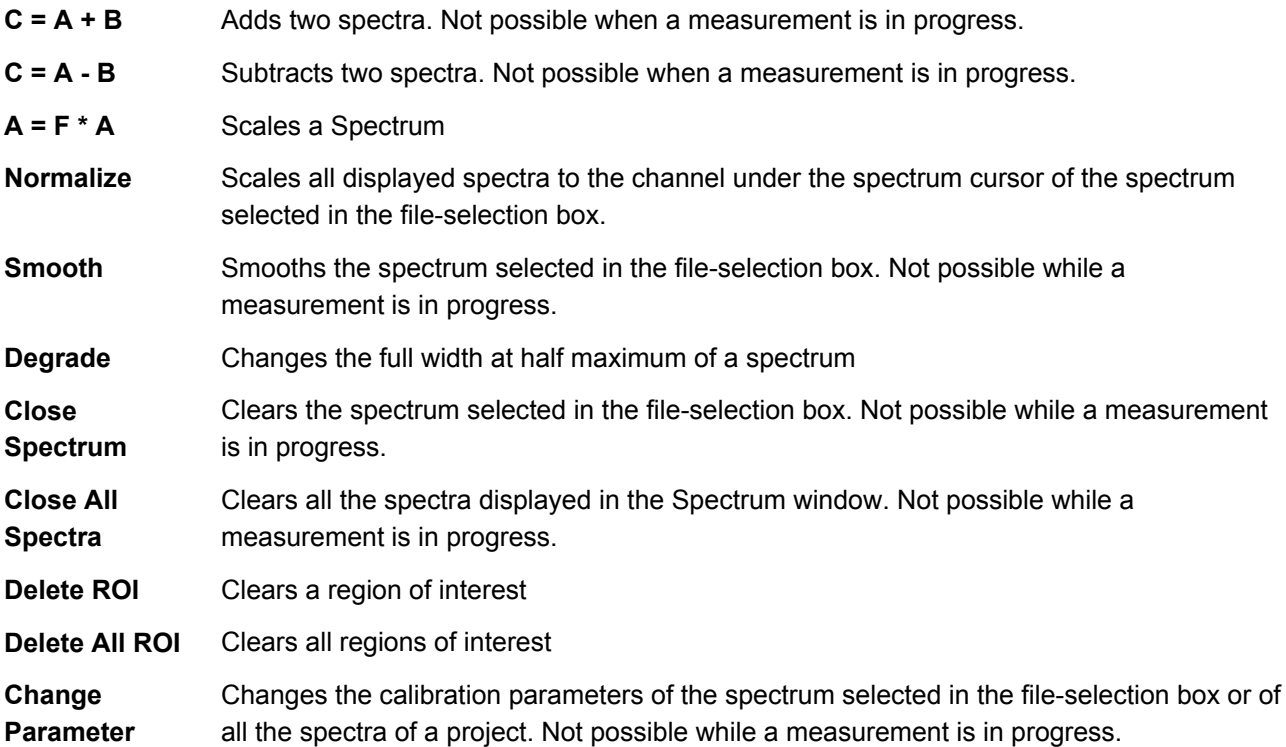

The functions of the Spectrum menu, except for the Delete All ROI function, are not available during measurements.

The **Project** menu contains the following items:

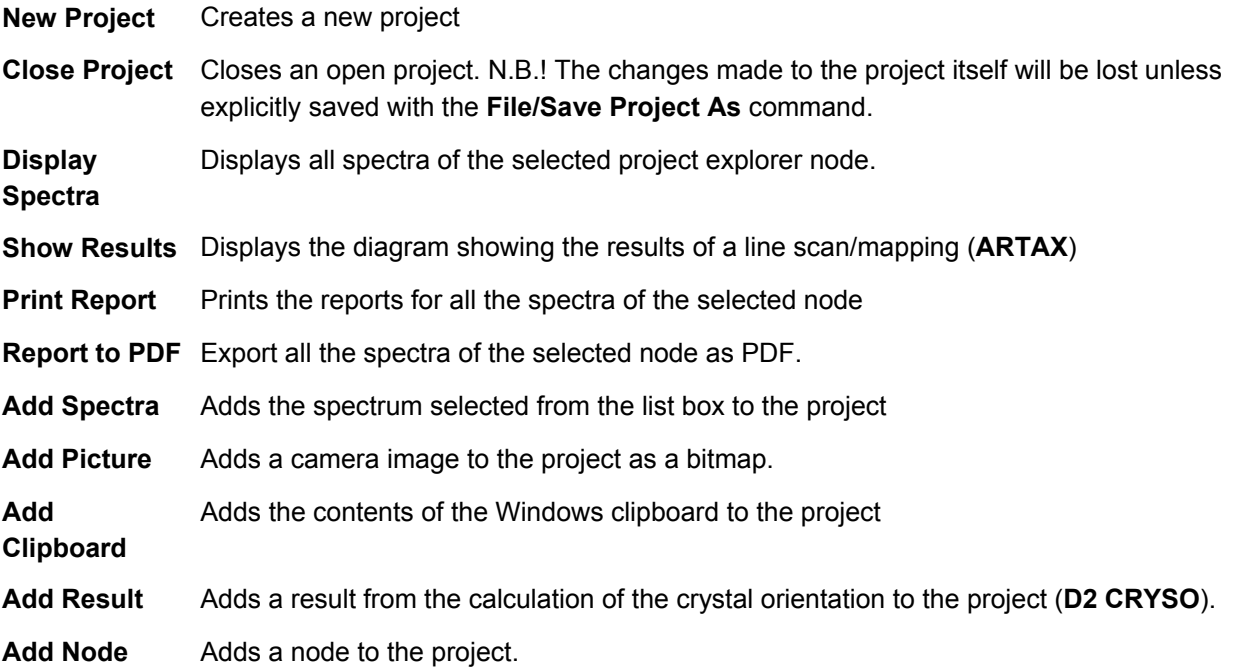

**Remove Node** Removes the selected node from the project.

The **Options** menu contains the following items:

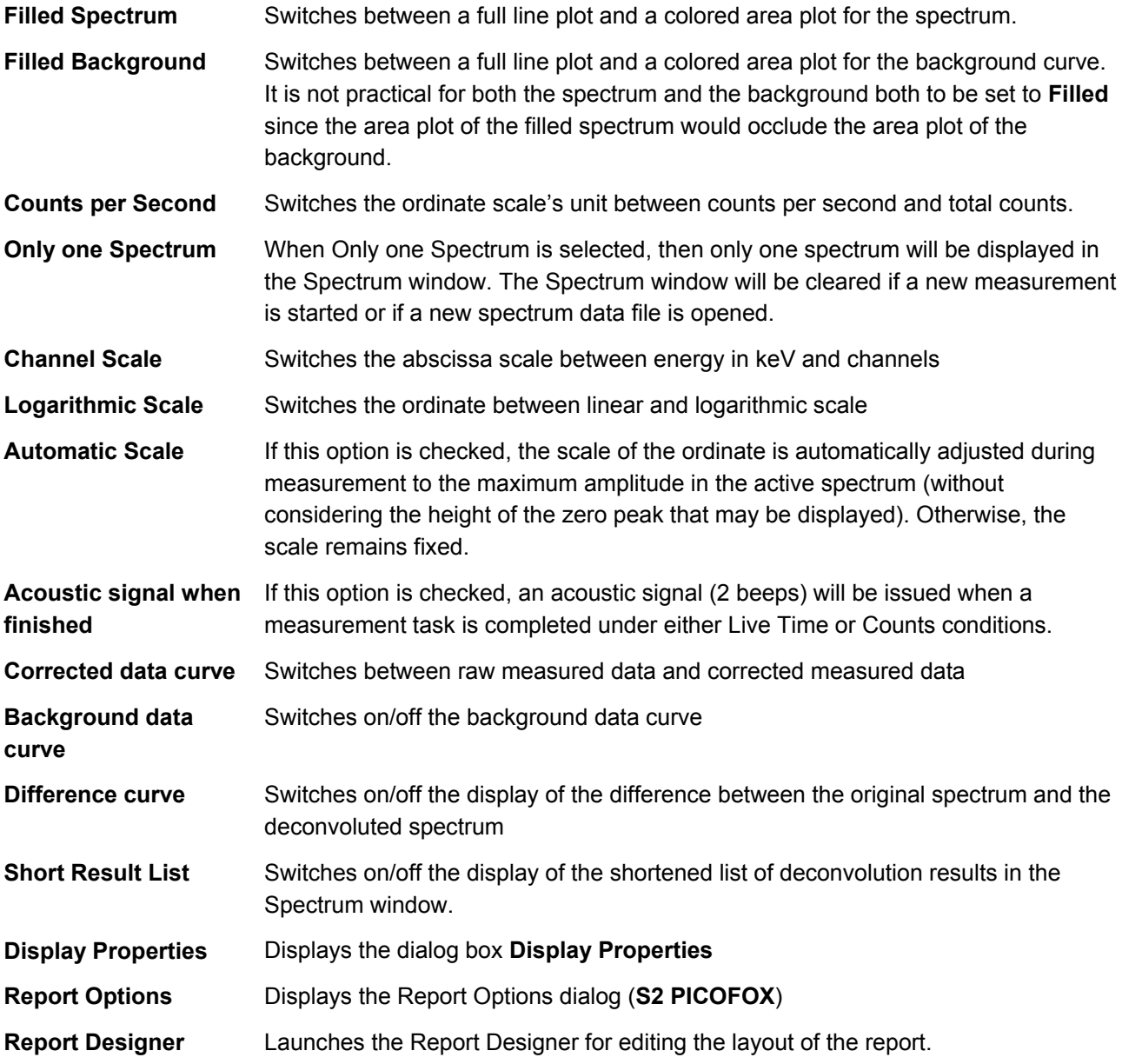

The **Device** menu contains the following items:

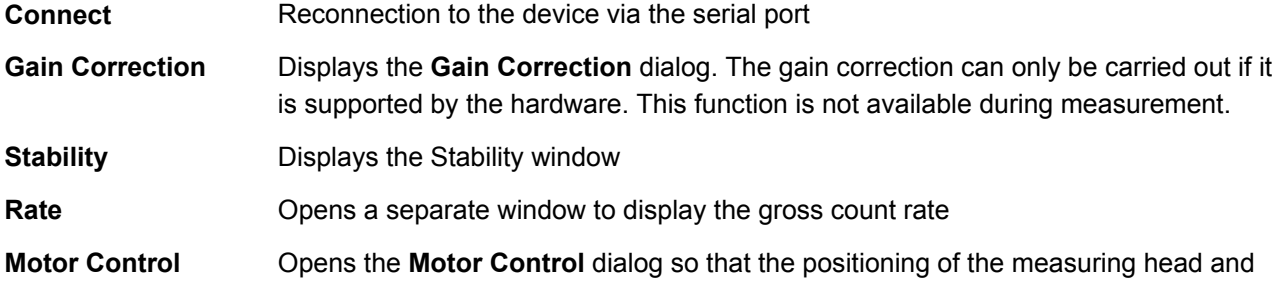

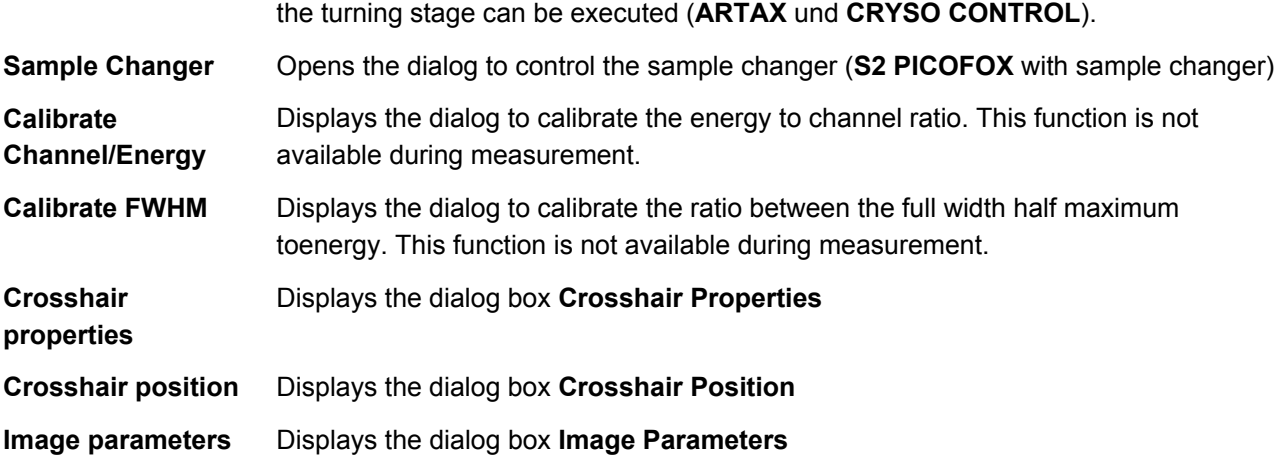

The **Export** menu contains the following items:

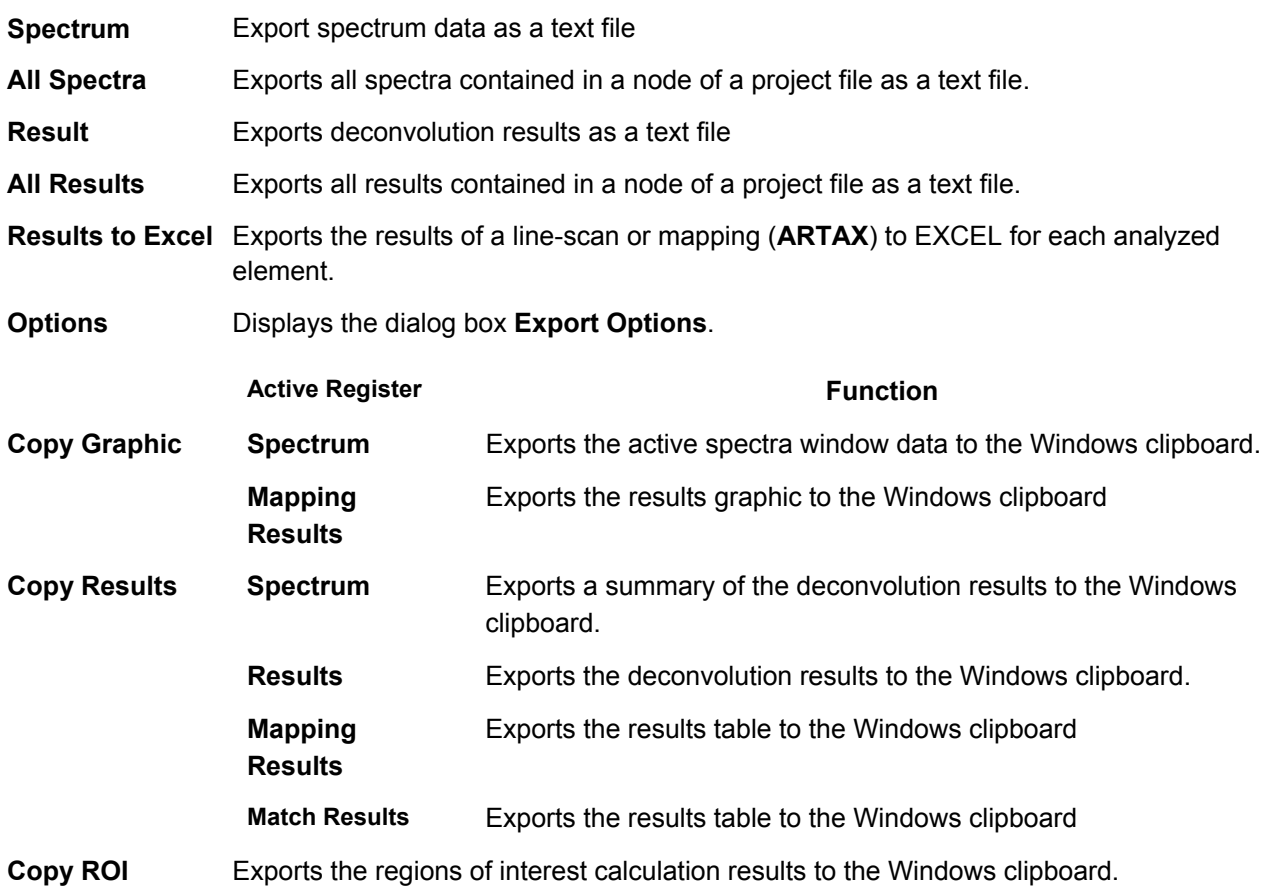

The **User** menu contains the following items:

- **Login** Brings up a login dialog with username and password fields. When a user logs in successfully, all the functions that have been activated for that user's group are enabled.
- **Logout** This deactivates all the commands that the previously logged in user's privileges had enabled. If the high voltage circuits are on, then the command to turn off the high voltage remains enabled.

The **?** menu contains the following items:

- **Contents** Displays the contents of the **Spectra** help file.
- **About** Displays general information about **Spectra**.

#### **4.2.2 Tool Bar**

The **Spectra** tool bar is subdivided into six components (Standard, Analyze, Spectrum, Measurement, ARTAX and TXRF) which can be positioned as required. These components can be docked on all four sides of the window. The icon can be arranged in one or several rows. Every component can be treated as separate window.

The standard tool bar contains the following control elements:

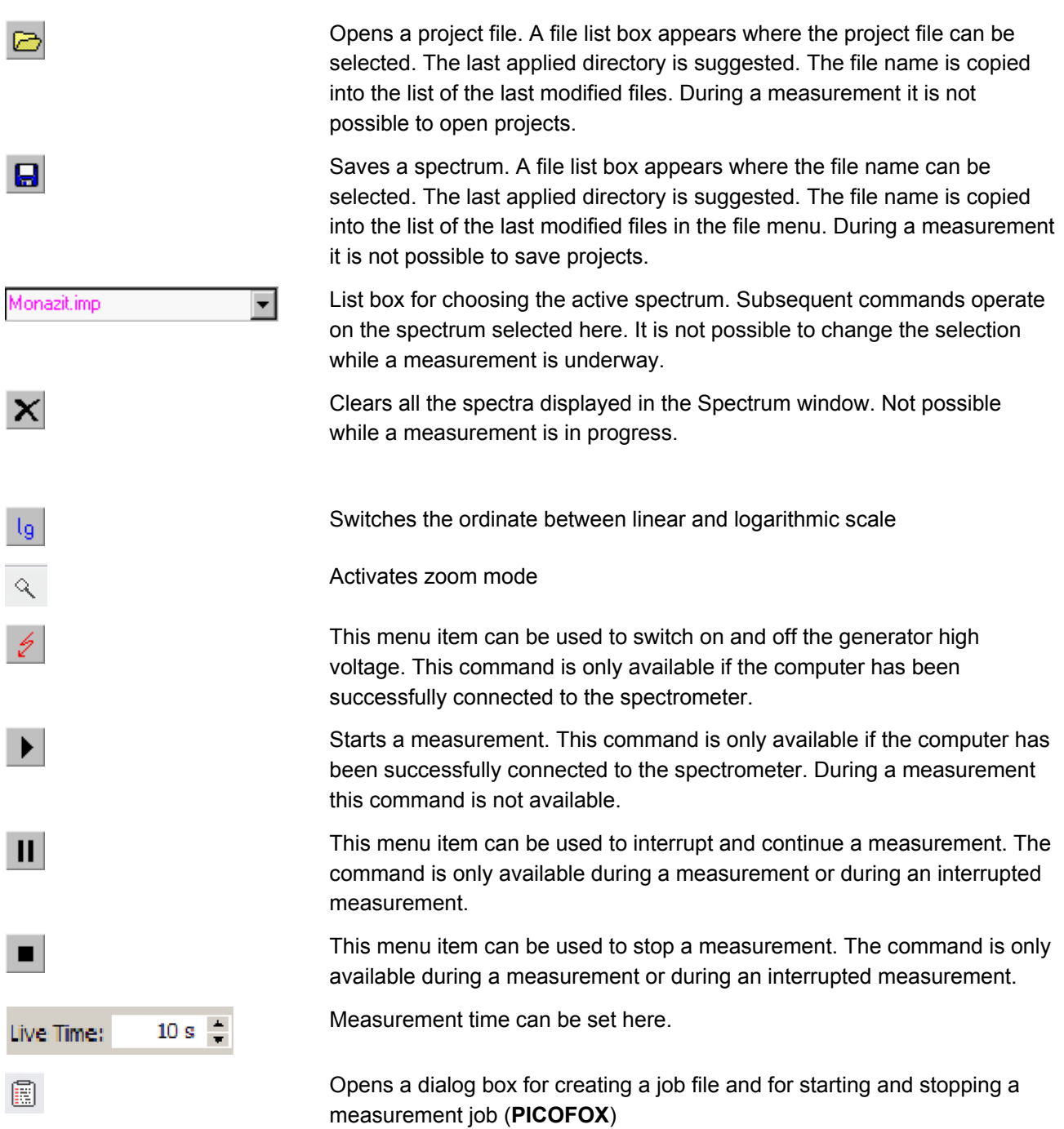

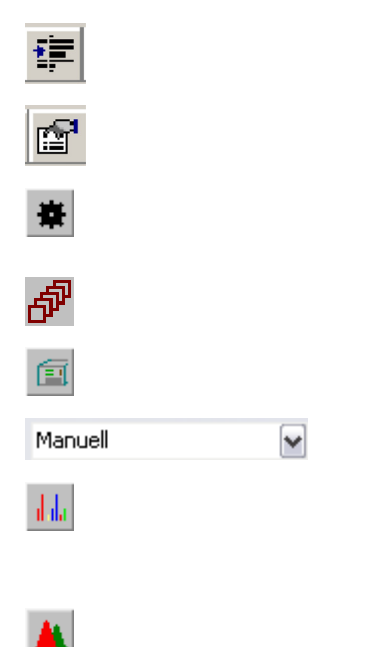

Displays the **Sample Type** dialog box (**D2 CRYSO**) Opens the **Motor Control** window so that the positioning of the measuring head and the turning stage can be executed (**ARTAX** und **D2 CRYSO**).

Opens the dialog to control the sample changer (**S2 PICOFOX**)

Opens the **Position Rule** dialog box (**D2 CRYSO**)

Displays the **Method Editor** dialog box

Method selector

Displays the window **Periodic Table of the Elements** for selecting the elements for assembling line diagrams of spectral lines. This command is not available if the file with the atomic data (RTADLLibrary.ADL) is missing.

Starts the deconvolution procedure and the calculation of concentrations.

The TXRF toolbar contains the following controls:

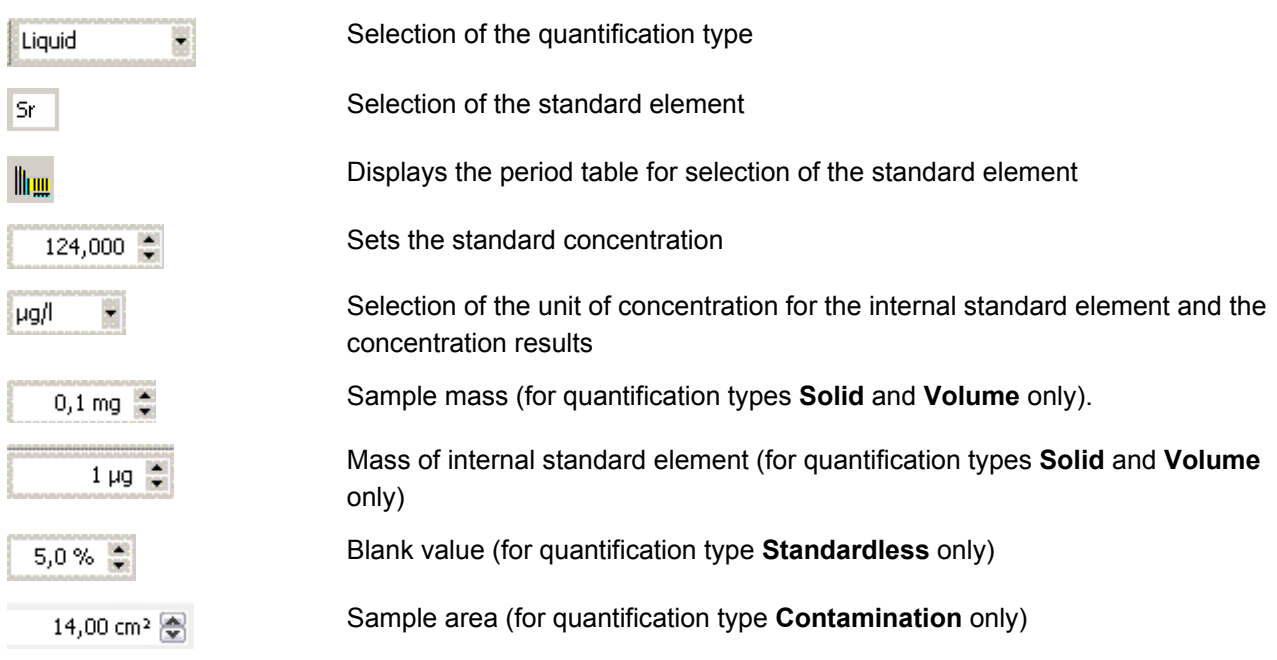

Status display within the tool bar:

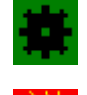

Indicates that the self-calibrating reference pass has been successfully completed for all axes (only for **ARTAX** and **CRYSO CONTROL**)

Indicates that the X-ray beam window of the X-ray tube is open (**ARTAX** and **CRYSO CONTROL**)

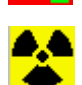

Indicates that the high voltage is on. If the high voltage is switched off, the symbol disappears. During shutdown, this symbol flashes.

### **4.2.3 Status Bar**

The status bar is displayed at the bottom edge of the program window. It contains a total of 14 fields of information. The number of fields displayed depends on the size of the program window.

- **Ch/E:** Channel or corresponding energy in keV (depending on the setting under **Options/Energy Scale**) at the position of the line cursor.The calibration data of the spectrum selected in the file list box are used to calculate the energy.
- **d:** Lattice plane offset in Å (**D2 CRYSO**)
- **Cnts/R** Displays the counts or count rate (depending on the setting under **Options/Counts per Second**) at **:**  cursor position of the spectrum selected in the file list box
- **U:** Actual generator high voltage in kV
- **I:** Actual Generator tube current in μA
- **Rate:** detector group count rate in cps
- **DT:** Dead time of the measurement channel in %:
- **RT:** accumulated **real time** in s during a measurement. After the end of the measurement, the last value will be displayed;
- **LT:** accumulated **live time** in s during a measurement. After the end of the measurement, the last value will be displayed;
- **PT:** Peltier temperature of the detector in °C
- **Pos.:** Position of the sample changer (**S2 PICOFOX** with sample changer). Displays **Empty** when there is no sample in the measurement area.
- **TT:** Temperature of the X-ray tube housing (**ARTAX**). Turns red when the temperature exceeds the manufacturer's recommended operating temperature by 20 K.
- **GF:** Flow rate of the helium flushing (**ARTAX**) in l/min. If the flow rate is 30% lower than the manufacturer's recommended value, the field turns red and any measurement in progress is stopped.
- **A:** Atmosphere (**ARTAX)**
- **F:** Filter (**ARTAX**)
- **O:** Optics (**ARTAX**)
- **User:** User's name

The last field on the status bar will read **OFFLINE** when no connection between the workstation and the spectrometer is detected.

**U**, **I**, **Rate**, **DT**, **PT**, **TT** and **GF** are updated continuously, **RT** and **LT** only when a measurement is underway. **Ch/E**, **d** and **Cnts/R** are updated when the spectrum cursor is moved. **Pos.** is updated when a sample change is underway.

### 4.3 Working with Projects

Project files are the best way to save spectra and analysis results. Project files make it possible to organize several spectra, images, and analysis result sets in one file. A project file is automatically created when a measurement is carried out with an **ARTAX**, when a measurement is done through the **D2 CRYSO**'s **CRYSO MEASURE** program, or when a measurement job is completed with a **S2 PICOFOX**. In addition to the spectra, the project file can also contain the results of deconvolution and concentration measurements (**ARTAX**, **S2 PICOFOX**), images (**ARTAX**), results of crystal orientation calculations (**D2 CRYSO**), the type of sample (**D2 CRYSO**), and information concerning the measurement job (**S2 PICOFOX**). Also, as many comments as desired may be saved.

An existing project can be opened using the **File/Open Project** command. If a project is already open, executing **File/Open Project** will close it. The contents of a project are presented in tree view. The items "Information" and "Objects" are always visible. General information about the project is displayed in the **Project** panel. This window contains the following information:

**User:** Name of the user under whose login the project was created

**Comment:** Comment which can be entered as desired. **D2 CRYSO**'s **CRYSO\_MEASURE** software automatically fills this field in with the name of the sample, the type of the sample, the positioning parameters, and the incident angle.

If you change the contents of this field, save the project file to save your changes.

**Scan Information:**  Start and end points of the baseline, length of a line scan, size of a mapping region, distance of measuring point, duration of measurement (**ARTAX**)

**Sample Type:** Type of sample with which the measurement was carried out (**D2 CRYSO**)

**Job:** Structure and status of a measurement job (**S2 PICOFOX**). The color code for the status in the first column is as follows: blue: the spectrum was measured; green: the spectrum was measured and analyzed.

When you load a project created by **D2 CRYSO**, the **Report** panel is brought up. When you load a project created by **D2 CRYSO** with xy-translation unit, the **Mapping Results** panel is also displayed.

The user may also create a project file manually. To create a new project, use the **Project/New Project**  command.

When you click on a spectrum or an image in the tree, it is displayed immediately. The names of all the items in the tree are editable except for "Project", "Information", and "Objects". To edit a particular item, doubleclick it.

Use **Project/Display Spectra** to display all the spectra under the selected node. This function is not available if **Options/Only one Spectrum** has been selected. **Add Spectra** adds all the spectra open in the Spectrum window to the selected node of the project. The character sequence '@'+Date+Time will be appended to the spectrum name. You can also add the current spectrum to the project by dragging and dropping it while pressing the Alt key. **Add Picture** adds the picture displayed to the project as a bitmap. **Add Clipboard** adds the contents of the Windows clipboard to the project as a bitmap. **Add Result** adds the

result of a crystal orientation calculation to the project (**D2 CRYSO**). **Add Note** allows the user to add a comment node to the project. The default name of this node is "Node". **Remove Objects** removes the selected nodes and all their child objects from the project.

You can copy objects within a project by drag and drop. By simultaneously pressing the Alt key, you can copy the current spectrum from the Spectrum window to the project. Click on the object to be copied with the left mouse button and move the mouse pointer to the destination object without releasing the mouse button. When you release the mouse button, the object is copied. Please note that this effected a copying of the object, not a displacement.

All the functions described above take place in the computer's volatile memory. If you want the changes to be saved permanently, you have to launch the **File/Save Project As** command. **Careful!** There is no warning if you use **Project/Close Project, File/Open Project** or **File/Exit** when working with an unsaved project: your changes will not be saved to the file system.

In addition to being able to save spectra within projects, you can also save them as individual spectrum files. For this there are the **File/Save Spectrum As** and **File/Open Spectrum** commands. However, these should only be used exceptionally.

### 4.4 Spectrum Window

Choosing the **Spectrum** panel opens the spectrum window, where the graphic display of spectra during a measurement, the graphic display of spectra selected from a project, and analysis takes place. During a measurement, the spectrum is displayed cyclically every 1 - 2 seconds. You can choose a spectrum from a project by clicking on a spectrum on a project tree. The spectrum is then displayed immediately. Several spectra can by displayed by selecting a node and using the **Project/Display Spectra** command. As many spectra as desired can be displayed in the spectrum window at the same time. Please note, however, that the general view worsens and the performance of the program is impeded when a large number of spectra are displayed. The names of all of the spectra displayed are shown in the spectra choice box on the symbol bar. Using this choice box, the spectrum which is currently active can be adjusted. By clicking again on a previously displayed spectrum on the project tree, the spectrum will also be marked as being active. Changing the choice in the spectra choice box also marks the corresponding active spectrum on the project tree and vice-versa. For each active spectrum, the measurement parameters of the spectrum and the parameters of the corresponding method (if an analysis was done) are displayed in the **Parameter** panel. These include the following:

**Spectra** field

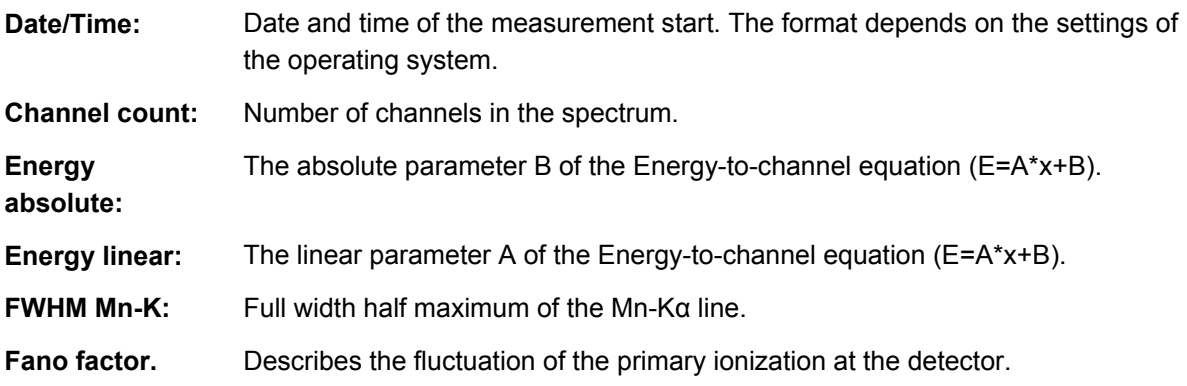

#### **Excitation** field

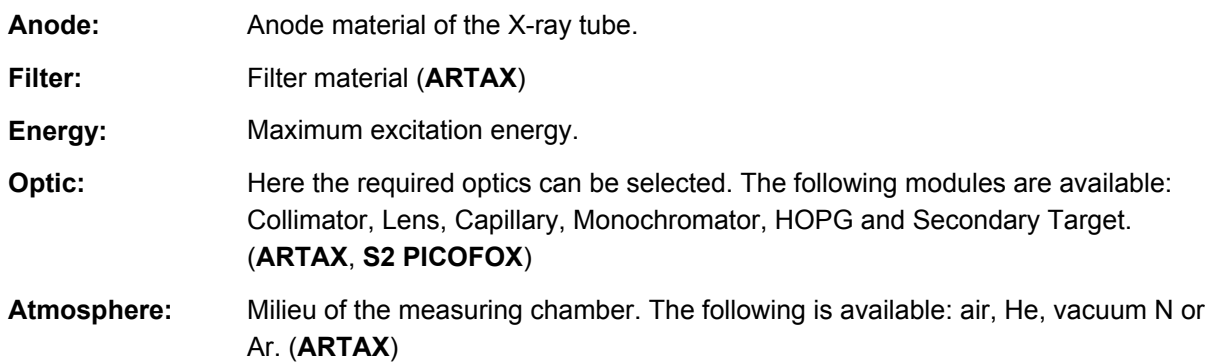

### **Measurement** field

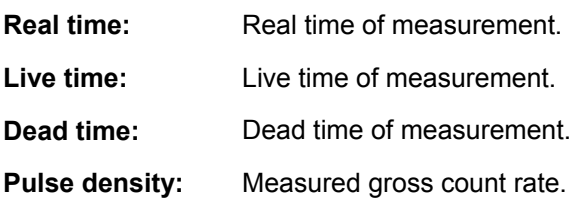

### **X-ray Generator** field

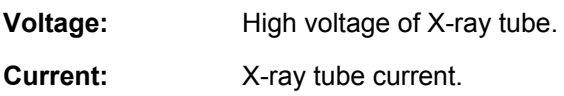

### **Axes** field

In this field, the positions of all axes present during the measurement are displayed (**ARTAX** and **D2 CRYSO**).

#### **Method** field

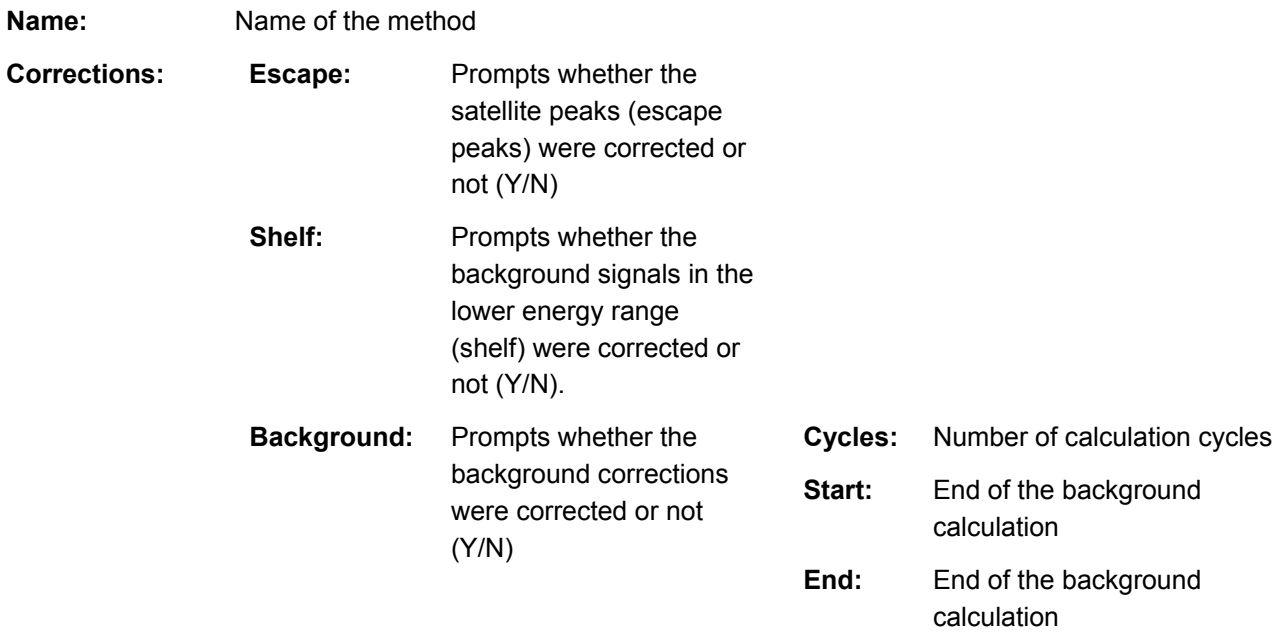

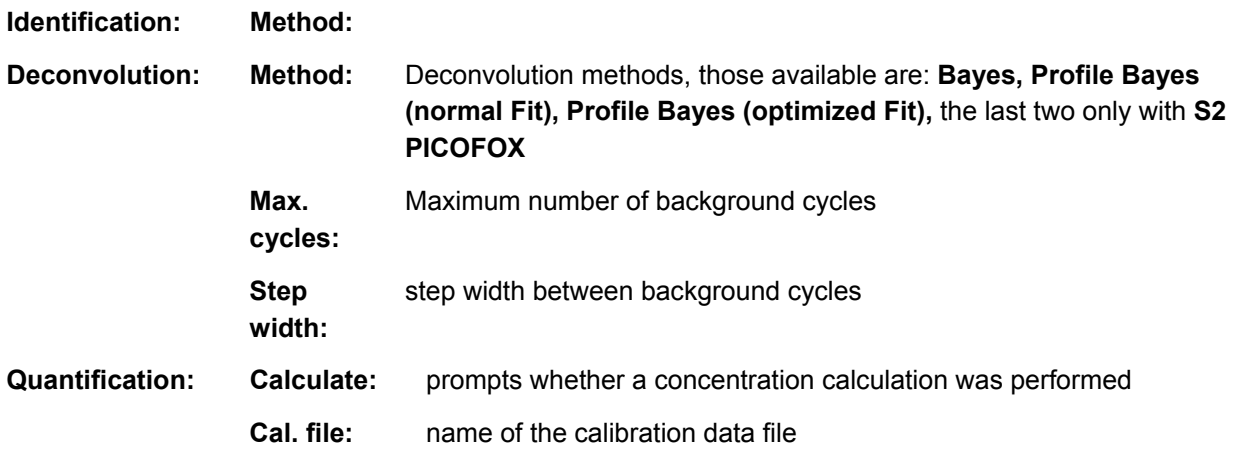

#### **Spectrum Information** field

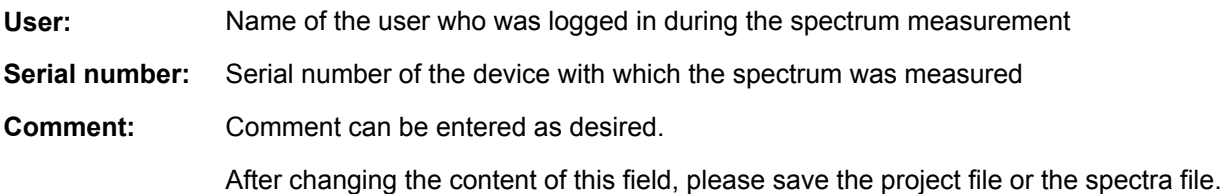

If the results of a quantitative analysis was saved with the spectrum, then the lines of the analyzed elements will be displayed in the spectrum window. In the **Results** panel, the results of the analysis is displayed as a table (see Deconvolution).

The spectra can be displayed in various ways. You can choose between full line plot or a colored area plot. This can be adjusted using the command **Options/Filled Spectrum**.

Abscissa axis scaling can be changed between energy (keV) or channels (**Options/Energy Scale** command). On the ordinate axis, it is possible to choose between counts and counts per second (**Options/Counts per Second** command). The scale of the ordinate can be switched between linear and logarithmic display (**Options/Logarithmic Scale** command).

The values of the measured results can be determined by using the cursor. On the status bar, the coordinates (channel number / Energy; count rate / counts per second) of the intersection between the cursor and the spectrum (selected from the file list box) in the active window will be displayed. If the diagram is switched to channel mode the cursor can only be placed onto existing data points. Trying to position the cursor between points is not possible. Left-clicking on a graphic to put the cursor where the mouse was positioned.

If the left mouse button is pressed, the cursor will follow the mouse pointer as long as it is located on the graphic diagram. Double-clicking on the graphic will adjust both scales to the maximum count rate of the spectrum (without considering the height of the zero peak which may be displayed).

The mouse or the keyboard can be used to moving and scaling in the direction of abscissa and ordinates. You can return to the original settings by double-clicking. Pressing the left mouse button together with the Ctrl key makes it possible to compress and stretch the spectrum in the direction of abscissa and ordinate. Pressing the left mouse button within the description area of the abscissa makes it possible to move its axis. The same action within the description area of the ordinate stretches or compresses its axis. After clicking on the Zoom button, the zoom mode is activated. The cursor switches from an arrow to a magnifying glass. By holding down the left mouse button in the spectra window, an area can be marked which will be displayed after releasing the mouse button. The zoom mode has to be reactivated in order to mark another area.

Regions of interest in the spectrum can be selected by pressing the left mouse button while holding down the shift key. In the spectra window the cursor changes into a short vertical line with the name ROI underneath it. After this the following procedure has to be carried out: Left-click on the left edge of the region to be selected. While holding down the left mouse button, move the mouse to the right edge of the region to be selected. After releasing the left mouse button, the region of interest will be indicated according to the settings in the **Options/Display Properties** dialog, **ROI** frame). It is possible to mark several different regions of interest within one spectrum. If the mouse is moved beyond a previously marked section of the spectrum, the cursor will change its appearance. An arrow will appear on either side of the vertical line with the letters ROI underneath. This indicates that the borders of this region of interest can now be modified. The different regions of interest will be numbered consecutively from 1 to N. If there are already elements marked in the spectrum, then the selected spectra region will be assigned a standard name denoting the element symbol and the line type (e.g. Cu\_K). This labeling procedure is required when generating the reference data files needed to carry out the **Profile Bayes** deconvolution method. In the results window, the calculated count rate (Gross), the background count rate (**Backgr**.) and the net count rate (**Net=Gross-Backgr**.) will be displayed. By using the **Export/Copy ROI** command, the results table can be copied to the Windows clipboard. The regions of interest defined refer to the content of the entire spectra window. If another active file is selected in the spectra choice box, then the spectral regions for that file will be displayed and the results will be calculated. The name of a region of interest can be altered after it has been selected. The corresponding region of interest in the results table should be selected. Clicking on the head of the **Name** column on the results table opens a dialog to change the title. Double-clicking a region of interest and then pressing the delete button will delete the region of interest. All selected regions of interest can be deleted using the **Spectrum/Delete All ROI** command. A single region of interest can be deleted using the **Spectrum/Delete ROI** command. Double-clicking a region of interest on a graphic and then pressing the delete button will also delete the region of interest. By using the **File/Save ROI As** command, selected regions of interest can be saved as separate files. **File/Open ROI** loads saved regions of interest.

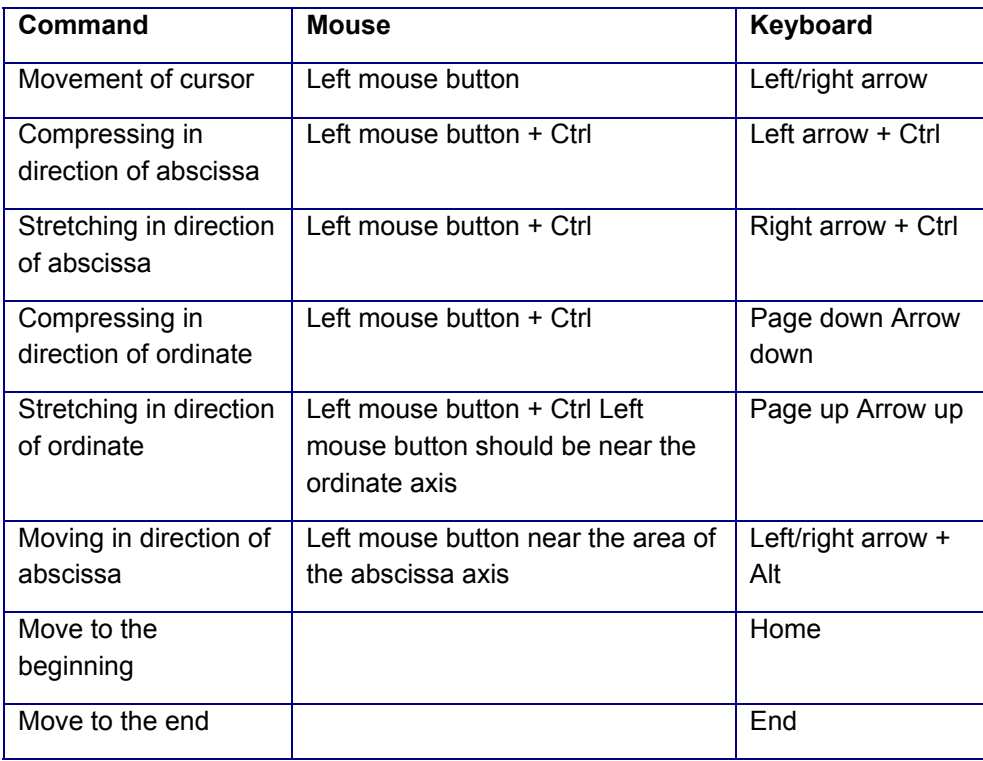

The following table gives an overview of all possible mouse and keyboard commands:

It is possible to display a grid in the graphic window (**Options/Display Properties** command). Using the **Export/Copy Graphic** command, the content of the spectra window can be copied to the windows clipboard in "EMF"-format and then be used in other windows applications.

Using the **Spectrum/Close All Spectra** command deletes all spectra in the active spectra window. The spectrum selected from the list box can be closed using the **Spectrum/Close Spectrum** command.

The spectrum chosen in the spectrum choice box can be smoothed using the **Spectrum/Smooth** command. A polynomial filter of second order is utilized to effect this. The smoothed values replace the original data. The smoothed spectrum can be saved using the **File/Save Spectrum As** command.

### 4.5 Changing Spectra Parameters

With this command, it is possible to change the parameters of the energy to channel calibration and the full width half maximum of all spectra of a project. This is sometimes necessary when it has been determined after measuring that a calibration was not correct. This approach should be treated as an exception. Before every measurement, be sure that the calibration is correct.

After opening a project file using **File/Open Project**, nodes related to spectra whose parameters should be changed are marked on the project tree. At least one node needs to be marked. No change of parameters is possible by marking an individual spectrum. The spectrum window should be empty before using the command **Spectrum/Change Parameter.** After using this command, a dialog box appears. In this dialog box, the following parameters may be changed:

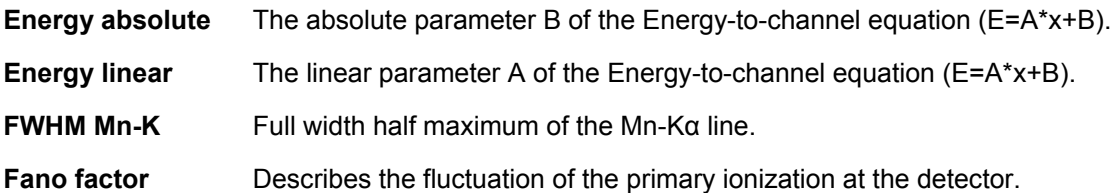

Describes the fluctuation of the primary ionization at the detector. In the left group box, the parameters of the spectra of the marked nodes are displayed. In the right group box, new values can be entered for these parameters. Values of the current spectrometer calibration are given as suggest values. By checking the control boxes, the parameters to be changed can be marked and saved. After clicking on **Ok**, the changes are implemented. The changes are only saved in the cache memory of the computer, however. In order to permanently save the changes, the **File/Save Project As** command is necessary.

The approach to changing the parameters of individual spectrum files is similar. In this case, a project file should not be open at the same time. After loading the individual spectrum file with **File/Open Spectrum**, use the command **Spectrum/Change Parameter**. Then proceed the same way as a project. Please note that the changes are only stored in the cache memory. In order to permanently save the changes, the **File/Save Spectrum As** command is necessary.

# 4.6 Display Properties

The color and display of the spectra, the color of the background the appearance of the displayed grid and the function of the cursor can be configured by the user to a large extent. The following characteristics can be modified:

**Spectra** frame

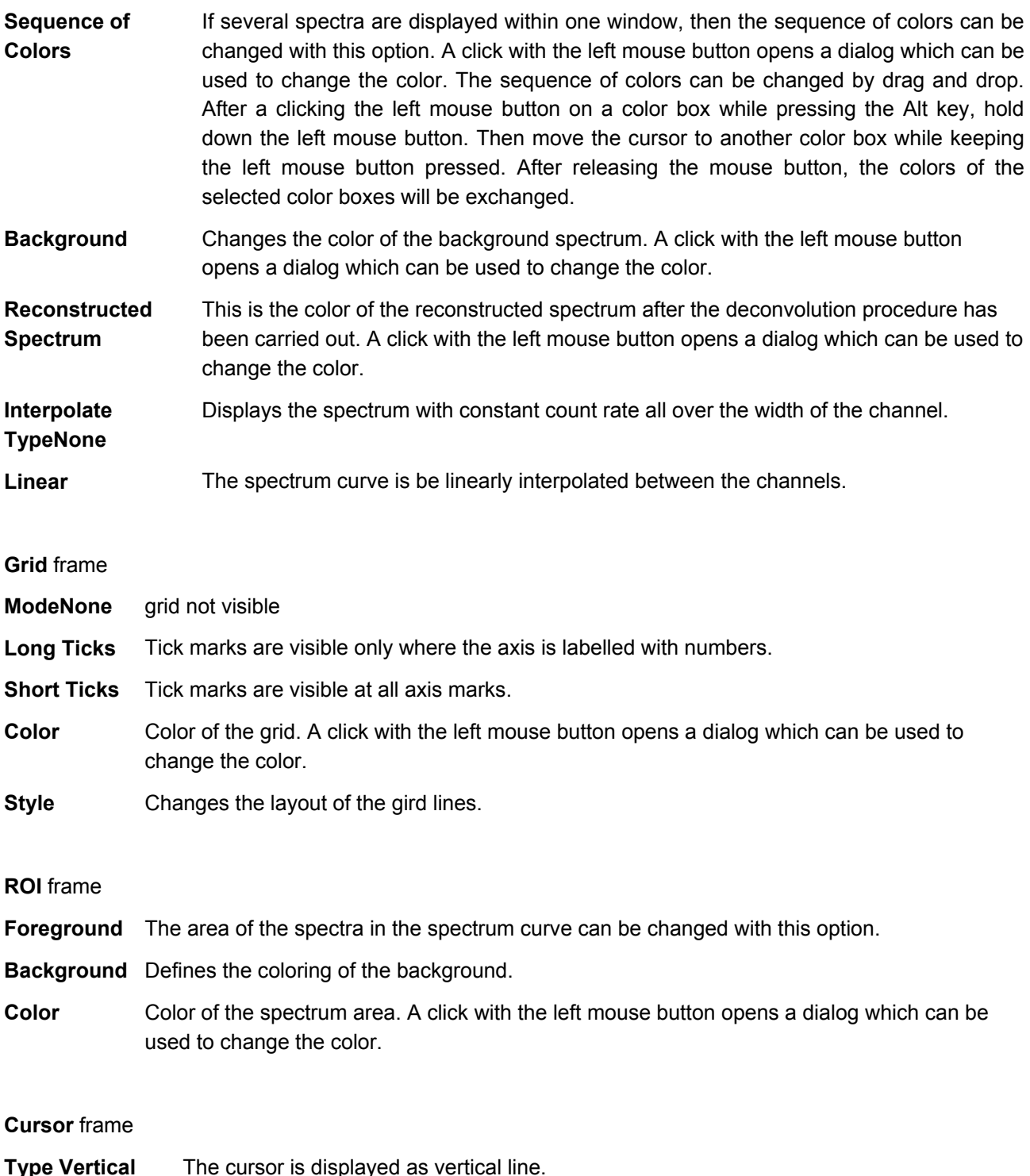

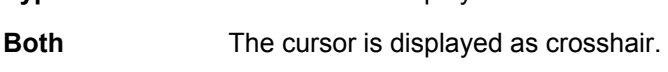

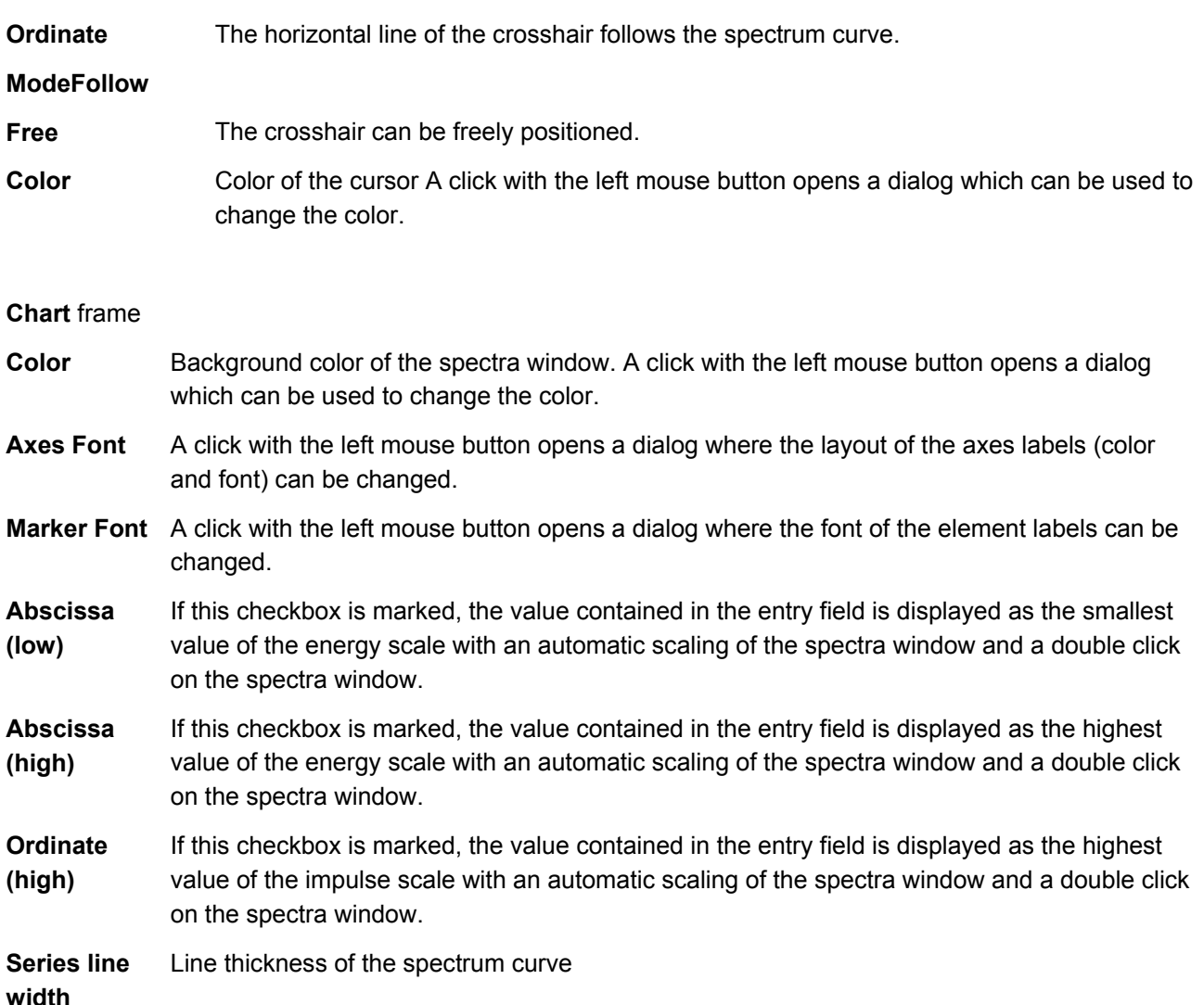

# 4.7 Export

With the data export function, you can export measurements for further processing in standard programs (e.g. Excel) and user's evaluation software. Use the menu command **Export/Spectrum** to export the original measurements of the currently active spectrum. Select the menu command **Export/All Spectra** to export all spectra contained in a node of a project file in the form of a text file. The format of a spectrum file to be exported can be specified in the **Export Options** dialog box. When the command is executed, a dialog box is displayed. The suggested file name is the original file name of the spectrum file with extension "txt". The suggested path is that of the original file.

Select menu command **Export/Results** to export the results of the deconvolution and concentration calculation of the currently active spectrum. Select the menu command **Export/All Results** to export all results contained in a node of a project file to a text file in csv. format. When the command is executed, a dialog box is displayed. The suggested file name is the original file name of the spectrum file with extension "csv". The suggested path is that of the original file.

Before continuing with exporting the data, we recommend checking the settings in the **Export Options** dialog box. The following settings can be modified:

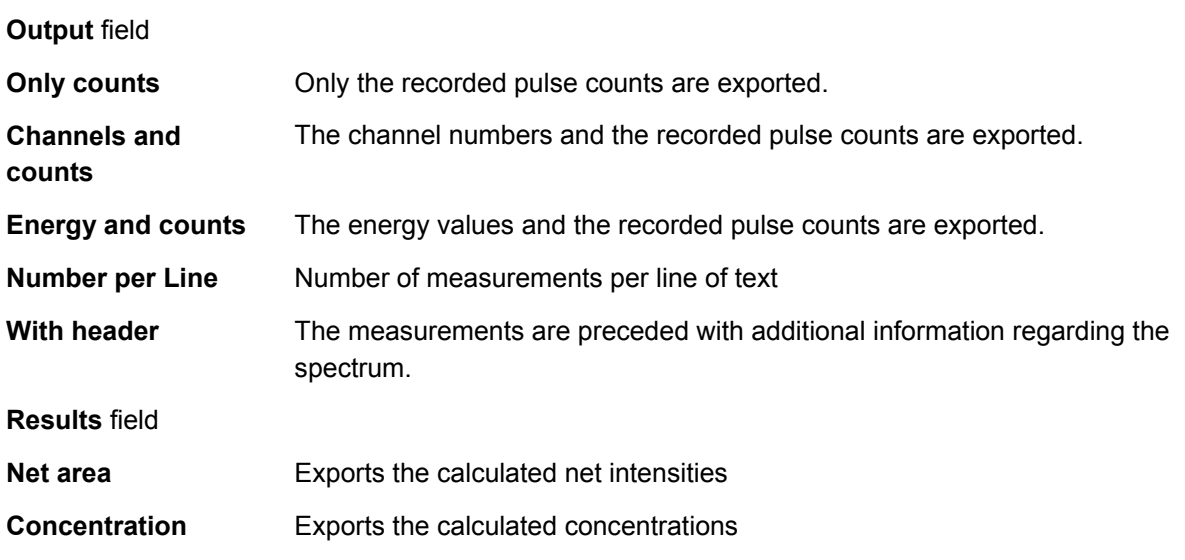

Exported spectra files ("txt" files) with additional information (when **With header** is checked) can be reimported.

### 4.8 Image Parameters

In this dialog box, all parameters which deal with color, brightness, contrast etc. can be configured. As a rule, no changes are necessary, since the hardware has already selected optimal settings. The **Reset** button can be used to retrieve the default settings. The settings differ from those of the devices used (DFG/LC1 or video converter).

### 4.9 Crosshair Properties

This dialog box can be used to define the properties of the crosshairs. All changes are immediately visible on the screen. The following parameters can be defined:

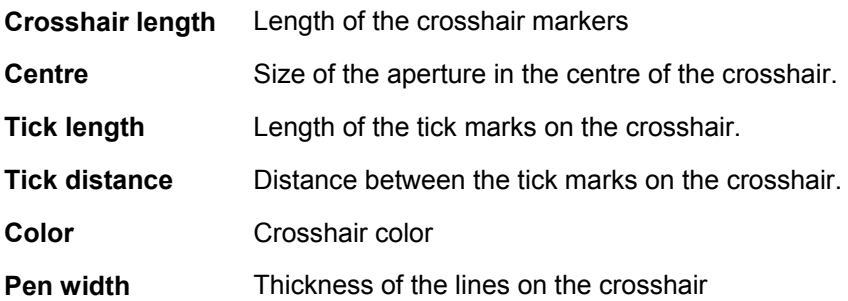

### 4.10 Crosshair Position

In this dialog, the position of the crosshairs within the camera focus can be changed by using the sliders. The changes carried out using these sliders are immediately visible on the screen.

# **5 Measurements with Spectra**

### 5.1 Start

When the program starts and if the device is on (**ARTAX** and **S2 PICOFOX**) with high voltage off but the reference positioning of the axes has not been executed, then the program displays the **Start** dialog box, which recommends launching the automatic procedure to ready these parameters.

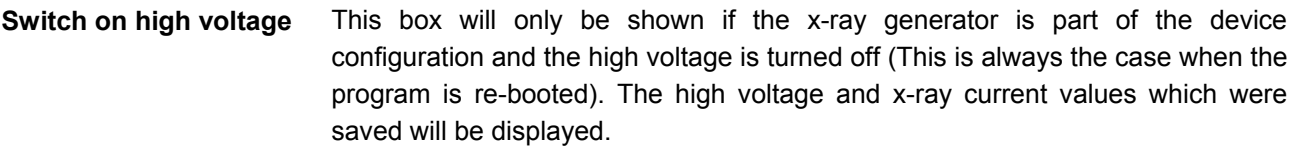

**Start reference move of** This box will only be shown if the motor axes are part of the device configuration **all axis**  (**ARTAX** with positionable measuring head, **D2 CRYSO** and **S2 PICOFOX** with sample changer) and the reference positioning of the axes has not been executed (This is always the case when the device has been restarted.).

Check the box for the action you need to be carried out, then click the **Continue** button. As a rule, both actions are always to be run. You should check the values of the high voltage and the tube current. In order to run the reference positioning of the axes, it has to be ensured that there are no collisions (especially **ARTAX**).

# 5.2 Carrying Out Measurements

When the program starts and if the device is on with high voltage off but the reference positioning of the axes has not been executed, then the program displays the **Start** dialog box, which recommends launching the automatic procedure to ready these parameters. Before you carry out any measurements, you should make sure that the energy-to-channel ratio and the full width at half maximum have been calibrated properly. You may want to check the calibration.

**Spectra** gives you several options for carrying out a measurement. The simplest way is to launch a measurement by selecting the command **Measurement/Start**. Beforehand you should choose a method in the **Method** list box. The method you select determines all the parameters of the measurement. If the method includes the **Live Time Stop Condition**, then the toolbar will display an input box for measurement time. This is the field where you can input the measurement time for the selected method. You can enter a different method into this field and confirm it by pressing Enter. This measurement time will apply for the measurements launched from that point on, but it won't be permanently saved to the method's parameters.

After the **Measurement/Start** command has been launched, the first thing the system does is check that the X-ray generator's high-voltage circuit is on. If this is not the case, then a warning is displayed. However, this does not prevent further execution of the command. Next, the program queries the X-ray generator to see if it is going through its warm-up phase. If that is the case, then the command is aborted. Next, the program checks to see if the voltage and the tube current match the values prescribed by the method. If this is not the case, then it displays a message allowing the user to opt for aligning the voltage and the tube current with the prescribed values. If the user answers **No**, the command is aborted. Otherwise, the operational values are adjusted. If the **Options/Only One Spectrum** mode is on, all spectra which are displayed in the Spectrum window are removed. Thereafter the measurement is started. In the spectra list box () the text string **Measured\_x** (x is a consecutive number) indicates a measured but not yet saved spectrum. The

command **Measurement/Start** will be disabled. The commands **Measurement/Pause, Measurement/Stop** will be enabled. During measurement the measured spectrum is continuously updated and redrawn in the Spectrum window. If the check box **Automatic scale** is toggled to ON, the scale of the ordinate is automatically adjusted to the maximum count rate in the spectrum (without considering the height of the zero peak that may be displayed). These values are also continuously updated in the status bar. The progress of the measurement can be recognized particularly by observing the values in the status fields **real time** (**RT**) and **live time** (**LT**). A running measurement can be interrupted by using the command **Measurement/Pause**. If the same command is called again, the measurement will be continued. A running or paused measurement can be stopped by using the **Measurement/Stop** command. In the case of measurements started manually by **Manual Start/Stop**, this command is the only possibility to stop the measurement. This command is also to be used to stop a running measurement batch job (**S2 PICOFOX**). Depending on the selected measurement mode, the measurement operation will stop when either the preset **Live Time** or the total measurement **Count** has been reached. The sign that this has happened is that the **Measurement/Start** command is enabled again and the **Measurement/Pause** and **Measurement/Stop** commands are disabled. If the check box **Acoustic signal when finished** is toggled to ON an acoustic signal (2 beeps) will indicate the end of a measurement. The data collected through a measurement carried out using the **Measurement/Start** command are not saved automatically. You will need to add the spectrum to an existing project (**Project/Add Spectra** command) or by saving it as an individual spectrum using **File/Save Spectrum As**.

This is the simplest way to carry out a measurement. Generally it is only used in preliminary research. Measurement procedures for the typical usage scenarios of supported devices have been implemented.

- **ARTAX** Measurements using an **ARTAX** should be carried out via the **Scan** panel. Here you can define line scans, mappings, and series of individual points at various positions. The measurement series thus defined will be carried out automatically and the spectra will be saved in a project file. Additionally, you can determine the settings for storing images from the camera in the project file. For measurement and analysis, the parameters of the currently selected method are used.
- **D2 CRYSO Spectra** only allows you to perform measurements with a **D2 CRYSO** in the context of the preparation and definition of measurement specifications (**Sample Type**). The program **CRYSO\_MEASURE** is meant for doing measurements according to a predefined specification.
- **S2 PICOFOX** The basis of measurements with a **S2 PICOFOX** is the definition of a job with the Job Editor (**Measurement/Job**). This applies both to setups with a sample changer and to the basic device without a sample changer. The job definition specifies the method of measurement and the parameters for the quantification of samples. When run, a job thus defined results in cycles of automatic measurement and analysis, and the spectra and results are stored in a project file.

### 5.3 X-ray Generator

The X-ray tube current determines energy range of the X-ray fluorescence coming from the element in the sample. The X-ray tube current determines the intensity of the fluorescence radiation produced. Therefore these two settings have to be defined very carefully. High voltage and x-ray tube current are the parameters of a method. The values are automatically configured before the measurement begins. If you leave the method editor by clicking on **Ok**, the high voltage will be turned on. If the high voltage and x-ray tube current values differ from the those of the chosen method, then the user is prompted as to whether the values of the method should be implemented.

To extend the life of the X-ray tube and to obtain optimal performance, it is recommended that the high voltage of the X-ray tube not be changed too rapidly. All settings are therefore adjusted by using default step sizes which are defined in the configuration data file. Typical step sizes are 2 kV/s and 100 μA/s. For the same reason, the X-ray tube is breaded slowly after it hasn't been used for a longer time. The following sizes are used:

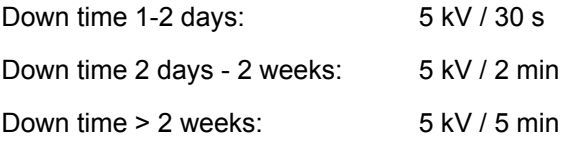

This step sizes are used for the range from 20 kV up to maximum voltage. The times given are examples. The time intervals defined within the configuration data file can be different for each individual device.

To achieve optimal temperature stability for all makes of spectrometer, it is recommended to wait for ca. 2.5 min before starting a measurement. After switching the tube from the stand-by mode to full operation, the software automatically takes this time span into account.

Also, it is not very useful for overall system stability and performance to turn off and on the high voltage frequently. Therefore it is recommended to switch the system to stand-by mode (these values are lower than those of a fully operational device) even if the spectrometer is not used over a longer period of time. The system can be switched to stand-by mode by using the **Measurement/High voltage standby** command or by checking the box **Automatic stand-by** (**Stand by Settings** dialog box). Choose the period of time after which the device will go to stand-by mode using the dialog box, **Pause time** input field. If the generator is in stand-by mode, then the **Measurement/High voltage standby** command adjusts the high voltage and x-ray tube current to the method in place. If the generator is in stand-by mode, then the user is prompted when starting a measurement if the high voltage and tube current should be set to the nominal values.

An icon at the right corner of the tool bar indicates the status of the high voltage (on or off). The icon flashes while the high voltage and tube current are being adjusted.

For certain X-ray tube types, it is not possible to adjust all voltage and current settings to the maximum power of the tube. Therefore the configuration data file contains a list of different possible values for maximum current at certain high voltage settings.

### 5.4 Stand-by Parameters

In this dialog box, the automatic stand-by of the x-ray generator can be activated. To activate it, check the box **Automatic stand by**. Enter the time in minutes in the field after which the high voltage and x-ray tube current should be brought to stand-by values. The time begins after the end of a measurement. If a new measurement is executed within this period of time, then the time starts again. The stand-by values for high voltage and x-ray tube current were determined by the factory in the configuration file.

### 5.5 Working with Methods

Within **Spectra**, all parameters for measuring and evaluating data according to a specific sample quality are integrated into one method. An unrestricted number of methods can be stored in the database. The different methods are classified by names. The required method can be selected via the tool bar. New methods can be assembled and existing methods changed by using the method editor. The parameters are divided up into six groups: Name and comment,

Measurement parameters (**Measurement** panel),

Data correction (**Corrections** panel),

Element identification (**Identification** panel),

Deconvolution (**Deconvolution** panel) and

Quantification (**Quantification** panel).

A list box in the right part of the dialog frame shows all methods available. All parameters within the corresponding input boxes are updated by selecting a method from the list box with mouse click. The following functions are available:Adding new methods (**Add** button)

Changing method parameters (**Replace** button)

Removing method (**Remove** button)

Creating a new method requires a name that has not already been used within the database. This name has to be defined using the input box **Name**. After confirming the dialog with **Add** the program checks whether the name is already in use. Any text can be typed into the input box **Comment** to describe the method. This text is then displayed as tool tip when moving the mouse cursor over the select box within the toolbar. If the dialog is confirmed with **OK** all changes are stored into the database.

If the **Automatic evaluation** feature is selected via the control box the program will react as follows:

In the case of the **Deconvolution Methods Bayes** or **Profile Bayes** (**normal Fit**) and **Identification Method Line Markers** or **Automatic** are selected, the deconvolution and calculation of concentrations will be carried out immediately after the element lines are displayed within the Spectrum window.Deconvolution and calculation of concentrations will be finalized directly after a measurement is finished.The displayed date/time is the moment of the last method modification.The following **Measurement** parameters are displayed and defined on the Measurement panel:

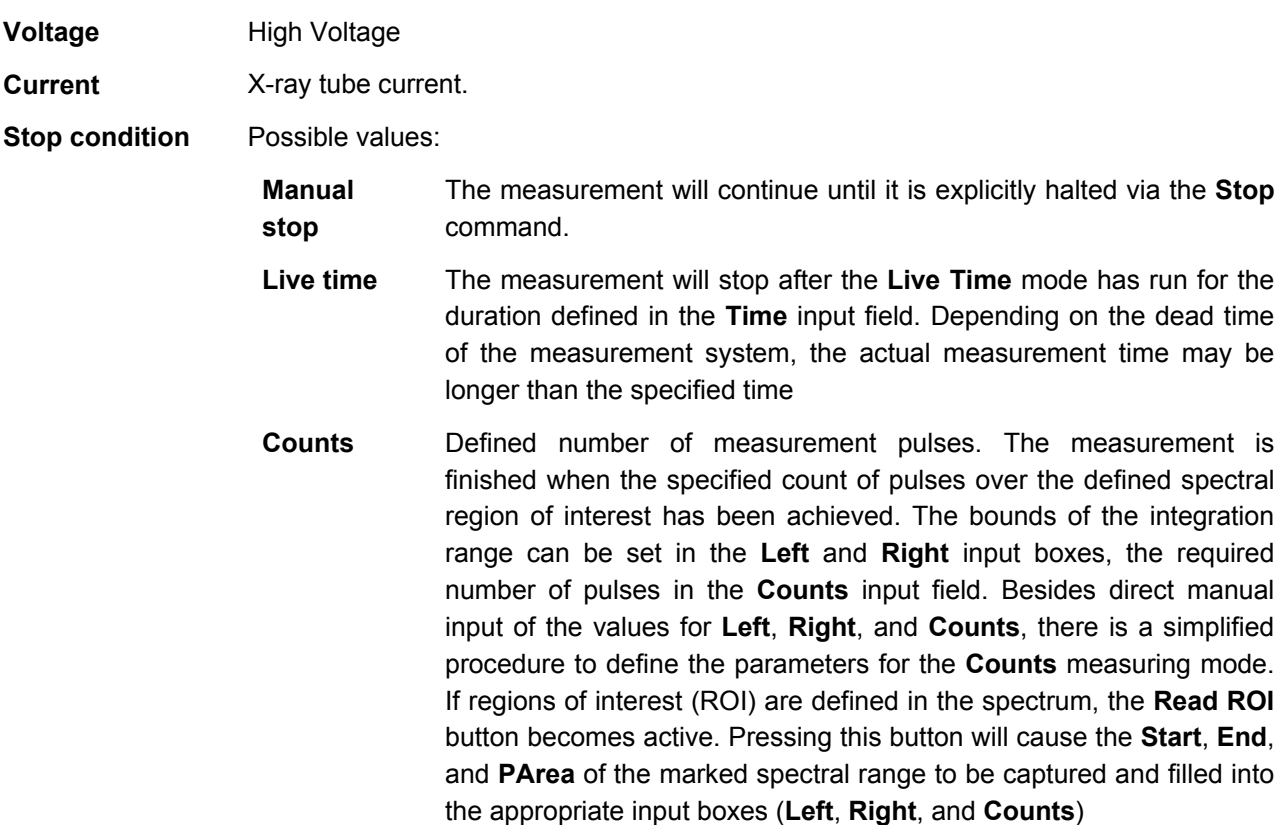

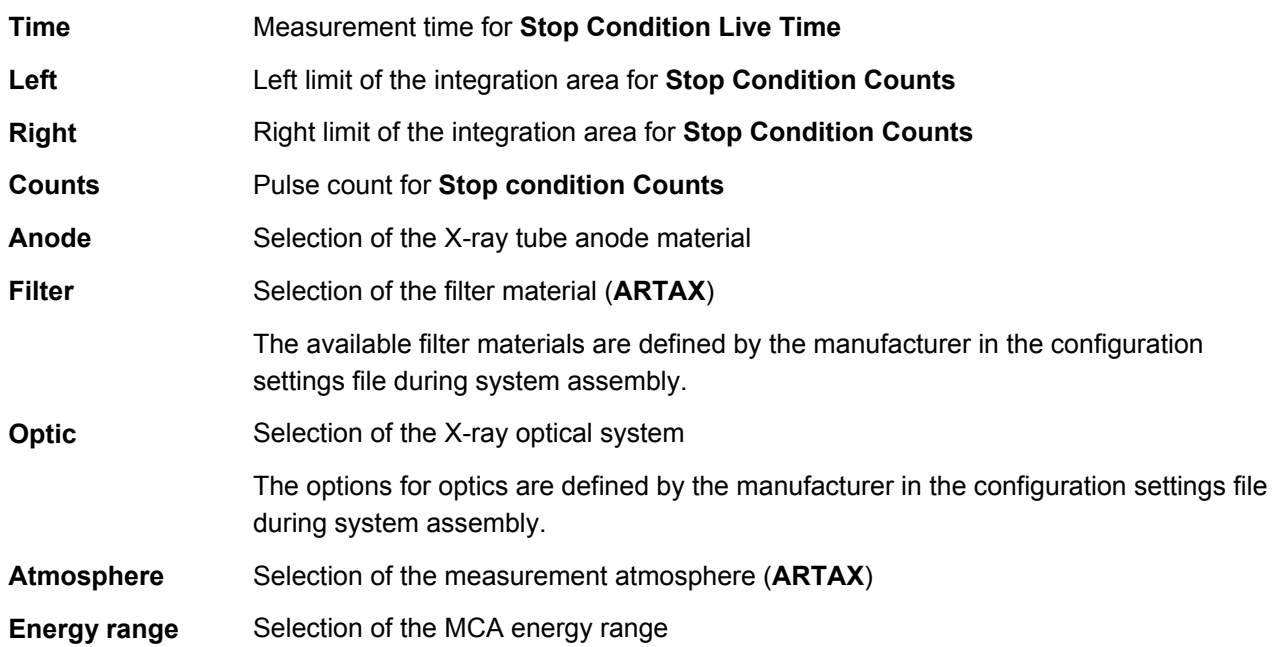

The corrections to be applied to the spectrum can be specified in the **Corrections** panel:

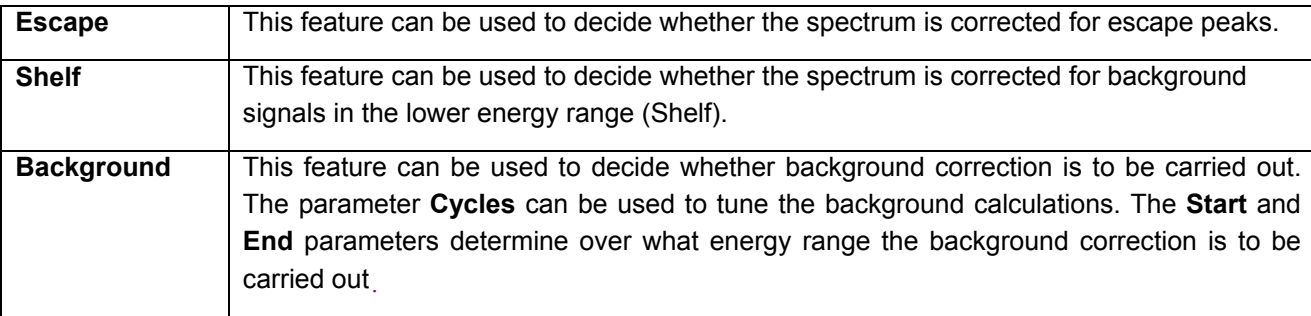

The **Identification** panel can be used to select the method for element identification:

If the **Line Markers** method is used, then the measured elements within the spectrum must be identified via the **Analyze/Periodic Table** command.

Use of the **Preset List** method is recommended when the collected spectra are known to contain certain elements. The required elements have to be selected using the periodic table. If there are element lines displayed in the Spectrum window, then these elements can be added to the list using the **Get Elements** button.The **Automatic** feature enables automatic element identification within the spectrum. The periodic table can be used to exclude elements that are known not to present. The **Standard** button automatically excludes elements that are known to be generally impossible to measure or rare.

The deconvolution parameters can be defined in the **Deconvolution** panel:

**Bayes** The deconvolution will be calculated on the basis of theoretically calculated profiles.

**Profile Bayes (normal Fit)**  The deconvolution will be calculated on the basis of previously measured spectral profiles. In this case, the path to the spectral profiles has to be specified (**Path to profiles**). The **Element Options** dialog is used to define the elements and spectral line series are to be taken into account for the deconvolution procedure.

**Profile Bayes (optimized Fit)**  The deconvolution will be calculated on the basis of measured reference spectra. In this case, the path to the spectral profiles has to be specified. Unlike the **Normal Fit** mode, this

method causes a variable number of cycles to be run for the background calculation. The first pass consists of one cycle. Then the number of cycles is increased by **Stepwidth** and the next pass is done. This continues until the value **Max. stripping cycles** has been reached. The final result for each line will be the intensity for which the smallest deviation between measured and calculated result is observed

The final result for each line will be the intensity for which the smallest deviation between measured and calculated result (**Chi**) is observed.

The following parameters for quantification can be defined on the **Quantification** panel:

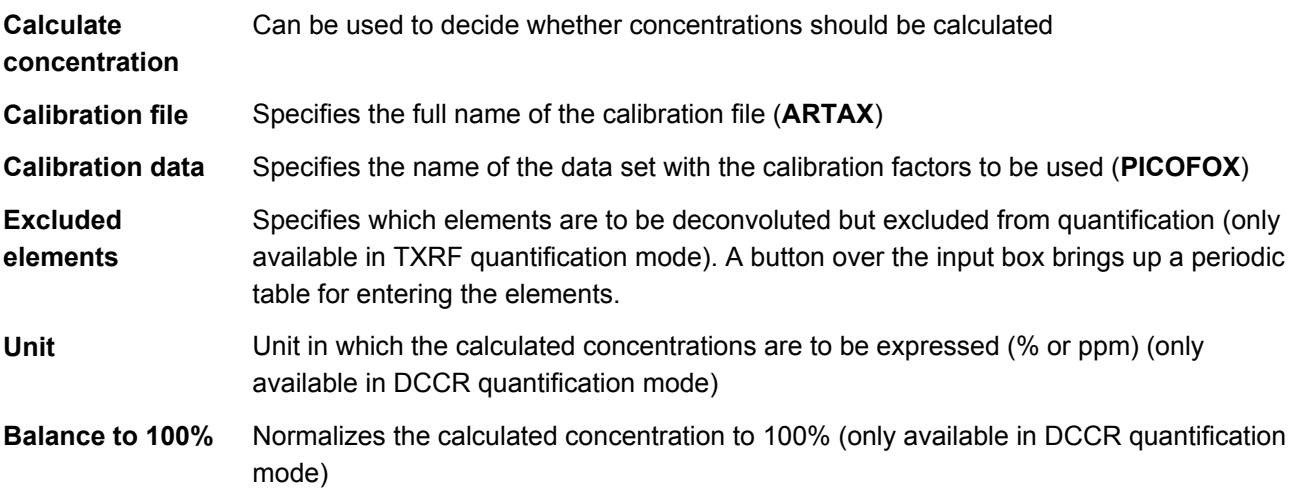

### 5.6 Measurements with **ARTAX**

The **Scan** panel is where you can carry out measurements using an **ARTAX**. The hardware required is a movable measuring head on motorized axes. The left side of the window presents the image from the camera. If your device has two cameras, you can select which image to display using the toggle buttons. The **Image Parameter** dialog (under **Device/Image Parameter**) allows you to set the luminance and the contrast of the image. If the **Crosshair** box is checked, a crosshair is overlaid onto the camera image. You can adjust the size, color and shape of the crosshair in the **Crosshair Properties** dialog box (under **Device/Crosshair Properties**). The two buttons next to the image allow you to zoom the camera image in and out. You can set the level of the LED assist light and the laser pointer using the two sliders.

The measuring head can be positioned via the keyboard. For this functionality to be available, the device has to run through a self-calibration reference pass of the x, y, and z axes. This can be launched right after the program is started or at any point in time through the **Motor Control** dialog box (under **Device/Motor Control**). Movement along the x axis is effected using the Alt+arrow left/right keys, along the y axis using Alt+arrow up/down, and along the z axis using with Alt+page up/down. The movement continues until you release the key. The movement will stop only when the key is released or when the value for **Lower limit** or **Upper limit** defined in the configuration file have been reached. Steering the head from the keyboard is only possible when the **Spectrum** window is the active window.

The measurement parameters can be entered on the left side of the window. First, use the radio buttons to select a **Scan Type**. The following modes are available:

- **Line scan** A line scan is defined by the coordinates of its starting point (**First**) and its end point (**Last**) and by the distance between measurement points along the line (**Spot distance**). To enter the starting point, drive the measuring head to the desired position and click on the **Get First** button. Then set the end point in the same way, using the **Get Last** button. The number of and distance between measurement points along the line thus defined is determined by the value of the **Spot distance** or **Measurements** fields. You can change the value of either of these two fields, and the other one will automatically be updated.
- **Area mapping**  A mapping is defined by a baseline (determined by a starting point and an end point) and a width (**Total width**). The distance between measuring points (**Spot distance**) will be the same in both dimensions. The baseline is set in the same manner as for the line scan. One must take care, however, to set the baseline parallel to the x axis and to have the xcoordinate of the starting point be less than that of the end point. The width of the surface is to be entered into the **Total Width** field.
- **Single point** Any desired set of measurement points can be set in this mode. To add a measuring point, drive the measuring head to the desired position and click on the **Get Point** button. The coordinates of this point will appear in the table. An individual name for the position can be specified in the **Name** column. If no name is given, the program will create a default name.

The window will display the following information about the scan: number of measurement points (**Measurements**), length of the baseline (**Length**) or surface area of the mapping (**Mapping Area**), measurement time (**Meas. Time**) at every measurement point, and total time (**Time for Scan**, does not take into account head travel time and dead time).

The system can also be set to store a picture from the camera at every measurement point. This **Picture** radio button can be used to activate this option. The available settings depend on whether one is doing a line scan, a mapping, or a single-point measurement sequence. The following table shows the matrix of possibilities and their meaning. One should note that this functionality may lead to large amounts of bitmap data being added to the project file, which can cause degraded performance as well as storage problems. Therefore it is advisable to forgo capturing a picture at every measurement point for mappings with a large number of points.

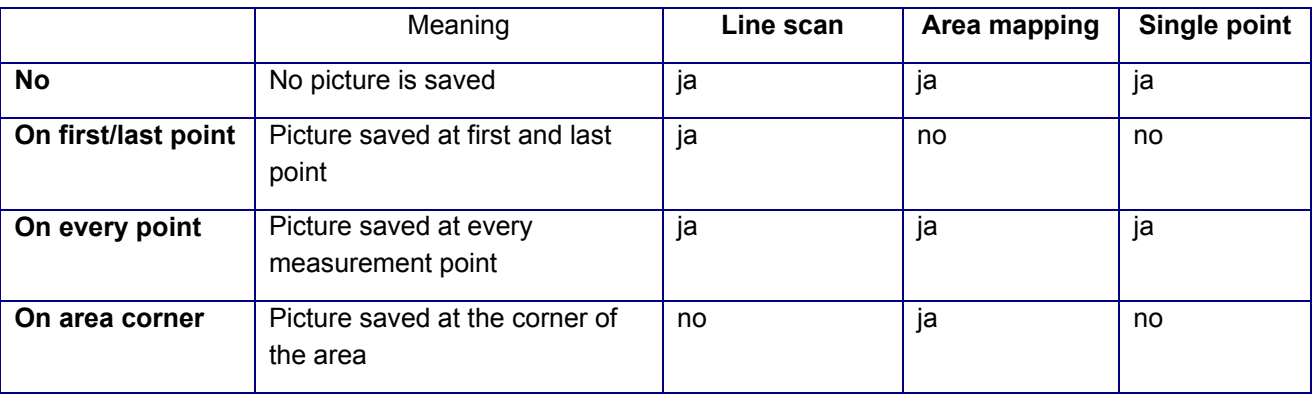

The path to and name of the project file are to be entered under **Directory** and **Filename**.

Clicking on the **Start** button launches the measurement. Prior to starting the measurement, the system validates the parameters. A progress bar at the bottom of the window shows how far along the measurement is. You can stop the measurement by selecting the **Measurement/Stop** command.

# 5.7 Measurement of a job (**S2 PICOFOX**)

The Job Editor allows you to create and edit a measurement job for subsequent automatic analysis with **S2 PICOFOX**. From the job editor, you can start a measurement job. Measurement jobs can be used in conjunction with device models with or without sample changer. If no sample changer is used, the system prompts the user to manually change the sample.

When menu command **Measurement/Job** is selected, a blank table is displayed. The Job Editor window can be resized. The number of rows in the table is not limited, and the table grows as data is introduced. The width of the columns can be resized. You can do this by positioning the cursor on the right edge of the top row of a column. The pointer changes its form to two vertical lines with two arrows pointing left and right. Keep the mouse button pressed down and adjust the column width by dragging. The **Comment** column is adjusted accordingly.

To create a new job, enter the name of the first sample (**Sample name**). When the column entry is confirmed by pressing the Enter key, the cursor moves to the next column. When the last column is completed, the cursors moves to the next row. Most columns are preset with useful default values. Name\_xxx is suggested for the spectrum name, whereby the name corresponds to the sample name and xxx to the row number. The sample changer position (**Pos**.) is incremented by 1 in each row. In most of the other columns, the values of the previous row are adopted as default values. Depending on the chosen qualification type, some of the columns might not be accessible.

Content of the table columns:

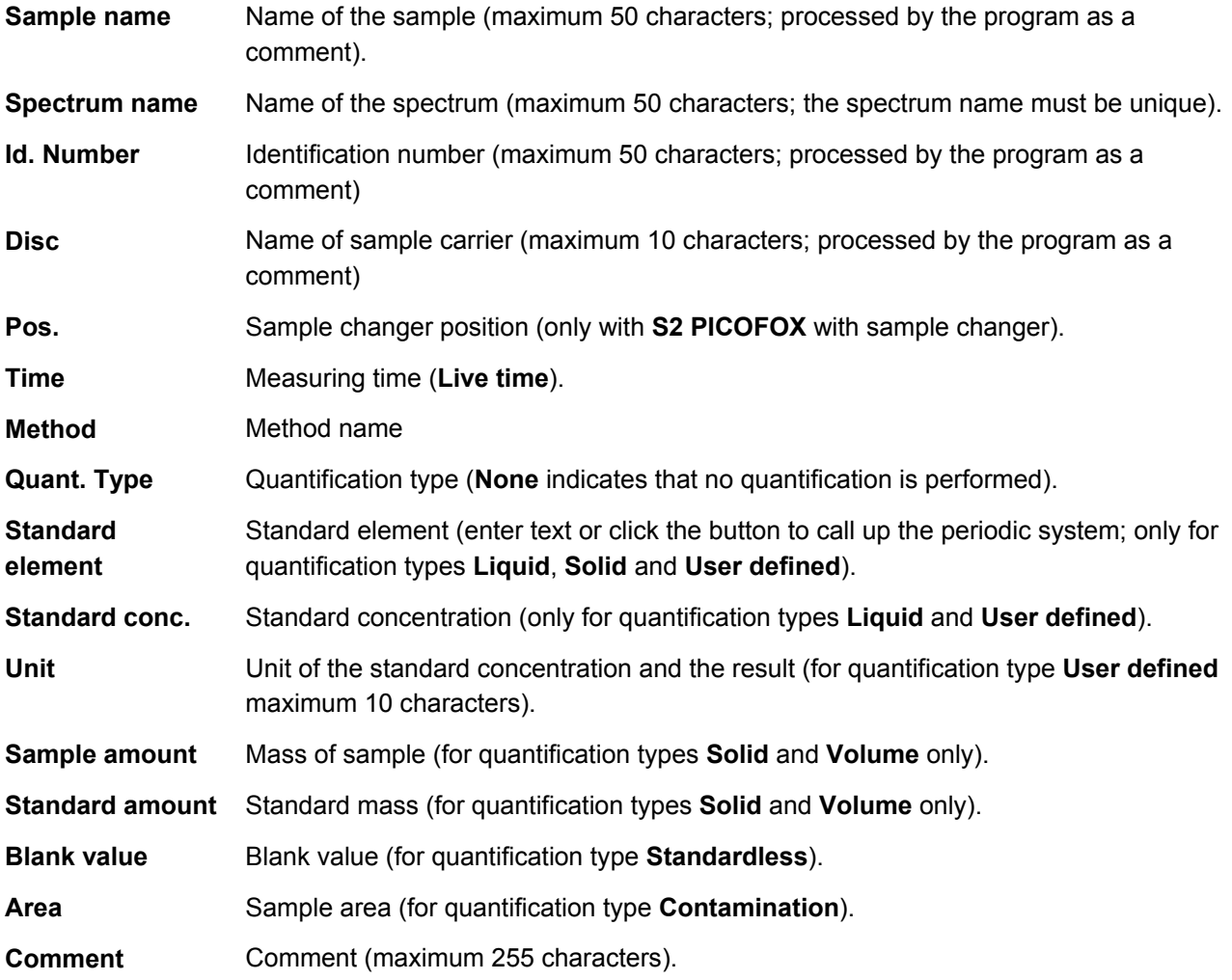

At the bottom of the table, the **Total measuring time** of the job is shown. This time corresponds to the sum of the measuring times and the mean sample change time. Dead time is not taken into account. Click the **Gain Corr.** button to insert the measurement of the gain correction at the appropriate point in the job. During the measurement the measuring time and the element for the gain correction are taken from the settings as defined in the **Gain Correction** dialog box. Check the **Print Report to** box to automatically print a report after the end of the measurement with the printer selected in the choice box . For this, it is required that a printer is already installed in the operating system. Check the **Save Report as PDF to** box to automatically save the report as a pdf after the end of the measurement. Enter the name of the folder where the pdf is to be saved in the field provided. After completion of the entry, you can save the job by clicking the **Save** button. The system thereby automatically checks the figures for plausibility. Each job is saved as a **Project file.** Afterwards, you can start a job by clicking the Start button. The Job editor is automatically closed and the job is displayed in a status window (**Job** panel). The spectrum that is currently measured is marked in the first column with a red rectangle. A green rectangle indicates that the spectrum has been measured and analyzed. A blue square indicates that the spectrum has only been measured. The **Measurement/Stop** command can cancel a measurement.

The program provides a number of options for editing previously entered data. Double-click a cell to edit the data in it. Right-click a cell to call up a shortcut menu with the following commands:

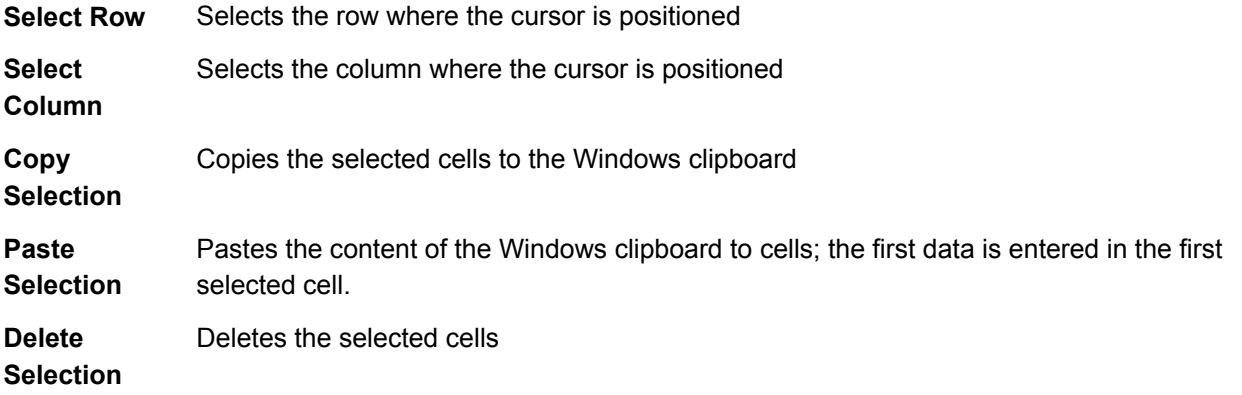

When editing jobs, please observe the following: Only cells in rows where a sample name has been entered are accessible. The sample name cannot be deleted, only changed. When using the **Copy** and **Paste** functions, data can only be pasted into rows in which a sample name has been entered.

The rest of the buttons in the Job Editor window have the following functions:

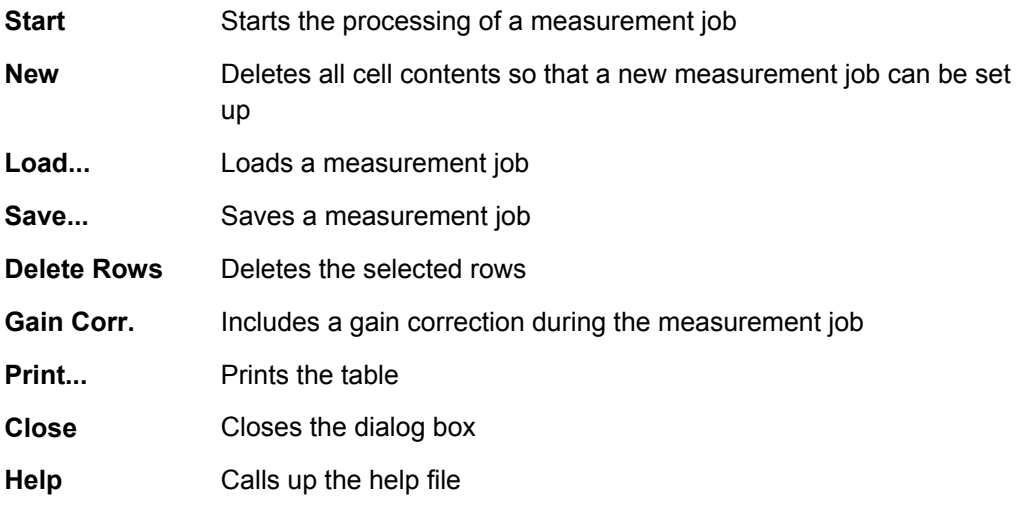

If a previously completed job is loaded to the Job Editor, the rows shown with a background color cannot be edited (since they contain values which were already measured). Blue indicates a measured spectrum and green indicates a measured and analysed spectrum. It is however possible to add more rows to a measured job. When the **Start** button is clicked, the measurement begins with the first spectrum not yet measured.

### 5.8 Repeating Measurements

The **Device/Stability** command brings up the **Stability** window. The following fields are required:

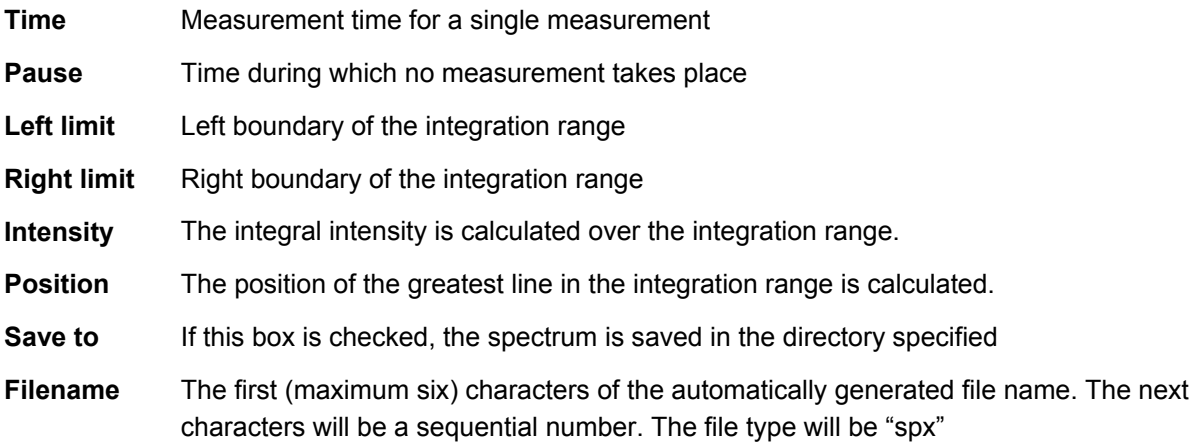

The buttons do the following:

**Start** Starts the measurement, a constantly repeating measurement of duration specified in **Time**. At the end of the measurement, the integral intensity over the integration range and/or the position of the greatest line in the integration range are calculated and displayed in the table and in the graph. The actually elapsed time will be given in the table and in the graph. If the **Pause** field contains a value > 0, then the system will wait that long before starting the next measurement. You can stop the measurement by selecting the **Measurement/Stop** command.

- **Copy**  Copies the chart to the Windows clipboard
- **Copy**  Copies the table to the Windows clipboard

**Table** 

**Chart** 

**Close** Closes this window

### 5.9 Sample Changer

This dialog box is where you steer the sample changer on a **S2 PICOFOX**. If you've just turned the device on, the **Sample** display shows "???", which indicates that first you have to hit the **Reference** button to carry out a self-calibrating reference pass to center the sample charger. The displacements along the individual axes during the reference pass are displayed in the status bar of the dialog box. After the reference pass has been successfully completed, the **Sample** display will read "Empty", which means there is no sample in the measurement slot. Set the desired sample in **New Sample** and click on the **Change** button to bring the sample you want to measure into position. After this if you hit the **Change** button again, the sample that is

currently in the measurement slot is taken back to the sample cassette and the next selected sample is driven into position. If you click on **Remove**, the sample that is currently in the measurement slot is taken back to the sample cassette and then the sample cassette is brought to rest in position 1. This allows you to remove the sample cassette from the device and to reload it with new samples. **Careful!** You must issue the **Remove** command before removing the cassette. If a sample is still in the measurement slot and a new, fully loaded cassette is introduced into the device, this could result in mechanical damage to the samples and to the sample changer.

The **Close** button closes the dialog box.

# 5.10 Motor Control

This dialog box allows you to adjust the positioning of the measuring head (**ARTAX**) or of the sample stage, the detector axis, and the xy-translation unit (**D2 CRYSO**). The number of axes, the labeling, and units are defined in the configuration file. On a **D2 CRYSO**, positioning the axes is only relevant in case of preliminary testing. When working with an **ARTAX**, the usual way of positioning the axes is by key presses in the main window (**Scan** panel).

Every time you power any of these devices, a reference auto-calibration pass has to be carried out before they can be used. Because the reference buttons are located at the ends of the corresponding axes, this procedure has to be carried out carefully to avoid collisions between the measuring head and the sample, especially on an **ARTAX**. If the **All Axes** box is checked, then all axes are moved simultaneously to find the reference positions. If this option is not checked, the auto-zeroing pass is only carried out for the axes whose reference buttons are depressed. After successful reference calibration, the position display changes from "???" to the actual value. Thereafter the axes are driven to the positions defined in the configuration file.

After this procedure is finished, further positioning of the axes is possible using the **<** and **>** buttons. Clicking on one of these buttons will move the axis in the direction indicated by the arrow by the distance specified in the corresponding input box. The keyboard can also be used to change the positions of the axes. The first axis can be moved using the Alt+arrow left/right keys, the second axis can be moved using Alt+arrow up/down, and the third axis can be moved with Alt+page up/down respectively. If your system supports a fourth axis, this is not steerable from the keyboard. Unlike moving the axes by using the buttons on the screen, with the keyboard the movement of the axes will continue as long as the corresponding key is pressed. The movement will only stop when the key is released or when the value for **Lower Limit** or **Upper Limit** defined in the configuration file have been reached. Piloting the axes using the keyboard is only possible when the **Motor Control** window is active. One can also position the axes by typing a destination value into the **Position** input box and pressing the **Drive** button. The axis indicated by the option button will then be driven to the destination specified.

You can halt the reference auto-calibration or the movement to a defined position by clicking the **Stop** button.The **Close** button closes the window.

# 5.11 Calibration of the Channel-to-Energy Correlation

Use the **Device/Calibrate Channel/Energy** command to calibrate the channel-to-energy correlation. This correlation is described by the linear equation E=A\*x+B. x is the number of channels and E is the energy that is assigned to these channels. The values for A and B are calculated by means of this command. To carry out this calibration procedure, a spectrum of the sample with known composition is needed. The corresponding spectrum should show clearly detectable spectral signals throughout the whole channel range. In principle, two spectral lines and the zero peak are sufficient to determine the values for A and B, but to increase accuracy, it is recommended to use more than two.

After loading the spectrum data file with the **File/Open Spectrum** command, select the spectral lines. Afterwards, the **Device/Calibrate Channel/Energy** command is to be executed. The **Calibrate** window will then be displayed. The title bar of this window displays the name of the spectrum to be used to execute the calibration. By use of the zero peak together with the selected lines of the K-series, the maximal values are determined by fitting a parabola and the values are entered into the data grid. Immediately after the values appear in the data grid, the A and B values are calculated. For calculation, a minimum of two entries in the data grid is required. If there are three or more data pairs, the root mean square R and the error (1\*σ) of A and B as well as the **Deviation** of the defined energies from the regression line are calculated. In the lower part of the window using the group field **Current Device Parameter**, the current calibration parameters of the device can be displayed. If the **Device/Calibrate Channel/Energy** command was used on an empty spectrum window, then the calibration parameters can be directly edited in the input field.

To create additional data entries, the position of a spectral line maximum and the corresponding energy value have to be typed into the input fields **Channel** and **Energy**. To transfer these values into the data grid, click the **Add** button. This pair of values are then transferred to the list box. Besides manually entering the values for channel position and energy into the input fields, an additional interactive method also exists. By moving the cursor directly onto the maximum of a spectral line, then the value for the channel position will be transferred to the **Channel** field. Entering line energy values can be simplified by using the **Element** select box. These values will be standardized using a ratio of 2:1 for the energies of  $K_{\alpha 1}$  und  $K_{\alpha 2}$ .

The functions of the other elements to be found on the window **Calibrate** are as follows:

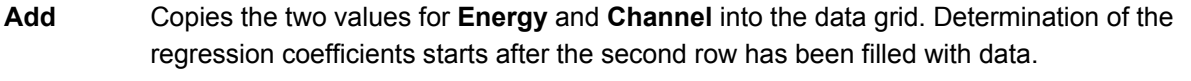

**Replace** Replaces the data pair that was selected in the list box with the values typed into the input boxes **Channel** and **Energy**, after which a new regression calculation begins. Please note that by changing the input box, the corresponding values are also copied into the input boxes **Channel** and **Energy**.

- **Remove** Removes a selected data pair from the list, after which a new regression calculation is carried out.
- **Remove**  Removes all entries from the list.
- **All**

**Plot** Displays a diagram with the calculated regression line E=A\*x+B together with the individual value pairs as data points so that the accuracy of the regression can be checked visually.

**Close** Closes the Calibrate window. If no calculation has been carried out, a warning will appear to ask if the window shall really be closed. If the values for A and B were calculated, you will be prompted as to whether the values shall be stored or not. If this question is confirmed with "yes" the parameters A and B will be permanently saved to the program **Spectra** and will thereafter be used for the following measurements.

**Help** Displays this help page

# 5.12 Calibration of the Full Width Half Maximum

The **Device/Calibrate FWHM** command calibrates the full width half maximum to energy ratio. This ratio is required to calculate the parameters **FWHM Mn-Kα** and **Fano factor**. To carry out this calibration procedure, a spectrum of the sample with known composition is needed. This spectrum must contain the zero peak and a well measurable and seperate K-Line at the medium or higher energy range.

After loading the spectrum using the **File/Open** command, use the **Device/Calibrate FWHM** command. The title bar of this dialog displays the name of the spectrum to be used to execute the calibration. The element required to execute the calibration can be selected from the **Element** drop down list. Using the group field **Current Device Parameter**, the current calibration parameters of the device can be displayed. If the command **Device/Calibrate FWHM** was used on an empty spectrum window, then the calibration parameters can be directly edited in the input field. The calculation can then be started using **Calculate**. The full width half maximum of the zero peak and the selected element peak will be determined by fitting a Gaussian function. If the **FWHM Mn-Kα** and **Fano factor** were calculated, it will be asked whether these values shall be saved. If confirmed, then the values of the parameters **FWHM Mn-Kα** and **Fano factor** are permanently saved to the program **Spectra** and will then be used for all further measurements. These parameters are also changed within the spectrum file that was used for the calibration. N.B.! These changes are only saved to the cache memory. Therefore, the execution of the command **File/Save Spectrum As** is eventually required. In order to evaluate quality of the fit, the recalculated curve resulting from the fitting procedure will be displayed in the spectra window.

### 5.13 Gain Correction

XFlash detectors tend to show low drift rates. This drift results in change of the energy to channel ratio. In principle, this effect can be compensated by re-calibration of the energy to channel ratio. If the **Profile Bayes** deconvolution method is used, then it is necessary that the measured spectra and the required reference spectra have the same energy to channel ratio. An electronic fine adjustment is built into recent spectroscopic amplifiers. This feature can be used to compensate for drift. Therefore the re-calibration of the energy to channel ratio is no longer necessary.

After execution of the **Device/Gain Correction** command, a dialog appears (The command is only available if the electronics supports this function). On the **Energy absolute** and **Energy linear** display panels, the parameters of the energy to channel ratio are displayed. To carry out the automatic gain correction, an appropriate sample is required. The elements present in the sample as well as the spectral line used for the gain correction are displayed in the next row. The element can be selected within the **Element** drop down list. The **Time** input box can be used to define the counting time for the correction measurement. If the sample to be used for the correction has been placed into the beam path, then the correction measurement can be started with the **Start** button. In total, two measurements are carried out to determine the correction factor. After this measurement is finished, the new gain correction factor will be displayed in the **GC new** field. For comparison purposes, the old value is shown in the **GC old** field. If this dialog is confirmed with **OK**, then the new value (**GC new**) will be used for the electronics.

A job definition can be determined when using **S2 PICOFOX** as to when the gain correction should be carried out. In this case, the measurement will be carried out automatically.

# **6 Spectra Processing**

### 6.1 Addition and Subtraction of Spectra

Adding and subtracting spectra is possible with the commands **Spectrum/C = A + B** and **Spectrum /C = A - B**. After execution of one of these commands the **Select Spectra** dialog appears. Choose the spectra to be added or subtracted. For every measured or imported spectrum displayed, four spectra are managed within the program (the original data, the corrected spectrum, the calculatedbackground count rate and the recalculated spectrum from the deconvolution procedure). There are no restrictions regarding choosing the type of spectrum, although not every selection or combination makes sense. The selected procedure will be executed after confirming the dialog with **OK**. This procedure will result in a new spectrum, which is named **Add\_x** or **Sub\_x** (x being a consecutive number). Using the **Project/Add Spectra** command or **File/Save Spectrum As**, a new spectrum may be added to a project or can be saved as an individual spectrum. The defined spectrum parameter values used for the new spectrum will be copied from spectrum A. The time and date of the start of the procedure will be used as create time and create date. The button **Cancel** will close the dialog without execution of the procedure.

### 6.2 Scaling a Spectrum

The **Spectrum/A = F \* A** and **Spectrum/Normalize** commands are available for scaling a spectrum. Selecting the **Spectrum/A = F \* A** command displays a dialog box for entering the scaling factor. This is where you can type in a previously derived scaling factor. When you click **OK**, all the pulse counts of the active spectrum will be multiplied by that factor. Selecting the **Spectrum/Normalize** command causes all the spectra in the Spectrum window to be normalized to the active spectrum. The scaling factor is determined by the relation of the pulse counts at the spectrum cursor. Both commands also multiply the measurement times by the scaling factor.

The button **Cancel** will close the dialog without execution of the procedure. Using the **Project/Add Spectra** command or **File/Save Spectrum As**, a new spectrum may be added to a project or can be saved as an individual spectrum. Care should be taken to enter a different file name so as not to overwrite the original values.

### 6.3 Spectrum Comparison

This command allows you to compare the active spectrum displayed in the spectrum window with saved spectra. The latter may be spectra that you have saved individually or in project files. The comparison is done by calculating the likelihood of match in %. Selecting the Analyze/Match command displays the Match dialog. This dialog box contains the following fields:

**Search in** Directory in which to look for the project files or the individual spectrum files. Subdirectories will also be searched.

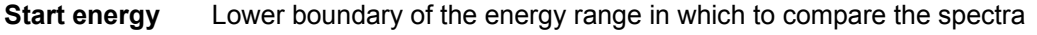

**End energy** Upper boundary of the energy range in which to compare the spectra

**Min. correlation**  Minimum likelihood of match for spectra to be considered as matching

**Number of hits** Maximum number of matches displayed.

Clicking on the **Start** button will launch the comparisons. The status bar of the dialog box will display the progress of the comparisons. The first status field shows the number of files found, the second shows number of spectra being pulled into the comparison, and the third displays a count of matches found so far. After the comparisons have been run, the dialog box will close automatically. If the search turned up hits, the **Match Results** panel appears. The top part of the panel summarizes the parameters used in the comparison. Underneath, the results are displayed in tabular form:

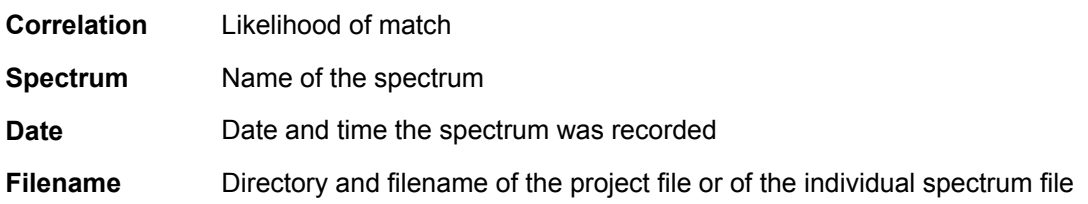

Double-click on a line in the results table to display the selected spectrum in the spectrum window.The **Match Results** panel will remain visible until the program quits or until a new comparison is run and results in zero hits.

### 6.4 Determination of Line Parameters

The **Analyze/Peak** command is used to determine the energy, the peak maximum, the full width at half maximum, and the integral intensity of spectral lines and the Laue peaks of the active spectrum in the Spectrum window. After the **Analyze/Peak** command has been selected, the **Peak Parameter and Fit** window will be displayed.

Within the left upper part of the window a quick determination of line parameters can be done by positioning the spectrum cursor. The spectrum cursor should be placed at peak maximum. The peak energy, the pulse count at maximum, the width at half maximum, the relative width at half maximum, and lattice plane offset are displayed in the **Energy**, **Intensity**, **FWHM**, **FWHM rel.**, and **d** fields. For accurate determination of the peak maximum it is fitted using a parabola. The number of data points used to calculate this parabola can be defined using the option **Fitting Points**.The second function that this window allows is fitting Gaussian functions to part of the spectrum. Specify the spectral range of interest using the **Start** and **End** input boxes. The spectral lines of the selected elements are inserted into the table via the **Add Spec.** button. The table contains the line type (**Line**), the energy (**E/keV**), the maximum intensity (**Max**) and the full width half maximum (**FWHM/keV**). The Laue peaks can be added to the table by selecting the peak with the line cursor and clicking the **Add Laue** button. Another possibility is to insert Laue peaks by importing data from a Lauepeaks database. You can select phases of interest under the **Phase** field. The **Get** command loads the Phase values. The table contains the d-value (**d/Å**), the maximum intensity (**Max**) and the full width at half maximum (**FWHM/keV**). Single lines can be removed by clicking the **Remove** button. Least squares minimization is then carried out by clicking the **Fit** button. The resulting spectrum is displayed. The fitting procedure can consist of two steps. From the **Spectrum** and **Laue** panels, the parameters (intensity, position, FWHM) to be fitted can be selected separately for spectral lines and Laue peaks and for both steps respectively. If the **2nd Step Automatically** box is checked, then the second step will launch without prompting the user beforehand. After the fitting process is completed, the energy (**E calc/keV**), d-value (**d calc/Å**), maximum intensity (**Max calc**), full width at half maximum (**FWHM/keV**), and integral intensity (**Integral**) are inserted into the table. The quality of the fit between measured and calculated spectrum is indicated by the values **Chi 1** and **Chi 2**. The number of iterations is displayed in the **Iterations 1** and **Iterations 2** fields. Ideally, **Test 1** and **Test 2** should be 3. A value of 0 indicates that the fitting process failed. Use the **Save** button to save the contents of the table in a text file (file type txt), and **Restore** to reload a saved result. The contents of the table can also be copied to the Windows clipboard using **Copy**.The parameter **2**ϑ is required to convert d-values into energy values. If the spectrum file contains a value for the 2T axis, this value is copied into the corresponding input box. The starting values for the full width at half maximum of the spectral lines are derived using the values for width at half maximum for the Mn  $K_{\alpha}$  line and the Fano factor that are stored together with the spectrum data. The parameter **Epsilon** indicates the azimuth divergence of the measuring system. This value is important in calculating the starting values for the full width at half maximum of the Laue peaks.

### 6.5 Phases

The dialog box **Lattice Planes** is used to create and maintain the database of crystallographic phases. The individual phases can be loaded into the Line parameters calculation window as Laue peaks.

The list box on the right side of the dialog box shows all available phases. Clicking on an item in this list will display the parameters of that phase.

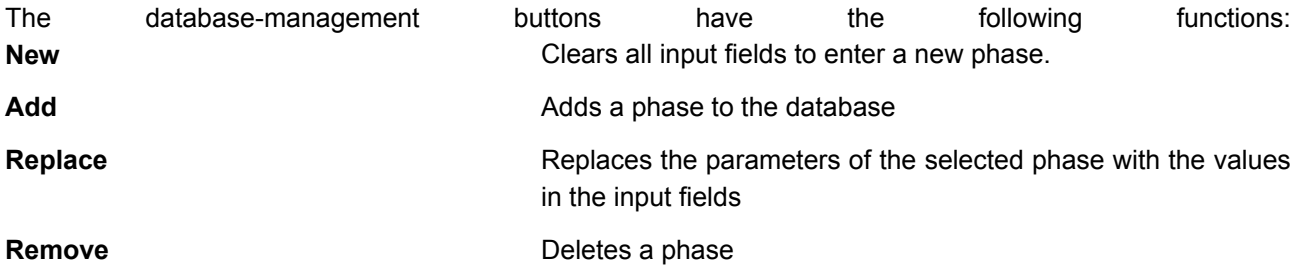

Enter the name of the phase in the **Name** field. Duplicate names are not allowed. You can enter an optional comment on this phase in the **Comment** field. Enter the lattice plane offsets and the corresponding Laue indices into the table on the left.

# **7 Qualitative and Quantitative Analysis**

### 7.1 Qualitative Analysis

In the dialog **Periodic Table of the Elements**, the elements to be charted in the spectrum window can be specified. The choice of possible elements is restricted by the energy range, and the selection is to be done from the **Element Options** dialog box. If **Profile Bayes** was chosen as the deconvolution method, the list of possible elements is further restricted based on the included profile files. The symbols of elements with no corresponding reference data are underlined. The line types to be displayed can be selected using the **K series lines**, **L series lines**, and **M series lines** check boxes. Toggling these check boxes to ON or OFF is immediately reflected in the lines displayed in the graphical display. Click on the element-symbol button to have its lines overlaid in the spectrum window. The relative height of the lines within one line series corresponds approximately to the expected intensity. If **Lines** is checked, the spectral lines are indicated using thin vertical marks. If **Text** is checked, the symbols of the elements are displayed. For the selected elements, the color of the button corresponds to the color of the visible lines in the diagram. Clicking an element button again will hide the lines corresponding to that element. An element can also be activated by typing the element symbol or atomic number into the **New element** input box, followed by Enter. The up arrow and down arrow buttons allow you to step back and forward through the element selection. The **Clear All** button removes all selected elements.

When you hover the mouse pointer over an element-symbol button, the atomic number and the full name of the element is displayed as a tool tip. A right-click on the element-symbol button will bring up a dialog box showing the energies of all the lines of the element in question, as well as its atomic mass and its density.

If the method currently active calls for **Automatic evaluation** with **Identification Method Line Markers** and either **Deconvolution Method Bayes** or **Profile Bayes (normal Fit)**, then the deconvolution of the spectrum follows as soon as the element lines are displayed.

You can change the colors of the overlaid element lines by drag and drop. Left-click on one of the color squares at the bottom of the dialog box. Then without releasing the left mouse button drag the pointer over to

the element symbol. The mouse pointer will change shape. When you are over an element symbol and you release the left mouse button, the color of the overlaid lines and of the button changes. This can only be done with elements that are already selected. The changed colors will remain the same as long as the program is running.The right side of the **Periodic Table of the Elements** window is used for identification of the spectral element lines. All the elements that would show characteristic lines at the position of the line cursor will be displayed in the element list. Clicking on an item in the element list will add the corresponding element to the selected elements. The bandwidth for recognizing a line is adjustable (the default is 0.05 keV).The **Auto Ident** button can be used for automatic qualitative identification of the elements in the sample. All identified elements are added to the sub-selection of elements. In most cases, careful verification of the automatic results will nevertheless be necessary.

### 7.2 Deconvolution

The following procedures to analyze the measured data are provided by the program **Spectra**:

- Spectra correction (Escape, Shelf, Background),
- Qualitative analysis,
- Calculation of the spectral line intensities by deconvolution and
- Calculation of element concentrations using the procedure of direct comparison of count rates (DCCR, **ARTAX**) or with an internal standard (TXRF, **S2 PICOFOX**).

The parameters to be used for the single steps are defined by the method selected. Prior to determining the intensities via deconvolution, qualitative analysis and display of the element lines are required. The calculation is carried out using the command **Analyze/Evaluation**. All calculations and results always refer to the active spectrum of the spectra window. The curve resulting from deconvolution is added to the active spectrum in the spectrum window. If the **Options/Difference curve** is ON, then the difference between the original values and those determined via deconvolution will be presented in an extra window.

The process of deconvolution depends on the set identification method (in **Identification Method**) and the method of the concentration calculation (DCCR or TXRF). The process differs also for spectra for which results have been obtained previously.

If such results are not available for the active spectrum and identification method, then **Line markers** can be chosen to perform the deconvolution and concentration calculation with the elements whose line markers are shown. With the identification method **Preset list**, the elements in the list are used, unless there were line markers for certain elements shown before the **Evaluation** command was started. With the identification method **Automatic**, the elements to be used for the evaluation are determined automatically, unless there were line markers for certain elements shown before the **Evaluation** command was started. If line markers of elements are shown before the **Evaluation** command is started, then the deconvolution and concentration calculation are only completed for these elements. With TXRF, the quantification parameters that are currently shown in the TXRF tool bar are used for the concentration calculation.

If there are already results for the active spectrum and the relevant spectrum is activated, the elements are shown in the spectrum window. The results table will be shown on the **Results** panel. With TXRF, the quantification parameters are updated on the TXRF tool bar. If the **Analyze/Evaluation** command is selected at this point, the name of the method of the existing results is compared with the current set method. If the two methods are the same, the method data is compared. If they match, the calculation is repeated for the elements shown, irrespective of the method of identification. The **Analyze/Periodic Table** command can thus be used to change the range of elements to be taken into account for the calculation. If you wish to clear an element from the sample list, first delete all elements in the spectrum window. If the method data do not match, the following prompt is displayed: **Method of spectrum and method of data**  **base are not equal! Continue?** Confirm with **Yes** to calculate the values applying the current method data; click **No** if you do not wish to complete the calculation.

If the method names of previous results do not correspond to that of the method currently set, the user is prompted to specify whether the currently selected method is to be applied. If **No** is clicked, the method database is searched for a method with a name that corresponds to the spectrum data. If there is such a method in the database, it is activated. The method data is now compared. If it matches, the calculation is performed. If it does not match, the procedure is continued as described above. If no method with the required name is found in the database, an error message to this fact is displayed, and no calculation is performed.

After completion of the calculation, the method data and results (as well as the quantification parameters in the case of TXRF) are stored in the spectrum. Please note that this information is stored only temporarily in cache memory the computer. To save the data permanently, select menu command **File/Save Spectrum As** or add the spectrum to a project file and select menu command **File/Save Project As**.

In the **Results** register, the results of the deconvolution and concentration calculation are presented in a table:

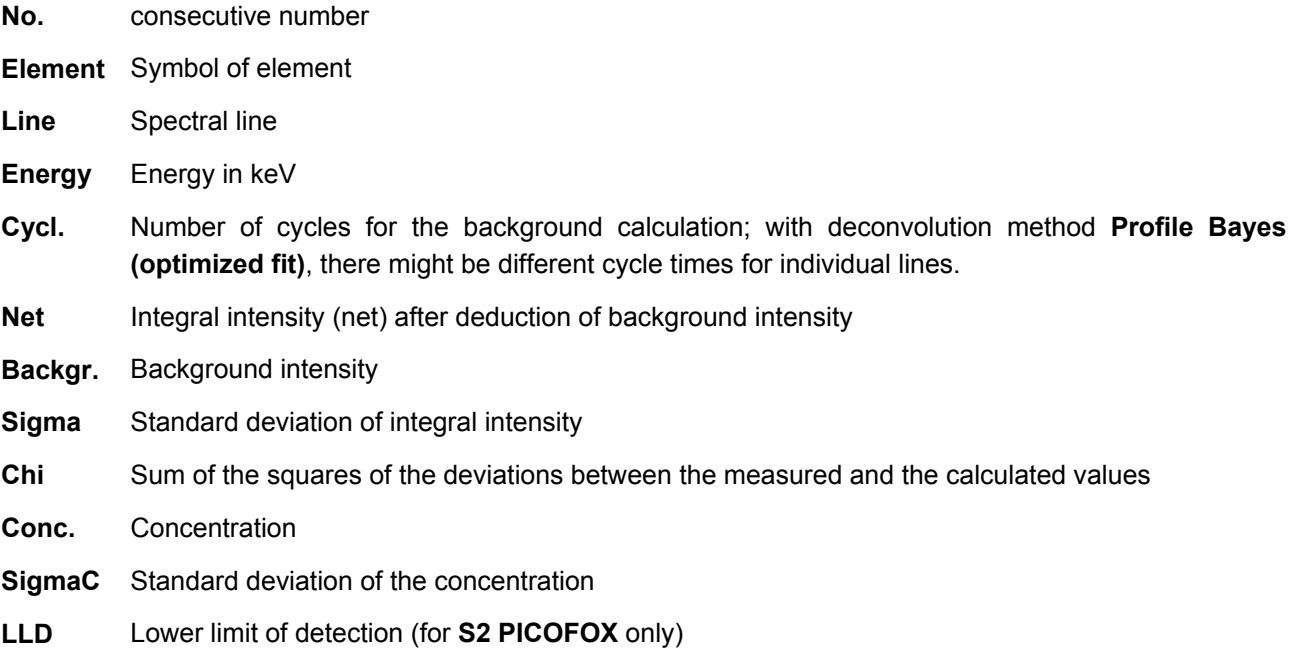

By using the command **Export/Copy Result**, the result table can be copied to the Windows clipboard.

### 7.3 Spectral Profiles

Reference spectral profiles of single elements are needed to carry out the **Profile Bayes** deconvolution procedure. The file type which is used to store spectral profiles is "spx". A reference spectral profile is needed for every element, every spectral line and for every excitation condition. Within **Spectra**, these files can be opened like normal spectra of type "spx". As opposed to normal spectrum files the spectral profile contain additional information that is required to execute deconvolution. The file names of these spectra are created using the following scheme.

The first characters represent the element symbol (one or two letters). The next character is a number from 0 to 3 referring to the energy range. The next symbol stands for the spectral line (K, L, or M). This leads, for example, to: Ge0K.spx, W0L.spx.

The default installation of the program contains reference spectra for some elements. To assemble new spectral profiles the following procedure is recommended:

- Measure a sample that contains a sufficient amount of the element of interest.
- Display the spectral lines of the element of interest.
- Define a **region of interest** within the spectrum. The name of this region must be created using the following rule: The first characters represent the element symbol (one or two letters). The next character is an underline " ". The next symbol stands for the spectral line (K, L, or M). This leads, for example, to: Ge\_K, W\_L. If prior to defining the region of interest element lines were displayed, then the name is created automatically.
- Save the spectral profile using **File/Save Profile As**. The file name of the spectral profile must follow the rules given above. If the region of interest is named correctly, a valid file name will be suggested. If several regions of interest were defined in the spectrum one of them must be specified by mouse click before the **File/Save Profile As** can be executed. The measurement data stored in a spectral profile is the difference between the corrected measured values and the background.

### 7.4 Calibration Factors for Quantitative Element Analysis (DCCR)

Direct comparison of count rates is the easiest method for quantitative element analysis of unknown samples. After determining calibration factors using standards with known element concentrations, the content of an element in an unknown sample is calculated using the following formula:

$$
C_i = \frac{N_i}{T \cdot I \cdot K_i}
$$

- $C_i$ Concentration of the element i
- Ni net count rate of element i
- T counting time in s
- I X-ray tube current in μA
- Ki calibration factor of element i

With this formula, the absorption and other element to element interactions of a sample are not taken into account. Therefore this calculation method is only applicable for samples which are similar in composition to the standard samples. The same is valid for the measurement conditions. This means that sample and standard have to be measured using the same spectrometer settings.

The data of the calibration data file is organized in three different layers. They are the temporary data (field **Temporary Data**), data buffer (field **Buffer Data/Calibration Data**) and the actual calibration factors (field **Buffer Data/Calibration Data**). The temporary data consists of the values resulting directly from the calculation of the net intensities of the standard samples. One calibration file can also contain data of several standard samples. If the same element is present in different standards, an average calibration factor will be calculated using the different data sets. The K-, L- and M- series are treated in separate data sets.. After the

temporary data is transferred into the data buffer, the calibration factors can be edited or deleted within this buffer.

If calibration factors are available for at least two elements per line series, then it is possible to either interpolate or extrapolate those factors for additional elements. Interpolation and extrapolation can be carried out within the data buffer repeatedly and can also be divided up into several single parts.

To generate a calibration data file, the spectrum of a standard sample has to be loaded. Then the existing elements have to be selected and then the net intensities must be calculated. After execution of the **Analyze/Calibrate DCCR** command, the **DCCR Calibration** window appears.

In this window, select the field **Temporary Data** and click the **Add** button. This button is only active if a spectrum is loaded into the spectra window and if the net intensities have been already calculated. The **Standard** dialog will appear. The entries from the results table of the spectra window are copied into the table shown.

By toggling the check boxes of the **Use** column, is possible to decide which entries will transferred to the calibration data set. The known element concentrations of the standards should be entered in the cells of the **Conc**. column. The chosen unit should be selected from the **Unit** column. If several spectral lines are available or already calculated for an element (e.g. the K- and the L-line), then the concentration for this element only needs to be typed on the first row referring to this element. The other rows which correspond to this element will automatically be filled in with the same concentration value. The calibration factor is calculated automatically after the concentration is entered. This factor will then be displayed in the **Calib**. column. In the **Unit** column, either % units or ppm may be chosen. By clicking the top of the **Unit** column, the concentration unit can be changed for all rows of the table at the same time. After all concentrations are entered, the dialog has to be confirmed using the **OK** button. You will be prompted whether the data should be transfered to the buffer. As a rule, click OK if dealing with a new calibration file.

The calibration factors will then be transferred into the table that contains the temporary data and the calibration factors are copied into column  $K_{ii}$ . All other spectra of standard samples which are required for completing the calibration file have to be treated in the described way. Immediately after the calibration data has been copied into the temporary file, the average and the standard deviation are calculated (columns **Mean** und **Dev**.). When trying to add a file that already exists within the temporary data set, you will be asked whether the existing data shall be overwritten. The names of all added files are transferred into the list box at the lower part of the window. If a name is selected, the corresponding data column will be marked in yellow. A data column can also be selected with the left mouse button by clicking onto the column heading. To remove a selected data set (marked in yellow) from the **Temporary Data** field, use the **Delete** button. The **Buffer** button can be used to copy the temporary data into the data buffer. It is important that the buffer has been cleared prior to this operation. The concentration values, defined within the **Standard** dialog are transferred to the result table within the spectrum window and can be stored to the standard data file. Therefore the concentrations do not have to be defined again when reloading the standard file.The measuring conditions of the first spectrum that was added to the list of data sets are copied to the **Header** field. The user is responsible that only spectra which have been measured with the same measuring conditions are transferred into a calibration file. To describe the calibration file in detail, any text can be written into the **Comment** field.

Additional editing of the calibration data can be carried out in the **Buffer Data/Calibration Data** field. The content of the data buffer is displayed graphically as well as in form of a table. Clicking the left mouse button on one of the entries in the table selects the corresponding data point within the diagram. Clicking on one of the data points in the diagram selects the corresponding data set in the table.

The table entries in the data buffer can be edited as required. If a value has been changed, this change will immediately be visible within the diagram. By using the button **Delete Value** the actual selected value can be deleted.

To interpolate or extrapolate missing calibration factors, the interpolation function should be selected from the lower left list box. There it is possible to choose between a polynome, a rational function or a cubic spline. After this, the supporting points for the interpolation have to be defined using the left mouse button + Shift. The corresponding points will be indicated within the diagram. The same result can be achieved by changing the entries in the list boxes **First Element** and **Last Element**. Defining a region for the extrapolation can only be done via these list boxes. The interpolation/extrapolation procedure is executed by pushing the button **Interpolate**. The interpolated/extrapolated values are indicated in green and are initially only displayed on the diagram. The calculation can then be repeated using different functions. The **Int.- >Buffer** button transfers the calculated values to the buffer. The **Buffer->Calib** button copies the data from the buffer to the final calibration data set. It is important that the existing calibration data is completely replaced by the data from the buffer. If this procedure is finalized, the resulting calibration data set must be stored by using the **Save** button.

The **New** button can be used to generate a new calibration data set and to clear all data fields. By using the **Load** button a file list box will open to enable existing calibration data files to be loaded for further editing.

# 7.5 Calibration Factors for Quantitative Element Analysis (TXRF)

In order to measure concentrations in TXRF for the Liquid, Solid, User defined and Volume quantification methods, basic knowledge concerning relative sensitivities is necessary. To measure concentrations for the Absolute and Contamination quantification methods, knowledge of the absolute sensitivity of the element (normally Ni) is necessary. Element sensitivity depends on the excitation spectrum of the device. After being computed at the factory, all such values are made available to the user in a database, where various sets of calibrated data can be managed. To select the desired data set, go to Method Editor/Quantification/Calibration Data.

The Method Editor dialog field allows for database editing and creation based on element sensitivities. However, users will only need to perform such operations in very rare cases.

To open the calibration database Editor, click **Analyze/Calibrate TXRF.** To view the data set parameters, click an item on the list.

The functions of the database editing commands are as follows:

Add Adds a data set to the database

**Replace** Replaces the parameters of the marked database with the parameters in the input fields.

**Remove** Deletes a data set.

The following information is displayed for each data set:

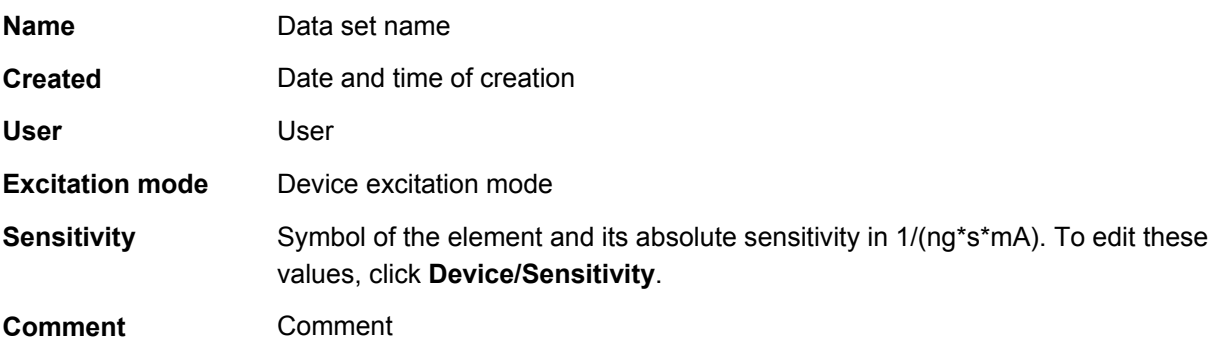

#### **Calibration parameter**  Relative sensitivity of the B ... U elements

The relative-sensitivity table shows the element's periodic number, the element symbol, the relative sensitivity for the K, L, and M series, and the line series that has been selected and will be used to compute the concentration. Only one line series can be used for each concentration computation procedure, which can only be carried out if an element's selected line series is also taken into account in the computation. To define computation procedure settings, open the **Element Options** dialog. Defining these settings here results in the relevant elements being shaded in the table; this enables you to see immediately which elements and line series actually need calibration values.

Calibration values can be modified by making entries in the relevant table fields. The line series input field contains only those series for which calibration values have been entered. After editing a data set, save your changes by clicking **Add** or **Remove**.

These additional buttons have the following functions:

- **Copy** Copies table data to the Windows clipboard.
- **Paste** Pastes clipboard data into a table.
- **Import** Imports txr calibration files from versions 6.2 and lower, so as to allow for downward compatibility.
- **Help** Opens the Help function

### 7.6 Element sensitivity

To compute concentrations for the Absolute and Contamination quantification methods, knowledge of the absolute sensitivity of the element (normally Ni) is necessary. The Device/Sensitivity dialog field allows for the experimental determination of this value. To perform this operation, a sample containing the element and its known mass is required.

Click **Device/Sensitivity** to open the **Device/Sensitivity** dialog field, whose display fields contain the following parameters:

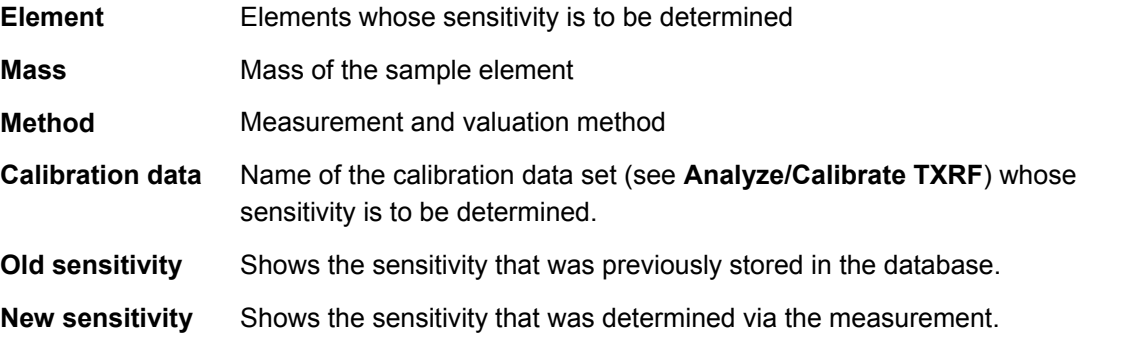

For the measurement and evaluation method, select **Identification Preset list** in the register. The element list must contain the element for which the sensitivity determination is being realized. Additional elements in the sample can be added to the element list.

To launch the measurement process, click **Start**. On completion of the measurement, sensitivity is computed and the result is shown in the **New sensitivity** field. Click **OK** to export the computed value to the selected data set in the calibration database.

### 7.7 Job spectra revaluation

This command allows for the comfortable revaluation of the spectra in a project file. To perform this operation, after loading a project file that was generated during a job measurement procedure, click **Analyze/Revaluate Spectra.** A dialog field containing the *Parameter for selected spectra* and *Select spectra for revaluation* tables will appear. The *Select spectra for revaluation* table shows all spectra for the *Spectra* node of the relevant project file. These nodes contain all spectra following the measurement of a job. To select all spectra for which a revaluation is to be realized, check the All Spectra checkbox. All checkboxes are selected by default. If the parameters in a column are the same in all selected spectra, the parameter value will also be shown in the relevant column of the *Parameter for selected spectra* table. To modify the evaluation parameters for each individual spectrum without regard for quantification type, use the following columns in the *Select spectra for revaluation* table: Method, Quant type, Standard element, Standard conc., Unit, Sample amount, Standard amount, Blank value, and Table Area. To modify successive values in a table, extend the marking to all column rows that are to be modified by holding the left mouse button down in the lower right corner of the cell marking (the cursor will change to a cross) and moving the cursor to the desired lines. The value in the first marked line will then appear in all of the successive lines that were marked in this fashion. To modify the parameters for all selected spectra, use the *Parameter for selected spectra* table. Click Enter to enter all entries in this table for the spectra that were selected in the Evaluate column of the *Select spectra for revaluation* table.

Use the New Node input field to enter the name of the project file node where the revaluated spectra are to be saved. Click OK to evaluate all selected spectra using the selected parameters. Revaluated spectra will be saved under the defined name in the project file. However, as this data is initially saved in the computer's memory only, click **File/Save Project As** to save the data in the database.

# 7.8 Standard samples

This dialog box is used to create and maintain the database of standard samples. "Standard samples" are samples with known element composition. The element concentrations of the standard samples can be determined anew and compared with the known concentrations in the **Statistics** window.

The list box on the right side of the dialog box shows all available standard samples. Clicking on an item in this list will display the elements in the sample and their concentration in the table on the left.

The database-management buttons have the following functions:

- **New** Clears all input fields to enter a new standard sample.
- Add **Adds** a standard sample to the database
- **Replace** Replaces the parameters of the selected standard sample with the values in the input fields
- **Remove** Removes a standard sample

Enter the name of the standard in the **Name** field. Duplicate names are not allowed. The **Unit** field allows you to enter the unit of measurement for concentration. In the table on the left, you can enter:

- **Element** Element symbol. It is automatically rendered in the proper case. You can click on the area inside the field to open a periodic table in which you can select the element by point and click. If you erase the element symbol in a given row, then **Add** and **Replace** will only operate on the entries above that row.
- **Conc.** Concentration of the element

**Conf. Limit** Standard error of the concentration

Click on OK to save changes to the database.

### 7.9 Statistics of TXRF Results

The **TXRF Statistics** window has three functions. First, it offers a summarized view of the concentrations of several samples (spectra). Second, it presents the results of the calculation of the mean value and the standard deviation of several measurements of the same sample. Third, it allows you to compare the measured data with the data from standard samples.

To display the **TXRF Statistics** window, select the **Analyze/Statistics** command. This is enabled only when a project file is loaded. If a node of the tree or a spectrum is selected when you launch the command, the results (concentrations) for the selected spectrum or spectra will be displayed in the window. It is also possible to add results by dragging and dropping from the project tree. To do this, left-click on a node or a spectrum in the project tree. Then without releasing the left mouse button drag the pointer over to the **TXRF Statistics** window. The mouse pointer will change shape. When you release the left mouse button, the results will appear. Newly added results will always be added in the first available column. This makes it possible to see the results from several project files side by side. The table's rows list the concentrations. The data in this window are not editable. There is no limit to the number of rows or columns in this window. To move a column, left-click on the first or second row of that column, keep the mouse button pressed, and drag it where you want it.

You can calculate means by selecting the columns you're interested in averaging with the mouse. To select several columns, keep the Ctrl key pressed while clicking on concentration cells in the desired columns. The selected columns are highlighted in gray-blue. You can select several non-adjacent columns in this way. Click on a selected column to deselect it. When the columns of interest have been selected, click on the **Mean** button to calculate the mean and the standard deviation of the concentrations for the selected columns. The following conditions have to be met to be able to calculate the mean:

- the units in the selected columns must be the same
- the quantification type must be the same
- for measurements with internal standard, the standard element must be the same

The results of the mean and standard deviation calculations are shown in separate columns. The columns contain the labels "**Mean**" and "**Sigma**" respectively, followed by the names of the spectra taken into account in the calculations. It is not possible to include the calculated means in the calculation of further means.

To compare the measurement data to the standard sample data, you need to load a standard sample. In order to do this, click on the **Standards** button. The **Standards** dialog box appears. Select the desired standard sample from the list box on the right and click **OK**. The standard values will be added to a column of the table. The heading of the column is set to "**Standard**" followed by the name of the standard sample. To do a comparison, select one column of measurement data and one column of standard data and click on the **Compare** button. The result of the comparison will be displayed in a new column showing the recovery rate (the ratio of the measured concentration to the concentration of the standard sample in %). The heading of the column is set to "**Recovery rate**" followed by the name of the spectrum, and the label "**Standard**" followed by the name of the standard sample. In the column containing the measured spectrum, all the concentrations that deviate from the concentrations of the standard sample by more than the sum of the measurement errors are marked in red. The units of the values to compare must be the same.

The buttons in this window have the following functions:

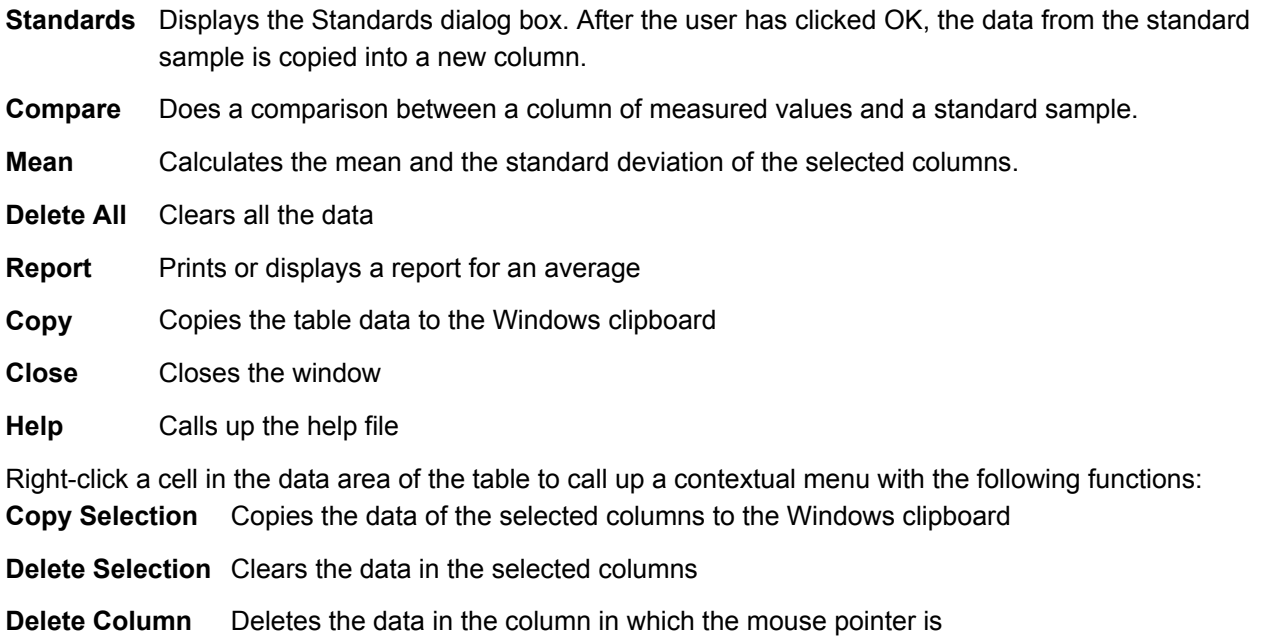

# 7.10 TXRF Results Report

Reports are used to output the results of quantitative element analyses on a printer or in the form of PDF files. The contents of a report can be configured in the **Report Options** dialog box. The following fields can be output:

Details of measurement and analysis parameters: **User** Name of the user (as entered at program start-up)

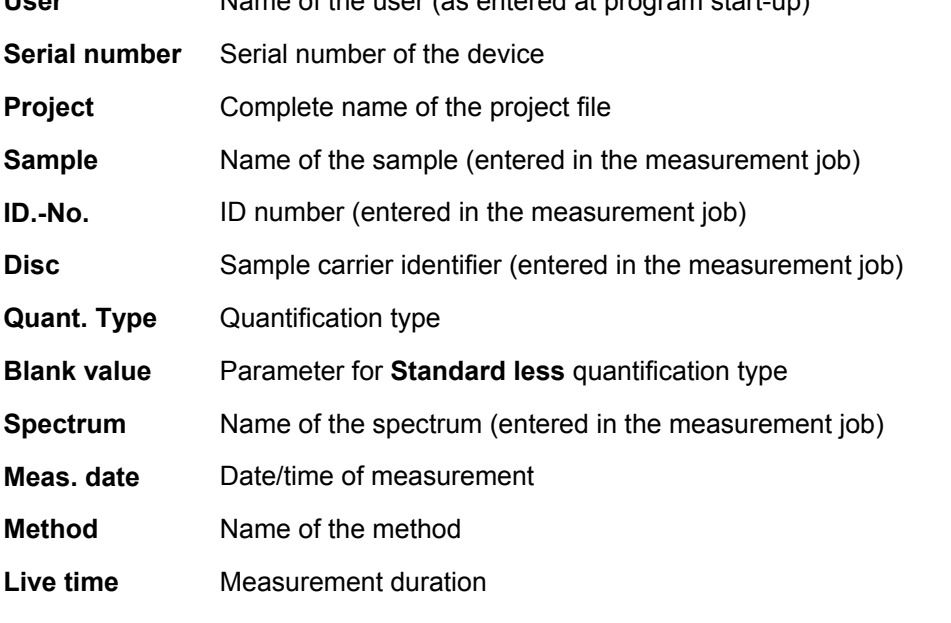

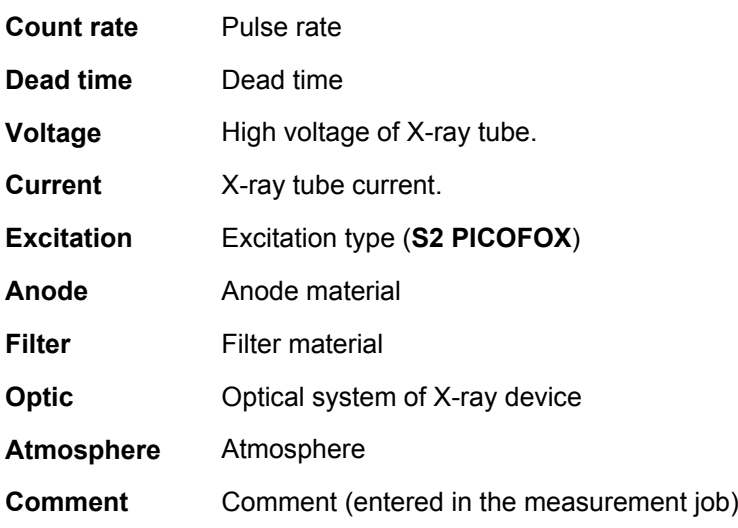

### Table of concentrations:

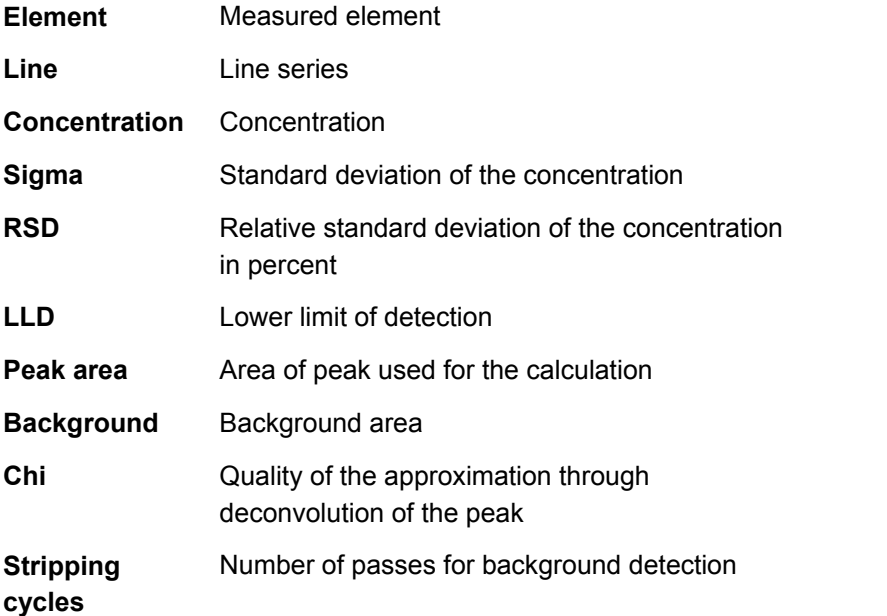

Select the **Graphic** check box if you wish to include the spectrum as a chart in the report.

The toolbar of the Report panel contains the following functions:

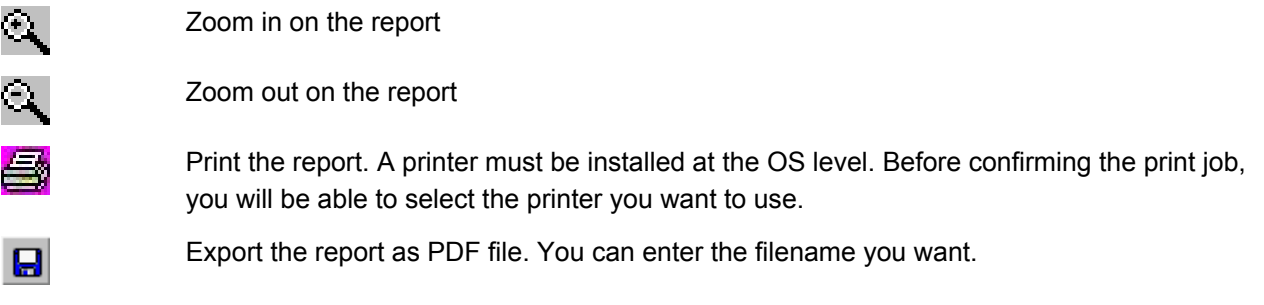

Use the Report Designer (**Options/Report Designer**) to change the layout of the report.

# 7.11 Concentration Calculator

Especially in TXRF, the parameters concentration, volume and mass have to be combined frequently. It is for example a typical problem to dope a sample with an internal standard. Using the concentration calculator, the amount of a standard with a specified element concentration required to achieve a certain element concentration within the sample, referring to a particular initial volume, can be calculated. Within this dialog, the following input is required:

Selection of the probe type (**Liquid/Solid**).

Sample volume / Sample The sample volume (in mg or µg) or sample mass (in mg orµg). The unit **mass**  depends on the selection **Liquid/Solid**.

**Concentration of internal** Required internal standard concentration in g/l, mg/l or µg/l if Liquid is **standard**  selected or mg/kg if **Solid** is selected.

**Concentration of standard**  Element concentration of the standard solution in g/l, mg/l orµg/l **solution** 

The calculated standard volume in ml or µl is shown in the display panel **Standard Volume**. For **Solid**, the mass of the standards is also given in μg or ng under **Standard mass**.

The calculation is constantly updated during input.

The number or the area density of atoms within a defined amount of an element can be calculated in the second field of the dialog.

The element can initially be selected by using the drop down list. The following also should be entered:

**Mass** Amount of sample in ng or pg.

**Diameter** Sample diameter in mm.

The total number of atoms will be shown on the display panel **Number of atoms** and the **Area density** of the atoms will be also shown on its corresponding display panel.

# **8 Crystal Orientation**

### 8.1 Sample Types

The sample type concept was introduced to simplify the definition of measurement and analysis parameters within the **CRYSO MEASURE** program. You can manage a sample-type database of any size. Within **CRYSO\_MEASURE** you will then be able to choose from a list the sample type required for a measurement. You cannot change this database from within **CRYSO\_MEASURE.**

The values of the required parameters can be defined in the dialog box called up by the **Measurement/Sample Type** command. The parameters are divided into five groups:

- General parameters
- Parameters for measurement and evaluation of the main orientation (**Main Orientation** tab)
- Parameters for measurement and evaluation of the flat orientation (**Flat Orientation** tab)
- Formulas to calculate user-specific results from the calculation of the main orientation (**Formulas** tab)
- List of lattice planes (**Lattice Planes** tab)
- Parameters for the automatic determination of an unknown orientation (**Search** tab)

The general parameters are:

- Name (**Name**),
- Group (**Group**),
- Crystal system (**Crystal** system),
- Lattice parameters (**a, b, c,** α**,** β**,** γ)
- Method for determining main orientation (**Method for Main Orientation**),
- Preselection of the measurement type to be used within **CRYSO\_MEASURE** (**Main Orientation** and **Flat Orientation** controls).

A name is required for every sample type. There can be no duplicate names. After you click **Insert**, the program checks whether the name is already in use. Every sample type can be assigned to a group via the **Group** combo box. You can choose the name of an existing group from the list or enter the name of a new group. The number of sample types displayed in the **Sample Type** field in the panes used to determine the orientation (**Main Orientation**, **Flat Orientation**) and in the **CRYSO\_MEASURE** program can be reduced by selecting a group. If you have a lot of sample types stored, this will make it a lot easier to find a particular sample type.

The values for the lattice parameters are required for calculation of the lattice plane distances and the angles between the different crystallographic directions.The method for calculating the main orientation can be selected in the **Method for Main Orientation** input group. Usually this should be set to **Full Phi Range**. If the orientation error exceeds 5° the **Partial Phi Range** method should be used.A list box in the right upper part of the dialog show all sample types available. When you click on an item in the list, all of its parameters are loaded into the corresponding input boxes.

The fields for the main orientation parameters are dependent on the values given in the **Method for Main Orientation** input group.To determine the main orientation in **Full Phi Range** the following parameters have to be specified in the **Main Orientation** tab:

**Measurements** Number of measurement positions used to measure a spectrum φ

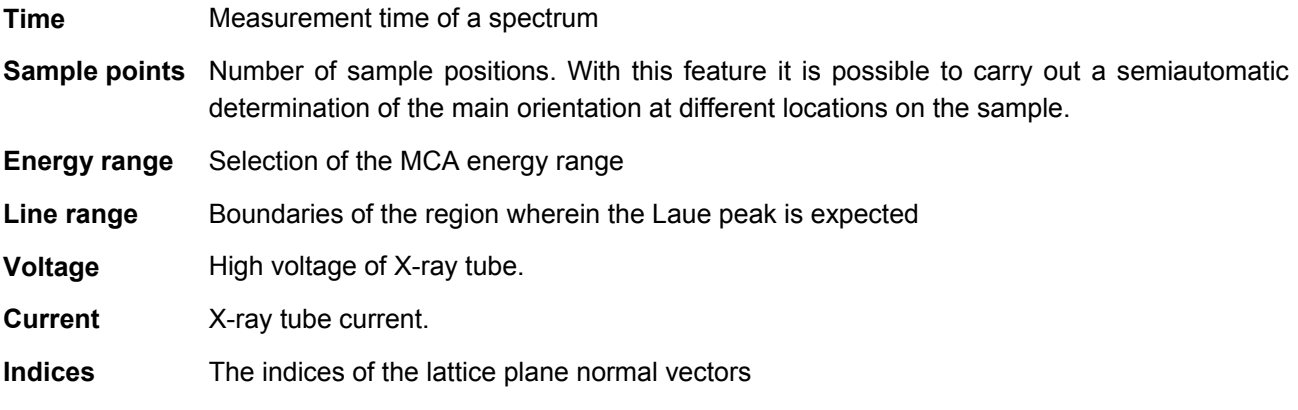

The number of measurement positions  $\phi$  can be 2, 4, 8, or 12. The following angles  $\phi$  are used in each case:

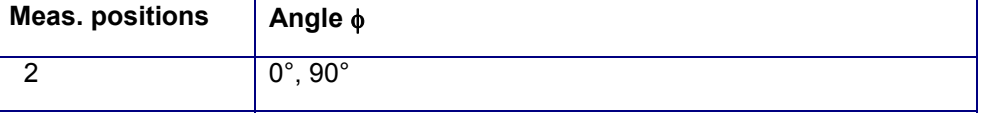

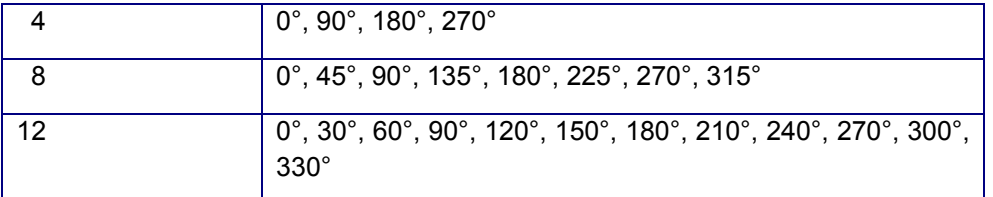

To determine the main orientation in **Partial Phi Range** the following parameters have to be specified: **Coarse Scan Time** Measurement time of a spectrum for the coarse scan

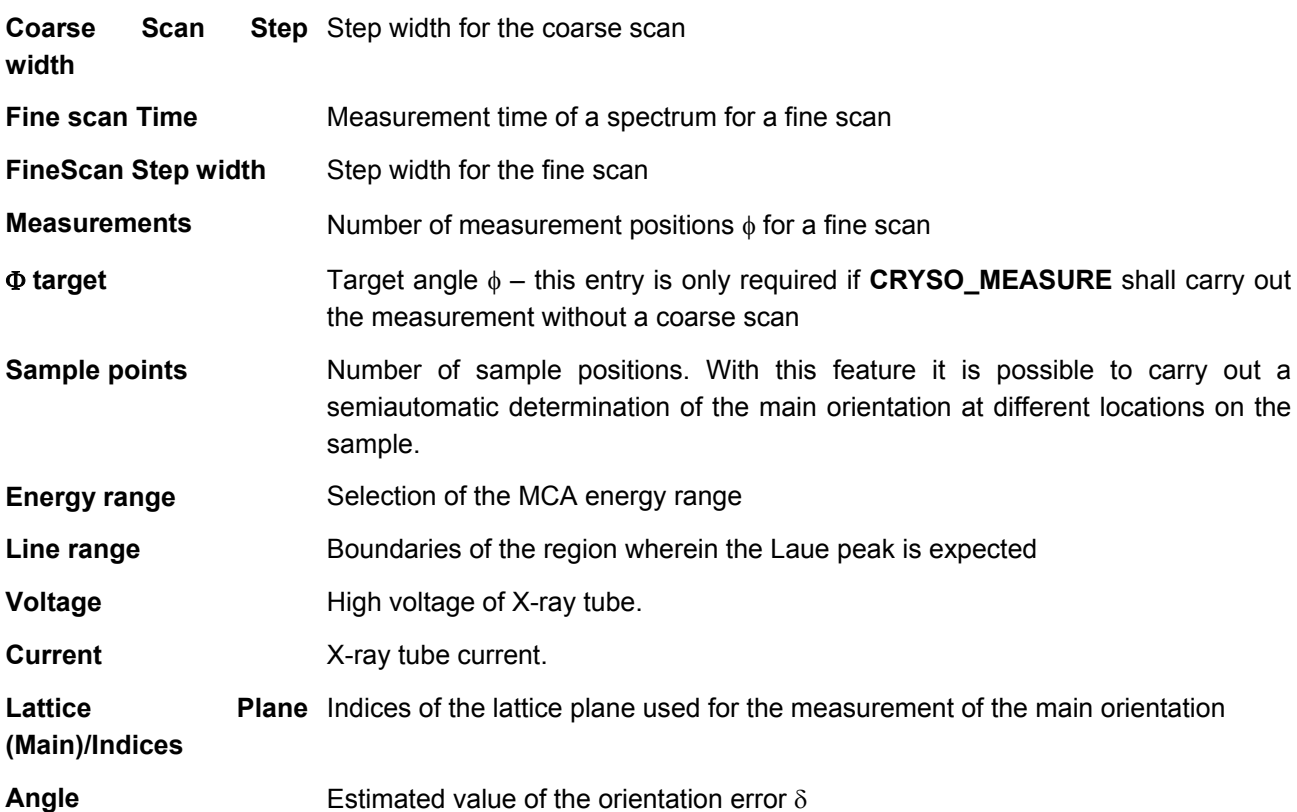

Enter the **Formulas** to calculate user-specific results from the calculation of the main orientation in the **Formulas** tab:

**1:** Formula to calculate the value Result 1

Formula to calculate the corresponding error

**2:** Formula to calculate the value Result 2

Formula to calculate the corresponding error

The formulas can comprise any expression of the form  $y=f(x)$ . The left-hand symbol can be any valid identifier. On the right-hand side, you can use the special symbols \$D, \$G, \$DD, and \$DD:  $$D$  Value of the orientation angle  $\delta$ 

- \$G Value of the orientation angle  $\gamma$
- $$D$  Standard deviation of  $\delta$
- $$GG$  Standard deviation of γ

It is possible to create arbitrary mathematical expressions using the variables and constants mentioned above. The four basic mathematical operations +, -, \* and / can be used, as well as any number of nested parenthetical expressions. The mathematical functions sin, cos, tan, arcsin, arccos, arctan, abs, exp, ln, sqr, and sqrt are available.To determine the flat orientation the following parameters have to be defined: **Coarse Scan Time** Measurement time of a spectrum for the coarse scan

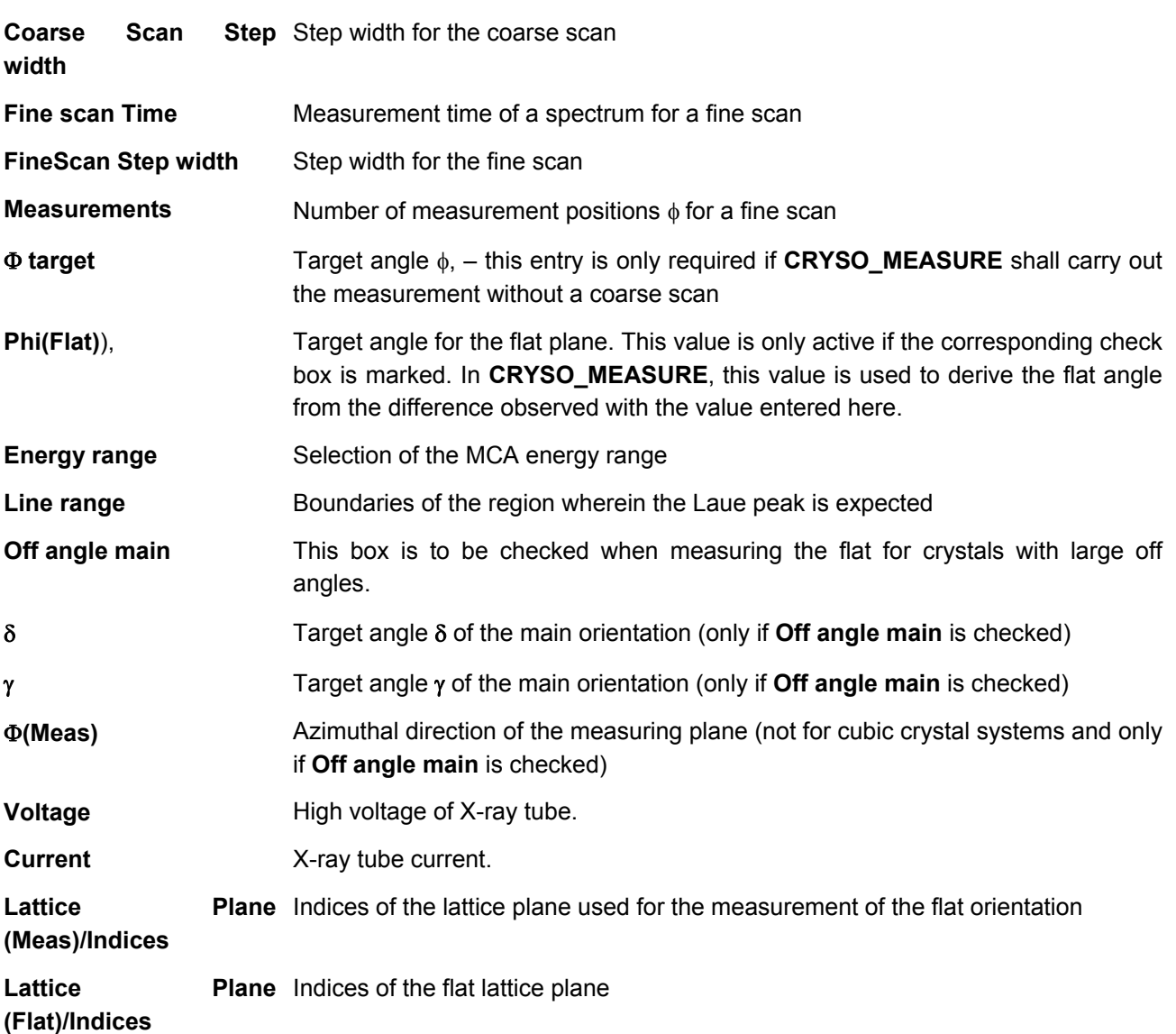

The **Lattice Plane (Meas)** and **Lattice Plane (Flat)** angles are to be understood as the angles formed with respect to the main orientation, in each one of those directions.

The **Lattice Planes** panel shows the potential Laue peaks of the substance under scrutiny. The table contains:

- **No.** consecutive number
- **H K L** Indices of the lattice plane. The possible values are constrained through extinction rules.
- **d** Lattice plane offset
- **E** Energy for orientation δ=0°

Click on the **Extinc. Rules** button to display the dialog box to enter extinction rules.The **Search** tab allows you to enter the following parameters for the automatic determination of an unknown orientation:

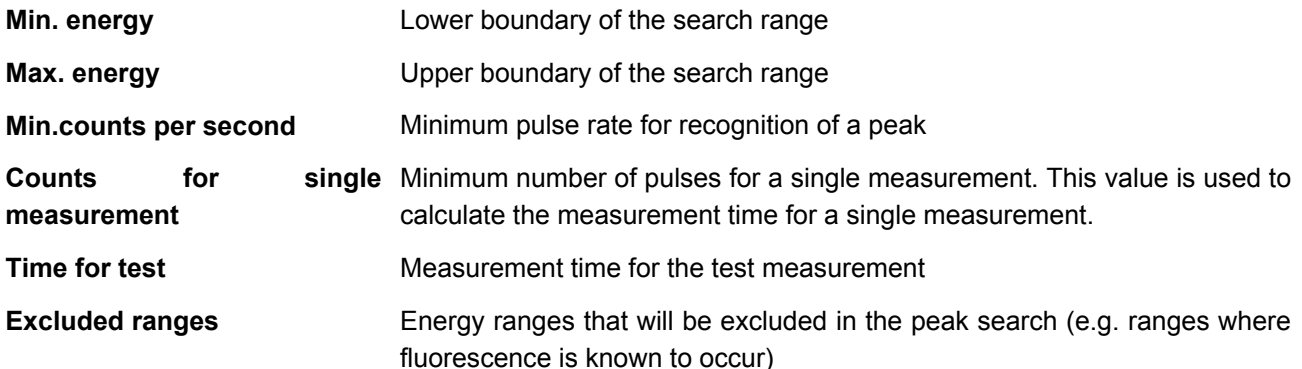

The functions of the other elements to be found in the **Sample Type** window are as follows:

**Default** Clicking the default button next to **Line Range** causes the software to calculate suggested values for the left and the right bound of the peak range based on the specified lattice plane offsets and a maximum orientation error of δ=5°

Clicking the default button next to Φ **target** causes the software to calculate the target angle φ.

- **Insert** Creates a new sample type with the parameter values from the input fields
- **Replace** The parameter values of the sample type selected in the list box are overwritten with the current values from the input fields.

**Remove** Deletes the sample type selected in the list box.

- **Import** Loads a sample type from a project file
- **Copy** Copies the parameters of the sample type to the Windows clipboard

The changes carried out through the buttons described above need to be confirmed by clicking on the **OK** button. Please note that after you've clicked **OK**, the parameter values of the sample type selected in the list box are overwritten with the current values from the input fields. Clicking **Cancel** reverts all the changes.

### 8.2 Extinction Rules

In this dialog box, enter the rules for the reflexes that are permitted for the HKL generation. These rules are determined by the possible symmetry operations in an elementary cell. Restrictions as regards the possible HKL are due to the lattice type, the existing glide planes and the rotation axes.

It is also possible to enter directly the Miller indices of **accidental extincted reflections**.

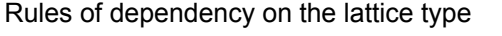

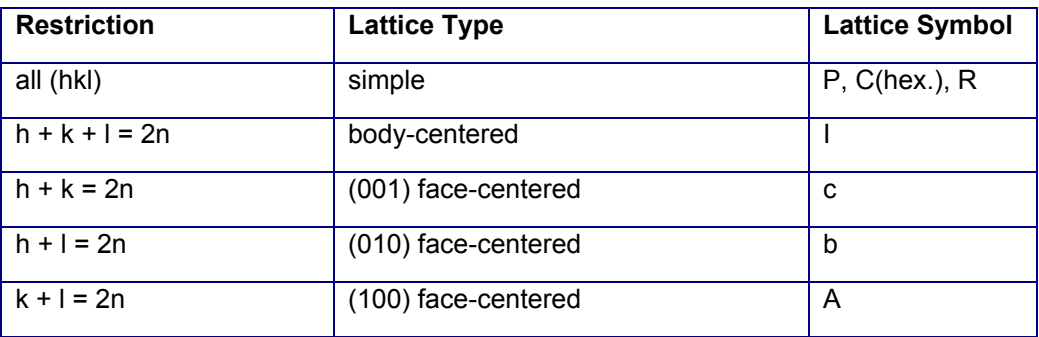

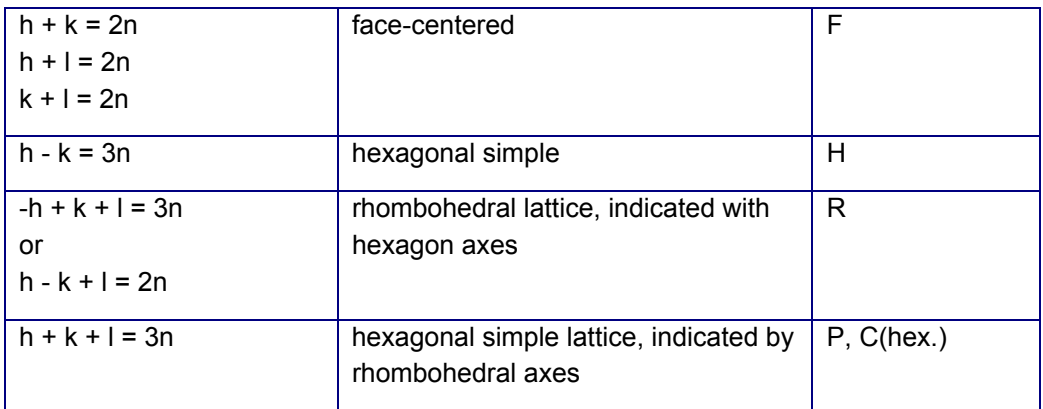

### Rules of dependency on the glide planes

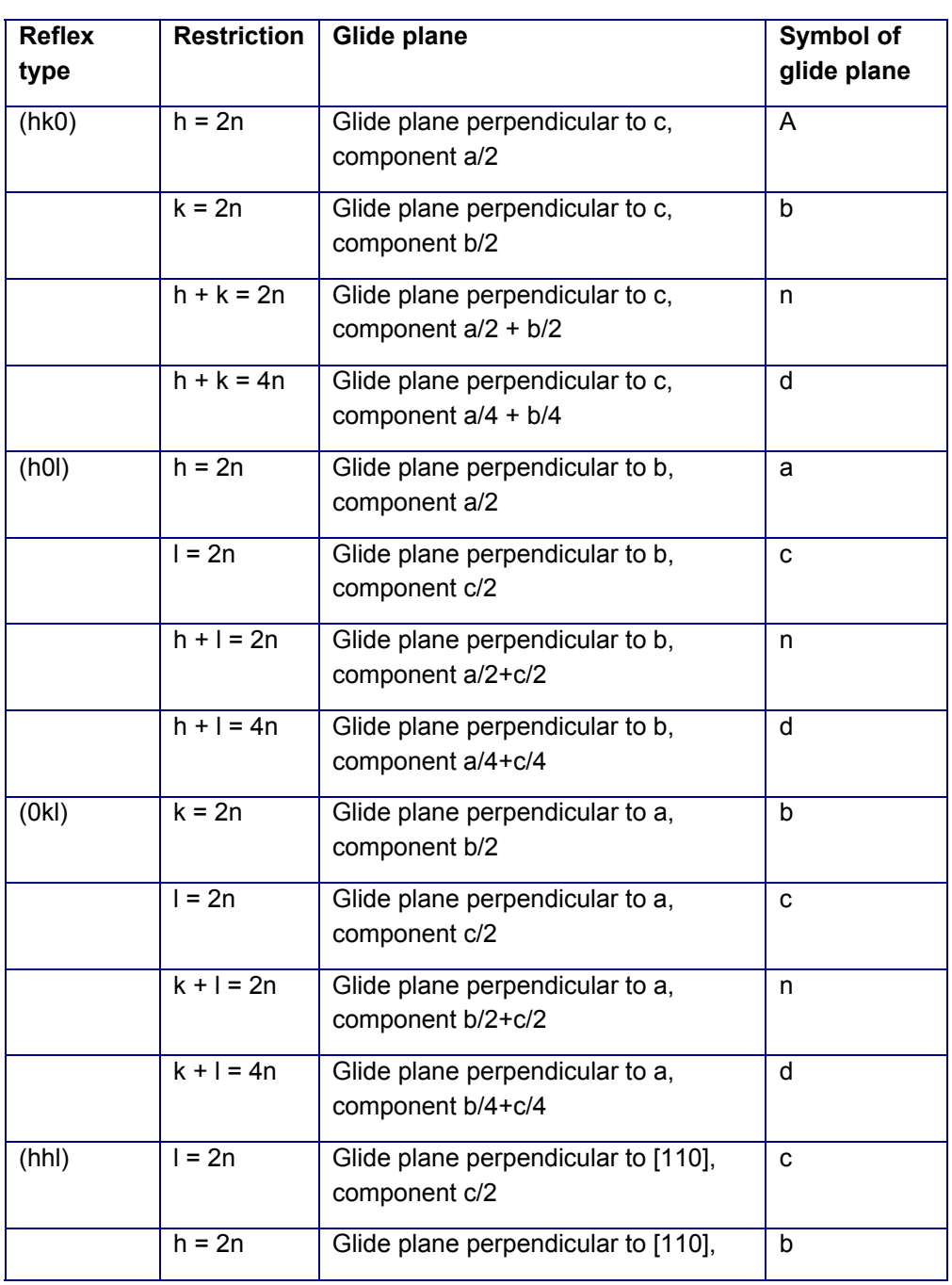

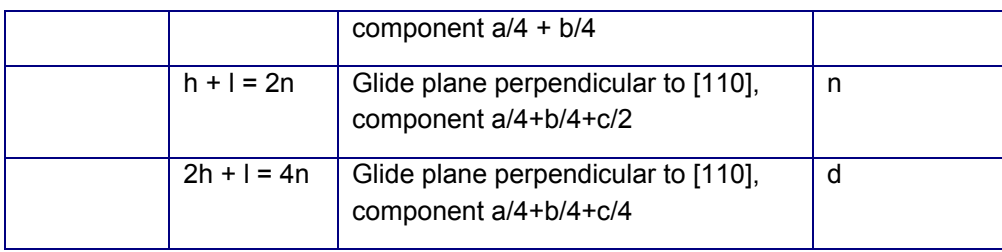

Rules of dependency on the rotation axes

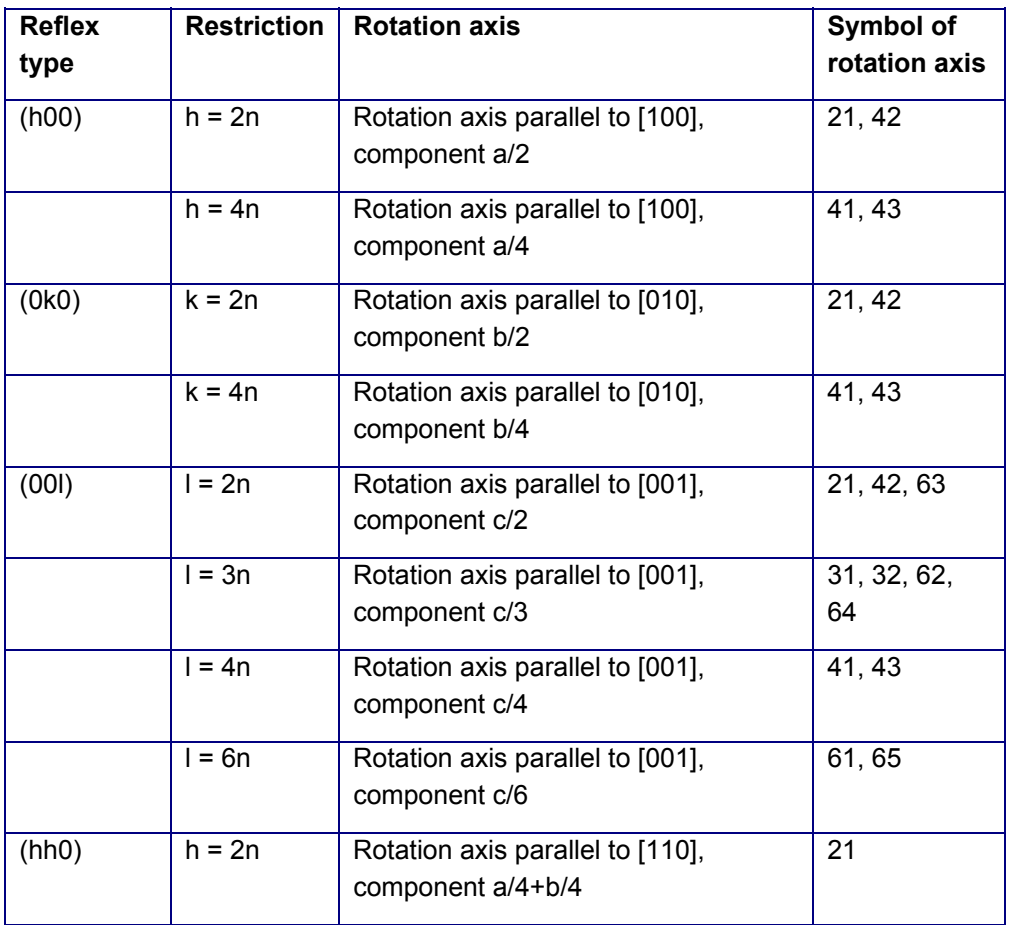

### 8.3 Position Rules

The automatic measurement at different sample positions on a **D2 CRYSO** device with xy-translation unit requires establishing a position rule. A position rule is composed of any number of scan specifications. A scan is understood to mean:

- a series of single points,
- a series of equidistant points along a line,
- a series of equidistant points distributed over a rectangle, or
- a series of equidistant points along the perimeter of a circle.

The definition of the characteristic points of a given scan is done by entering their coordinates.Any number of position rules can be stored in the database. The desired position rule is to be selected within the **CRYSO\_MEASURE** software. You cannot change this database from within **CRYSO\_MEASURE**.The list

box in the **Position Rules** input group shows all available position rules. The list box in the **Scans** input group shows all the scans belonging to the selected position rule.

- The controls in the **Position Rules** input group have the following functions: **Name** Input field for the name of the position rule. The name of an existing position rule can not be modified.
- **Group** Every position rule can be assigned to a group using this combo box. You can choose the name of an existing group from the list or enter the name of a new group. Within the **CRYSO\_MEASURE** program, the number of position rules displayed in the **Position Rules** list box can be reduced by restricting the items displayed to those belonging to a specific group. This will make it easier to find a particular position rule if you have a large number of position rules defined.
- **Date** Date/Time a position rule was created
- **New** Creates a new position rule. It must be given a name that is not yet used in the database. The position rule thus created does not contain any scans yet.

**Remove** Removes the position rule selected in the list box.

The scan type can be specified in the **Scan Type** input area. Depending on the scan type, the contents of the middle input group on the right side changes.The controls in the **Scans** input group have the following functions:

- **Name** Input field for the name of a position rule. The names of the scans of a given position rule must be unique.
- 
- Moves the scan up in the list box
- Moves the scan down in the list box
- Add Add a scan to the position rule. The parameters of the scan are taken from the Scan Type input area and from Points/Line/Rectangle/Circle.
- **Replace** Replace the parameter values of the selected scan with the parameter values from the Scan Type input group and from Points/Line/Rectangle/Circle.
- **Remove** Remove a scan from a position rule

The type of sample for the position rule is to be selected in the **Sample Type** choice field. This choice is only preliminary and can still be changed from within **CRYSO\_MEASURE**.

The following parameters have to be entered for the different scan types: **Point** A sequence of any number of x-y coordinates can be entered into the table. The **Delete** and **Delete All** buttons will delete a single point and all points in the table, respectively.

- **Line** The starting point and end point of the line along which the measuring head shall travel are to be entered here. The **Spot distance** input specifies how far apart the measuring points are to be from each other along this line. The number of measuring points is then derived from the length of the line and the spot distance. The actual spot distance will then be calculated based on the length of the line and the number of measuring points. In this way it is guaranteed that a measurement will also be taken exactly at the end point.
- **Rectangle** The x-y coordinates of the starting point and of the end point of a baseline (**First** and **Last**) and the width of the area (**Total Width**) are to be entered. One should take care to note that the directions implied by the starting point, the end point, and the width unambiguously define the measurement area. The distance between measuring points both parallel to the baseline and

parallel to the width is to be specified in the **Spot distance** field. The number of measurement points both along the baseline and along the width is then derived from the length of the baseline and from the width divided by the spot distance. Then the actual spot distance in each direction is calculated based on the lengths of the sides and the number of measurement points.

**Circle** The x-y coordinate of the center of the circle (**Centre**) and the radius (**Radius**) are to be entered. The **Spot distance** input specifies how far apart the measuring points are to be from each other along the perimeter of the circle. Alternatively, you can specify the number of measurement points along the perimeter of the circle. If you change the number of the measurement points, the program calculates the spot distance based on the circumference of the circle, and vice versa.

**Points of scan** Number of points in the scan **Length of line** Length of the line (**Line**) Area **rectangle**  Area of the rectangle (**Rectangle**) **Area of circle** Area of the circle (**Circle**) Total points of Total number of points in the position rule **rule Total time** Total measurement time implied by the position rule. Every φ setting is measured at every (x,y) position. **Optimized** Total measurement time implied by the position rule. Every (x,y) position is measured at every  $\phi$  setting.

The left side of the dialog box shows a graphic representation of all the measurement points of the position rule. The points of the selected scan are red, while the others are blue.Clicking **OK** saves all changes to the database.

### 8.4 Calculation of the Main Orientation

The **Estimated measuring time** field group displays:

The **Analyze/Main Orientation** command is used to calculate the main orientation of a crystal. At first, a project file of the measurement has to be opened by using the **File/Open Project** command. Thereafter the project explorer has to be expanded to display the measured spectra by selecting the node **Main** and executing the **Project/Display Spectra** command . After the command **Analyze/Main Orientation** is executed, the program will automatically load the sample type saved in the project file into the **Sample type** list box. If the sample type is not found in the database, a warning will be displayed. This warning will also be displayed if the sub-selection of sample types of the corresponding group does not contain the required sample type defined in the project. After the sample type is selected, the data of the sample type in the project file relevant for the evaluation will be compared to the corresponding data in the sample type database. If there are differences, a warning will be displayed as well. If no differences are found, the calculation of all Laue-Peaks and the calculation of the main orientation will be carried out automatically. If differences occur, they should be corrected. Afterwards, the values of the φ angles and the energies of the Laue-Peak maxima that are required for the spectrum evaluation can be determined by using the option **Get Values**. The data pairs φ/energy will automatically be transferred into the list box. Please note that the

### $60$  User Manual  $^{\circ}$

program tries to determine a value pair φ/energy for all spectra that are present in the spectra window. Therefore it is recommended to display only those spectra that are required to carry out the evaluation. Another option to determine the data pairs  $\phi$ /energy is to move the line cursor in the spectra window onto the Laue-Peak that is used for evaluation. The energy of the peak maximum will then directly be displayed in the **Energy** display panel. For exact determination of the peak energy a parabola is fitted through the peak maximum. After this, the corresponding angle φ has to be entered in or selected from the combo box **Phi**. This command is finalized by clicking the **Add** button or the **Replace** button. This procedure has to be carried out for all spectra to determine all data pairs φ/energy.

If the measured data was stored into individual "spx" files, then the sample type has to be selected from the **Sample type** list box. If a large number of sample types have already been defined, selecting a group of sample types from the **Group** list box helps to simplify this procedure.

The incident angle can also be fitted during the regression calculation by selecting the **Fit** feature by checking the appropriate box. It is then possible to check the incident angle using a crystal with known displacement.

After this the calculation can be started via the button **Calculate**. The orientation angles δ und γ derived from the value of the incident angle calculated by the fitting procedure, the values 1 and 2 as the result of the formulae evaluation and their standard deviations are displayed in the corresponding display panels. For this calculation, it is always required that a measurement has been carried out at the angle positions φ=0° and φ=90°. If only two angles φ were measured, then the orientation angles are determined directly. If more than two angles φ were used, then the orientation angles are determined by regression analysis. In this case, the **Plot** button can be used to display the history of calculated dependencies of energy from the angle φ including the supporting points in the form of a graphic. Thus it is simple to notice typing mistakes.

The **Spacing (calc)** panel displays the lattice plane distance calculated using the lattice parameters. The **Spacing (obs)** panel displays the lattice plane distance of the main direction estimated from the energies at φ=0°, 90°, 180° and 270°. A warning indicates a difference larger than 0.008 Å between these two lattice plane distances. There will also be a warning if the fitted incident angle differs more than 0.2° from the adjusted value of the incident angle. As a rule, both warnings indicate that the wrong indices (**Lattice Plane (Main)**) or wrong lattice parameters (**Crystal Data**) are defined in the sample type or that the wrong Laue-Peaks were used forevaluation.

The **Copy** button transfers the result of this calculation onto the windows clipboard.

The **Add**, **Replace**, **Remove** and **Remove All** buttons are used to edit the list of the data pairs φ/energy. The functions of these buttons are described below:

- **Add** Adds data pairs from the input boxes **Phi** and **Energy** to the list.
- **Replace** Replaces the data pair that was selected in the list box with the values typed into the inputboxes **Phi** and **Energy**. Please note that by changing the input box, the correspondingvalues are also copied into the input boxes **Phi** and **Energy**.
- **Remove** Removes a selected data pair from the list.
- **Remove**  Removes all entries from the list.

**All**

The **Plot** button can be used to show the history of calculated dependencies of energy from the angle φ including the supporting points in one window. Large deviations of the supporting points from the calculated function indicate an inaccurate measurement. Further reasons can be that the wrong indices **(Lattice Plane (Main))** or wrong lattice parameters (**Crystal Data**) for the sample type were entered or that the wrong LauePeaks were used for evaluation. The graphic can be copied to the windows clipboard in \*.EMF format using the **Copy** button.

To store the results of the calculation into the project data file, the **Project/Add Result** command should be used. It is important that the **File/Save Project As** command be executed to save the project.

### 8.5 Calculation of the Flat Orientation

The flat orientation of a crystal can be calculated using the command **Analyze/Flat Orientation**. At first, a project has to be opened by using the File/Open Project command. Thereafter the project explorer has to be expanded to display the measured spectra by selecting the node Flat and executing the command **Project/Display Spectra**. After the command **Analyze/Flat Orientation** is executed, the program will automatically load the sample type saved in the project file into the **Sample type** list box. If the sample type is not found in the database, a warning will be displayed. This warning will also be displayed if the subselection of sample types of the corresponding group does not contain the required sample type defined in the project. After the sample type is selected, the data of the sample type in the project file relevant for the evaluation will be compared to the corresponding data in the sample type database. If there are differences, a warning will be displayed as well. If no differences are found, the calculation of all Laue-Peaks and the calculation of the flat orientation is carried out automatically. If differences occur, they should be corrected. Afterwards, the values of the φ angles and the energies of the Laue-Peak maxima that are required for the spectrum evaluation can be determined by using the option **Get Values**. The data pairs φ /energy will automatically be transferred into the list box. Please note that the program tries to determine a value pair φ/energy for all spectra that are present in the spectra window. Therefore it is recommended to display only those spectra that are required to carry out the evaluation. Another option to determine the data pairs φ/energy is to move the line cursor in the spectra window onto the Laue-Peak that is used for evaluation. The energy of the peak maximum will then directly be displayed in the **Energy** display panel. For exact determination of the peak energy a parabola is fitted through the peak maximum. After this, the corresponding angle φ has to be entered in or selected from the combo box **Phi**. This command is finalized by pushing the button **Add** or the button **Replace**. This procedure has to be carried out for all spectra to determine all data pairs φ/energy.If the measured data was stored into individual ".spx" files, then the sample type has to be selected from the **Sample type** list box. If a large number of sample types have already been defined, selecting a group of sample types from the **Group** list box helps to simplify this procedure. The values for displacement of the main direction which were determined beforehand have to be filled into the input boxes labeled  $\delta$  and  $\gamma$ . As a default, these input boxes show the values that were used for the last calculation of the main orientation. After this the calculation can be started via the button **Calculate**. The orientation angles δ and γ of the measurement levels, their standard deviations and the angle of flat  $\phi$  will be displayed in the corresponding display panels. Please note that the correct values should be entered into the fields behind the symbols δ und γ. The orientation angles will be calculated using a regression function.The **Copy** button transfers the result of this calculation onto the windows clipboard.

The **Add**, **Replace**, **Remove** and **Remove All** buttons are used to edit the list of the data pairs φ/energy. The functions of these buttons are described below:

**Add** Adds data pairs from the input boxes **Phi** and **Energy** to the list.

**Replace** Replaces the data pair that was selected in the list box with the values typed into the inputboxes Φ and **Energy**. Please note that by changing the input box, the correspondingvalues are also copied into the input boxes Φ and **Energy**.

**Remove** Removes a selected data pair from the list.

**Remove All** Removes all entries from the list.

The **Plot** button can be used to display the history of calculated dependencies of energy from the angle φ including the supporting points in one window. Large deviations of the supporting points from the calculated function indicate an inaccurate measurement. Further reasons can be that the wrong indices (**Lattice Plane (Meas)**) or wrong lattice parameters (**Crystal Data**) for the sample type were entered or that the wrong Laue-Peaks were used for evaluation. The graphic can be copied to the windows clipboard in \*.EMF format using the **Copy** button. To store the results of the calculation into the project data file, the **Project/Add Result** command can be used. It is important that the **File/Save Project As** command be executed to save the project.

### 8.6 Mapping Results

After loading a project file with a measurement of the **D2 CRYSO** with x-y positioning stage, the results are displayed in the **Mapping Results** panel. In the right part of the window, the table results are displayed:

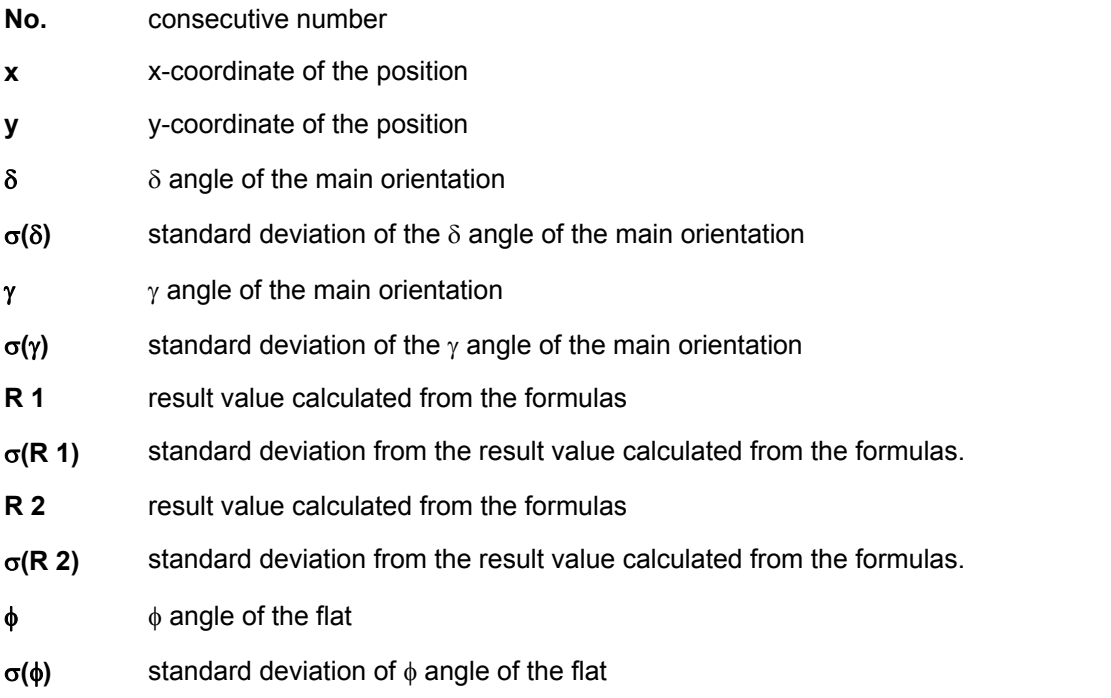

In the last for rows, the following values are given for the  $\delta$ ,  $\gamma$ , and  $\phi$  columns:

- **A** mean value
- **R** difference between largest and smallest value
- $\sigma$  standard deviation from the mean value
- **R/2A** quotient stemming from half of the difference between the largest and smallest value and the mean value

On the left side of the window, the results are displayed in a graphic. One of the following display options may be chosen:

δ**/**γ δ and γ are displayed as arrows.. The length of the arrow is proportional to the orientation angle δ. In the input fields for **Rmin** and **Rmax**, the length of the arrows can be scaled. The arrow's

direction is determined by orientation angle  $\gamma$  in the sample coordinate system. The graphic thus corresponds to a projection of lattice plane norms on the x-y-level.

- δ δ is displayed as a colored point in the graphic. In the **Point diameter** input field, the diameter of the point can be adjusted. Clicking on the colored area behind **Color 1** and **Color 2** will open a color selection dialog where the color for the minimal and maximal value of  $\delta$  may be chosen. The colors for the values between the two are interpoliert. The attributed values of  $\delta$  are shown above the colored areas.
- γ γ is displayed as a colored point in the graphic. In the **Point diameter** input field, the diameter of the point can be adjusted. Clicking on the colored area behind **Color 1** and **Color 2** will open a color selection dialog where the color for the minimal and maximal value of  $\gamma$  may be chosen. The colors for the values between the two are interpoliert. The attributed values of  $\gamma$  are shown above the colored areas.
- φ φ is displayed as a colored point in the graphic. In the **Point diameter** input field, the diameter of the point can be adjusted. Clicking on the colored area behind **Color1** and **Color2** will open a color selection dialog where the color for the minimal and maximal value of φ may be chosen. The colors for the values between the two are interpoliert. The attributed values of  $\phi$  are shown above the colored areas.

By checking the δ/γ, δ, γ and φ under **Report**, you can choose which graphic should be displayed in the report.

By clicking on a row on the table, the corresponding point in the graphic will be colored red and the corresponding entry is marked in the project display. By clicking on a point on the graphic, the cursor will go to corresponding point in the table the corresponding entry is marked in the project display.

### 8.7 **D2 CRYSO** Results Report

The **Report** panel is displayed when a **D2 CRYSO** project file is loaded. A results report will be created when you click on the **Report** panel. The layout of the report will depend on whether the project was done on a **D2 CRYSO** with or without an xy-translation unit.

The first table shows the information that is shared in both layouts:

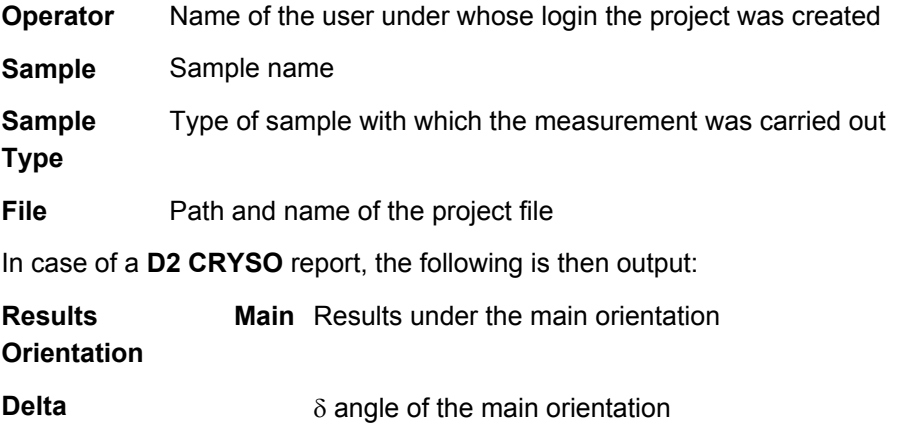

**Gamma** γ angle of the main orientation

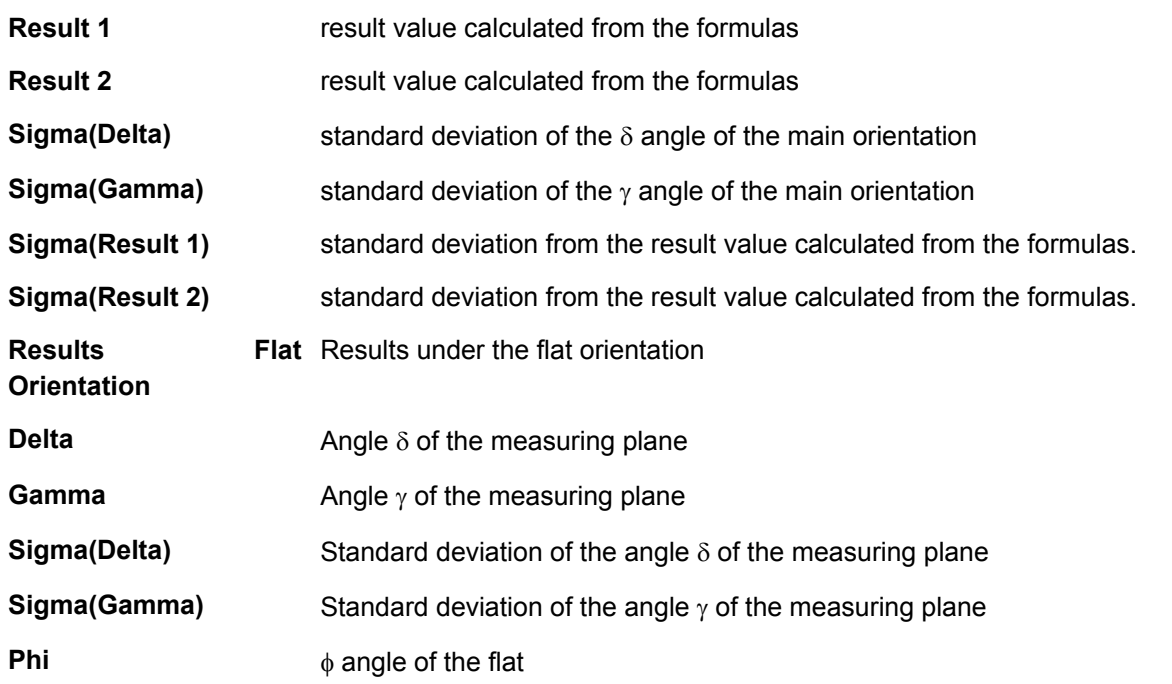

When there are several sample points in the measurements, the results are output in tabular form. Then will follow the graphic representations activated in the **Mapping Results** panel.The toolbar of the Report panel contains the following functions:

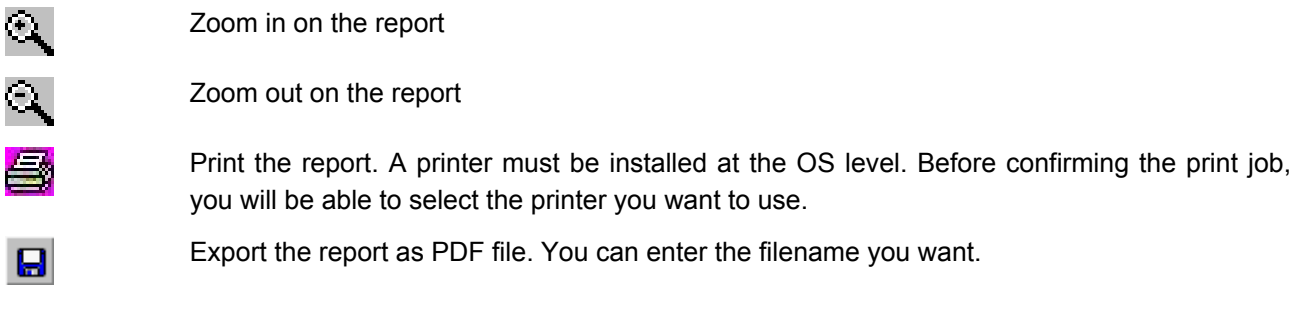

Use the Report Designer (**Options/Report Designer**) to change the layout of the report.

### 8.8 Results Database

The **CRYSO\_MEASURE** program logs all measurements in a file called CRYSO\_CONTROL.CSV. The format of the entries changes depending on the type of measurement: Measurement of main and flat orientation The results of the measurement are written to one line in the file (see the table below).

Determination of unknown orientation **(Main)** and **Result 2 (Main)** are written to one line in the file. δ **(Main)** and γ (**Search**) The values **Sample**, **Sample type**, **Date/Time**, **User**, δ **(Main)**, γ **(Main)**, **Result 1 (Main)** are the angles describing the unknown orientation being sought.

Mapping The values **Sample**, **Sample type**, **Date/Time**, **User**, **Project File**, δ **(Main)**, σ(δ) **(Main)**, γ **(Main)** and σ**(**γ**) (Main)** are written to one line in the file. δ **(Main)** und γ **(Main)** are the means of the measurements at all positions (x,y) and σ**(**δ**) (Main)** und σ**(**γ**) (Main)** are the standard deviations of the means. If the flat orientation

¢

¢

I

was measured as well, then the values for δ **(Meas)**, σ**(Delta) (Meas)**, γ **(Meas)**, σ**(**γ**) (Meas)** and φ**/° (Flat)** are written out as well.

To see the contents of the file in tabular form, issue the **Analyze/Results Database** command.The individual columns will contain the following information (the first column will contain a sequential number): **Sample Name of the sample** 

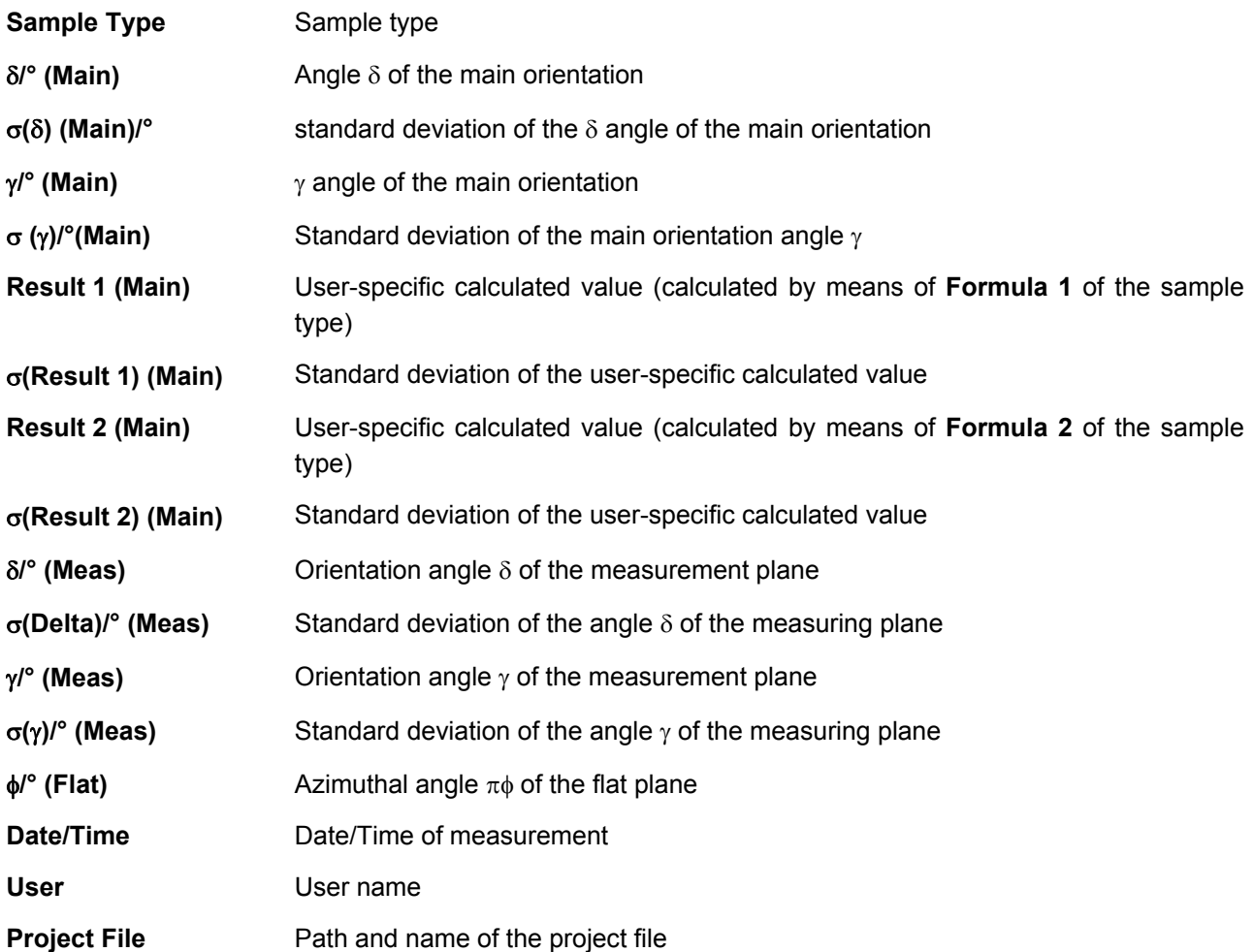

The columns to be displayed can be configured in the **Columns** input area.You can sort the table by the values of one column in ascending order by clicking on the header of that column. Clicking on the same column again will reverse the sort order.The **Constraints For Selection** input area allows you to set filters for the displayed rows. A logical AND will be performed if more than one constraint is specified. You can specify the the following conditions: **Without constraint**  date No date constraint **Between** Only display measurements that were done between the dates specified. By clicking on the button next to the input fields the date can be chosen from a calendar. **During the previous** Display the measurements done in the previous x weeks (x=1...52). The number of **x week(s)**  weeks is to be specified via the input field next to the label. **During the previous** Display the measurements done in the previous x days (x=1...365). The number of **x day(s)**  days is to be specified via the input field next to the label. **During the previous** Display the measurements done in the previous x hours (x=1...240). The number of

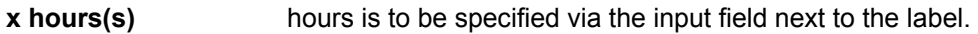

- **User** Display the measurements don by a specific user or a specific group of users. The name is to be specified via the input field next to the label. The name can be chosen from the list. It is also possible to type the names in directly, with wildcards: "?" (question mark) will match any character and "\*" (star) will match any string of arbitrary length (including the empty string). This makes it possible to select multiple users.
- **Sample** Display the measurements of one or more samples. The sample name is to be specified via the input field next to the label. Wildcards are available: "?" (question mark) will match any character and "\*" (star) will match any string of arbitrary length (including the empty string). This makes it possible to select multiple samples.

**Sample Type** Display the measurements of one or more sample types. The sample type is to be specified via the input field next to the label. The sample type can be chosen from the list. It is also possible to type the names in directly, with wildcards: "?" (question mark) will match any character and "\*" (star) will match any string of arbitrary length (including the empty string). This makes it possible to select multiple sample types.

After you have changed the filter constraints, you must hit the **Refresh** button to see them reflected in the result list.The **Print Options** input area shows the options for printing. You can choose to have the results output directly to the print (**Print**) or to see a preview of the printed output (**Preview**). You can also launch the printing from within the print preview window. You can use the **Printer** list box to choose which of the printers installed on your system you would like to use for the print job.You need to have one or more rows selected in the table to use the buttons described in the following list. You can select a single row by leftclicking anywhere on the row. You can select several rows in a row by pressing down on the left mouse button on the row at one end of the range of rows you are interested in selecting and then, without releasing the mouse button, swiping the mouse pointer over the rest of the rows you wish to select, or by selecting the row at one end of the range of rows you wish to select and then left-clicking on the row at the other end of the range while pressing down the Shift key. You can select another row or range of rows that are unconnected to the previously selected ones by pressing the Control key and left-clicking on the new row or left-clicking and swiping over the new rows.The dialog box contains the following functions:

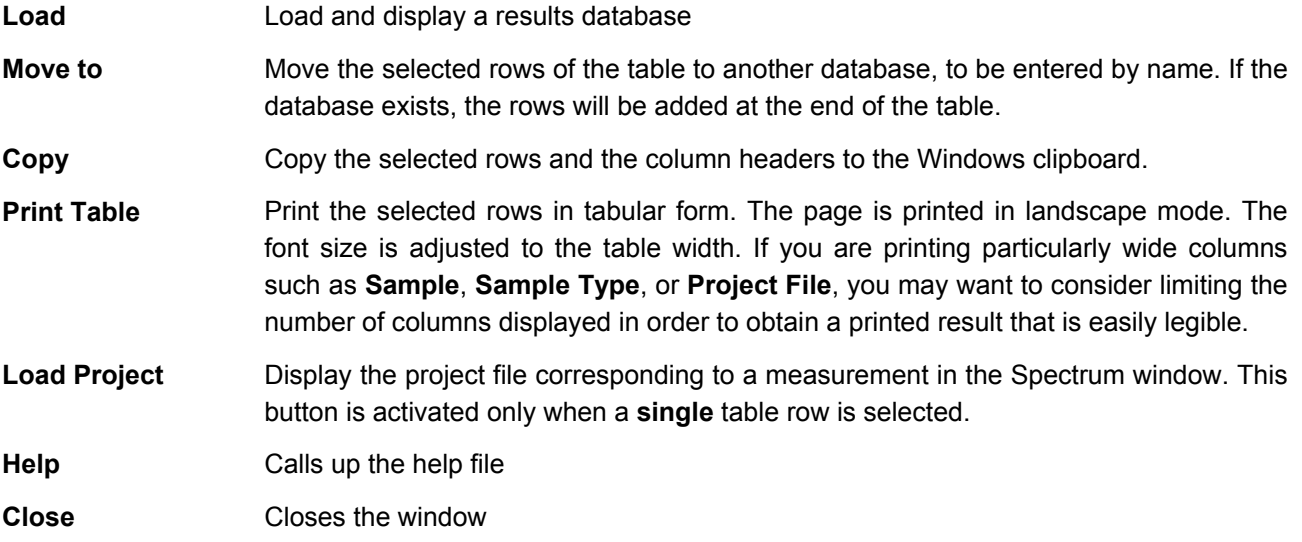

# 8.9 Identification of Lattice Planes and Calculation of the Target Orientation

This command helps identify lattice planes from the measurement of energy positions at three different angles φ and to calculate a target orientation on the basis of two known orientations. The **sample type** can be selected on the upper part of the dialog. If a large number of sample types have already been defined, selecting a group of sample types from the **Group** list box helps to simplify this procedure. The angle of incidence can be introduced in the field  $\alpha$ . The register permits the selection of the operation to be executed:

**HKL identification** Identification of lattice planes

**Orientation** Calculation of a target orientation on the basis of two known orientations.

### **Identification of lattice planes**

The angles φ and the corresponding energies E can be introduced in the fields  $φ_1$ ,  $φ_2$ ,  $φ_3$ ,  $E_1$ ,  $E_2$  und  $E_3$ . 29 is the detector angle and Δ**E** indicates the maximum deviation of the theoretically calculated energies from the experimental values**.** The calculation of the possible lattice planes takes place after activation of the button **Calculate**. The result table contains information on the Miller indices HKL, the distance between lattice planes d, the orientation of the lattice planes (Delta and Gamma) and the deviation of calculated and experimentally ascertained energy. Using the **Copy** button will send the contents of the dialog field to the Windows clipboard.

### **Calculation of a target orientation on the basis of two known orientations**

The fields after **1. plane** and **2. plane** are to be filled with the Miller indices HKL and the experimentally calculated orientations ( $\delta$  and  $\gamma$ ) of two lattice planes. The Miller indices HKL of the lattice plane for which the orientation is being calculated should be introduced after the field **3. plane**. Using the **Calculate** button will calculate the orientation of the target plane. The result table contains the orientation angles  $\delta$  and  $\gamma$  and the values 1 and 2 as result of the formula evaluation. If detector angle 2 Theta is adjustable on the device, this angle together with the angle Phi and the expected energy E will also be displayed.

Using the **Copy** button will send the contents of the dialog field to the Windows clipboard.